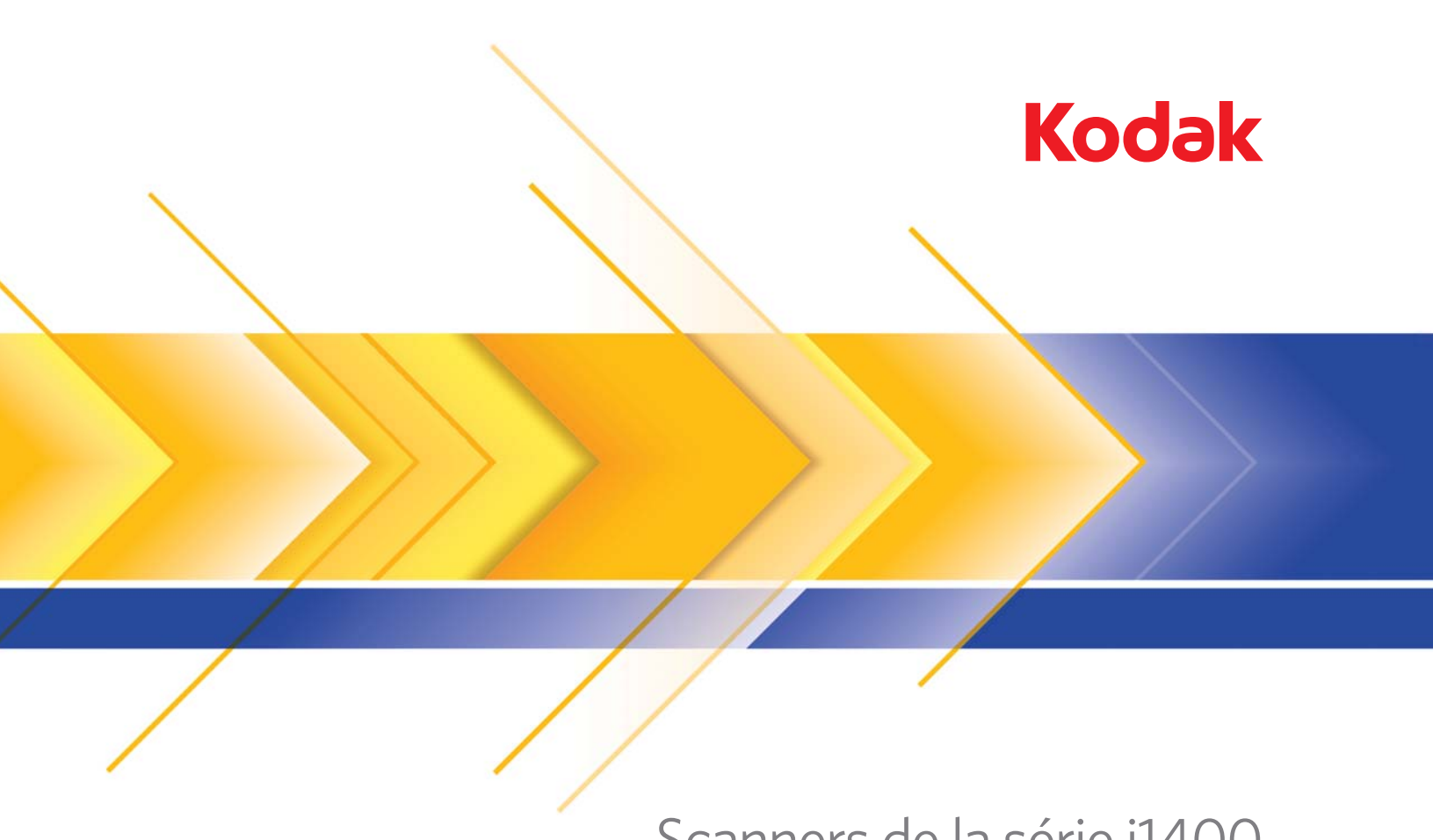

Scanners de la série i1400

Manuel de l'utilisateur

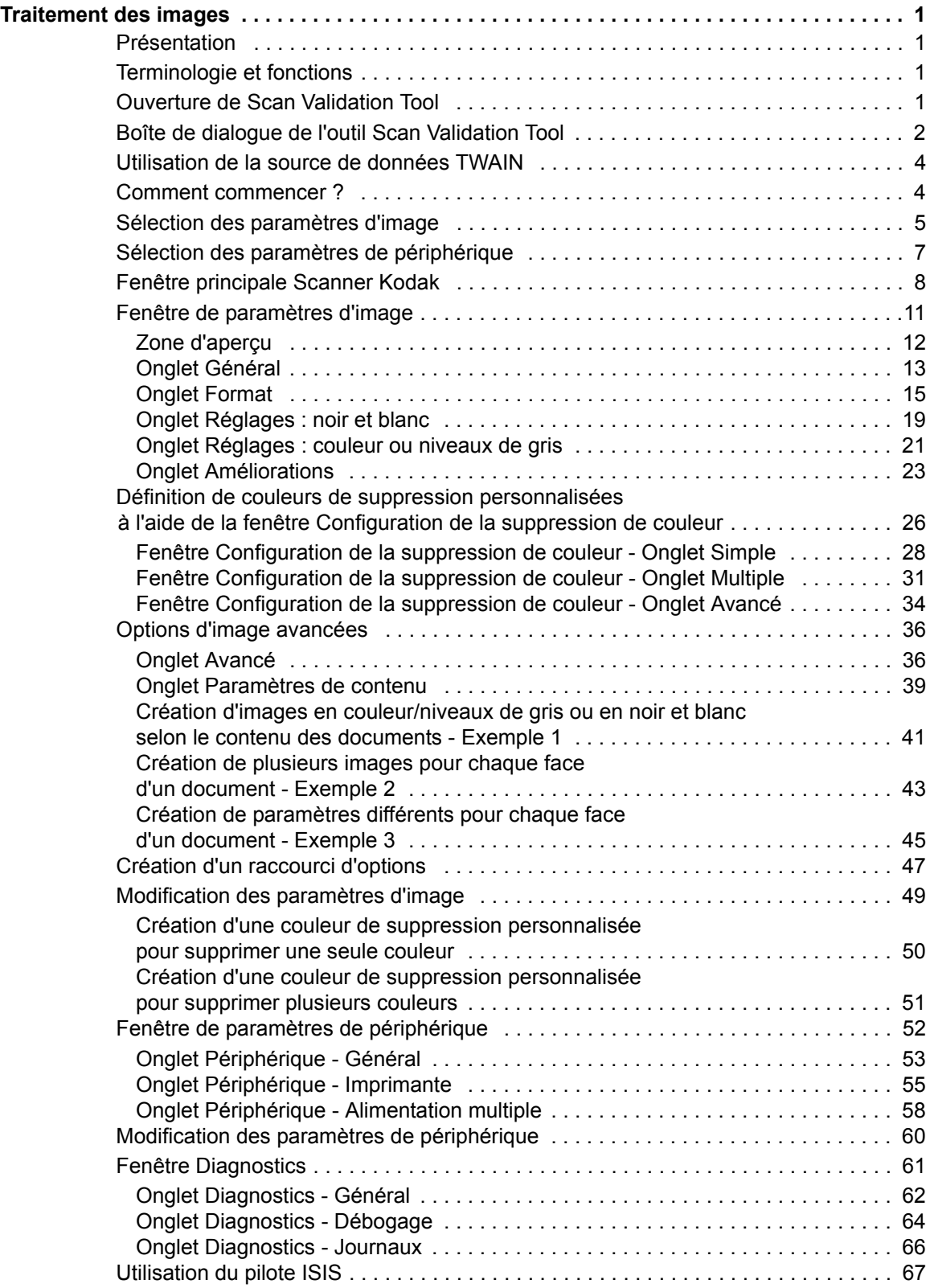

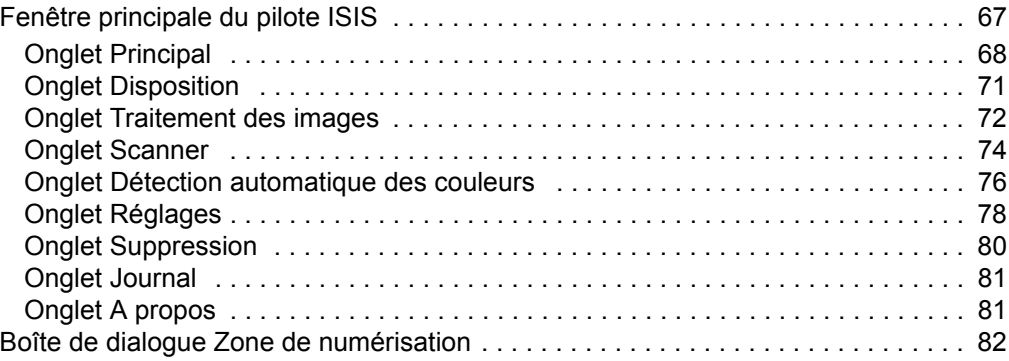

<span id="page-3-1"></span><span id="page-3-0"></span>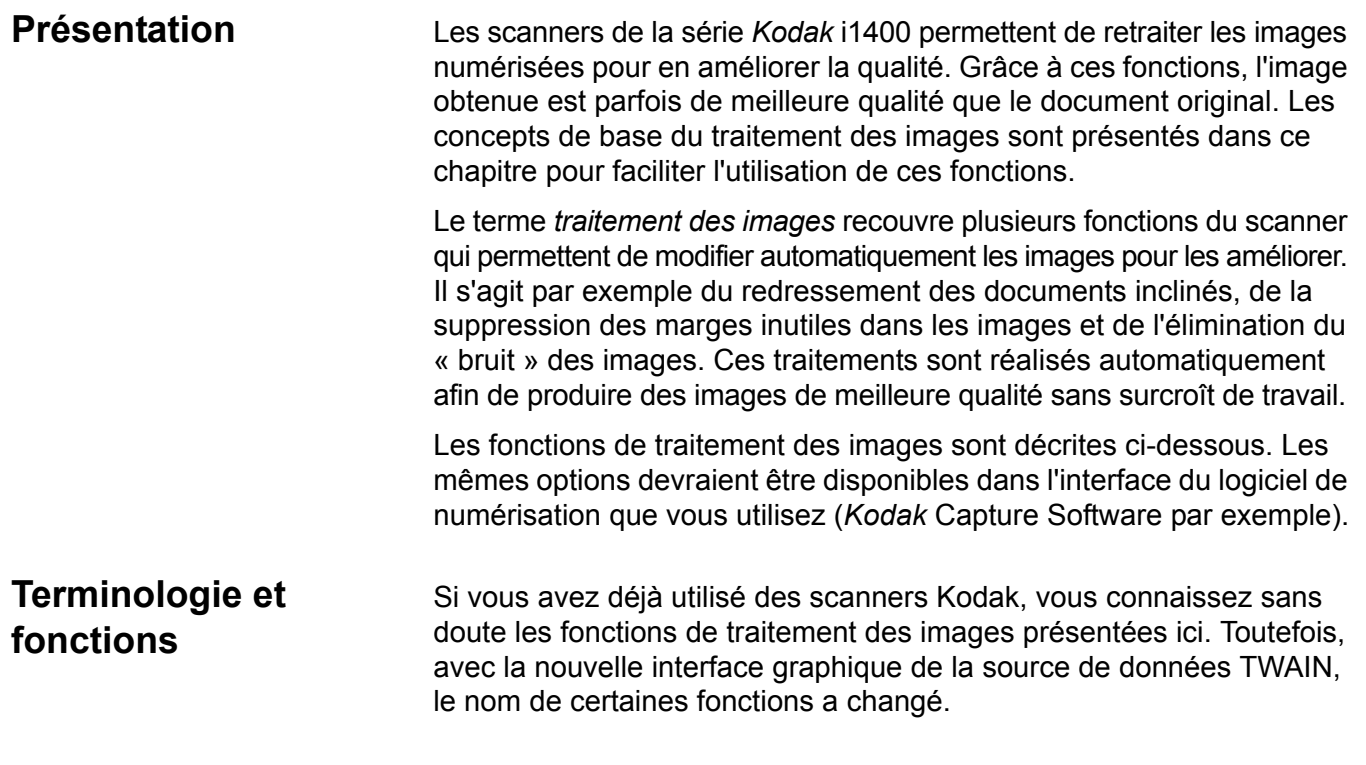

# <span id="page-3-3"></span><span id="page-3-2"></span>**Ouverture de Scan Validation Tool**

1. Choisissez **Démarrer > Programmes > Kodak > Document Imaging > Scan Validation Tool**.

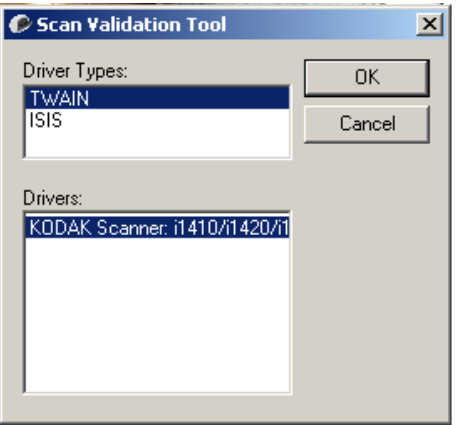

2. Choisissez **TWAIN** (ou **ISIS**) dans la zone Types de pilote et **Scanner** *Kodak* **i1410/i1420/i1440** comme pilote.

La boîte de dialogue Scan Validation Tool apparaît.

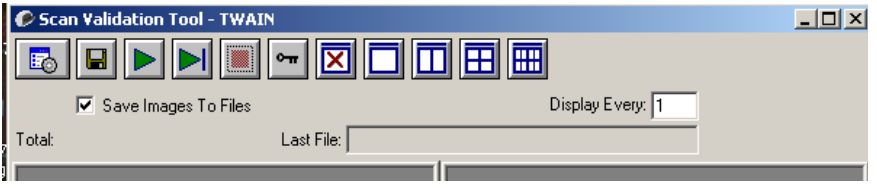

# <span id="page-4-0"></span>**Boîte de dialogue de l'outil Scan Validation Tool**

Scan Validation Tool est un outil de diagnostic fourni par Kodak. Son interface donne accès à toutes les fonctions du scanner, ce qui permet de vérifier facilement que celui-ci fonctionne correctement. L'outil Scan Validation Tool permet de tester les fonctionnalités du scanner à l'aide de la source de données TWAIN et du pilote ISIS.

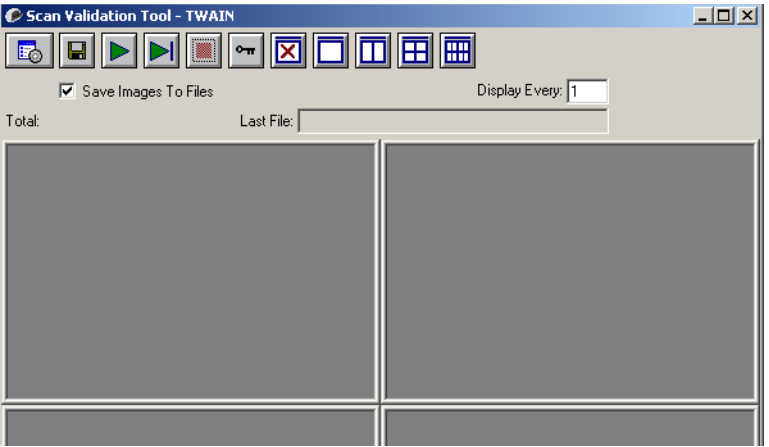

### **Boutons de barre d'outils**

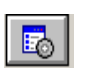

**Configuration** — Affiche l'interface du pilote sélectionné.

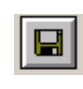

**Destination** — Permet de définir le répertoire de stockage et le nom des images scannées. Cette option n'est disponible que lorsque l'option **Enregistrer les images dans des fichiers** est sélectionnée.

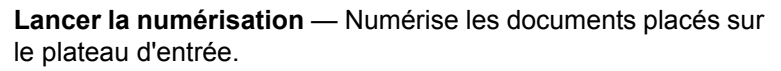

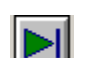

**Numériser une page** — Numérise une seule page.

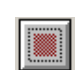

**Arrêter la numérisation** — Interrompt la session de numérisation.

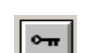

**Clé de licence** — Affiche la fenêtre Clé de licence.

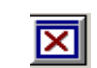

**Mode d'affichage sans image** — Ferme la visionneuse (les images ne sont pas affichées).

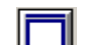

**Mode d'affichage une image** — Affiche les images une par une.

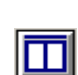

**Mode d'affichage deux images** — Affiche les images deux par deux.

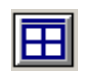

**Mode d'affichage quatre images** — Affiche les images quatre par quatre.

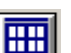

**Mode d'affichage huit images** — Affiche les images huit par huit.

**Enregistrer les images dans des fichiers** — Quand cette option est sélectionnée, les images sont enregistrées dans le répertoire indiqué.

**Afficher une image sur** — Indiquez la fréquence d'échantillonnage des images à afficher pendant la numérisation. Par exemple, pour afficher toutes les images, indiquez 1. Pour en afficher une sur 10, indiquez 10.

**Total** — Indique le nombre total d'images numérisées pendant la session de l'outil Scan Validation Tool.

• Pour accéder à la source de données TWAIN (ou au pilote ISIS), double-cliquez sur l'icône **Configuration** de la boîte de dialogue Scan Validation Tool afin d'ouvrir la fenêtre principale Scanner *Kodak*.

**Dernier fichier** — Indique le nom et le chemin complet du fichier de la dernière image stockée.

<span id="page-6-1"></span><span id="page-6-0"></span>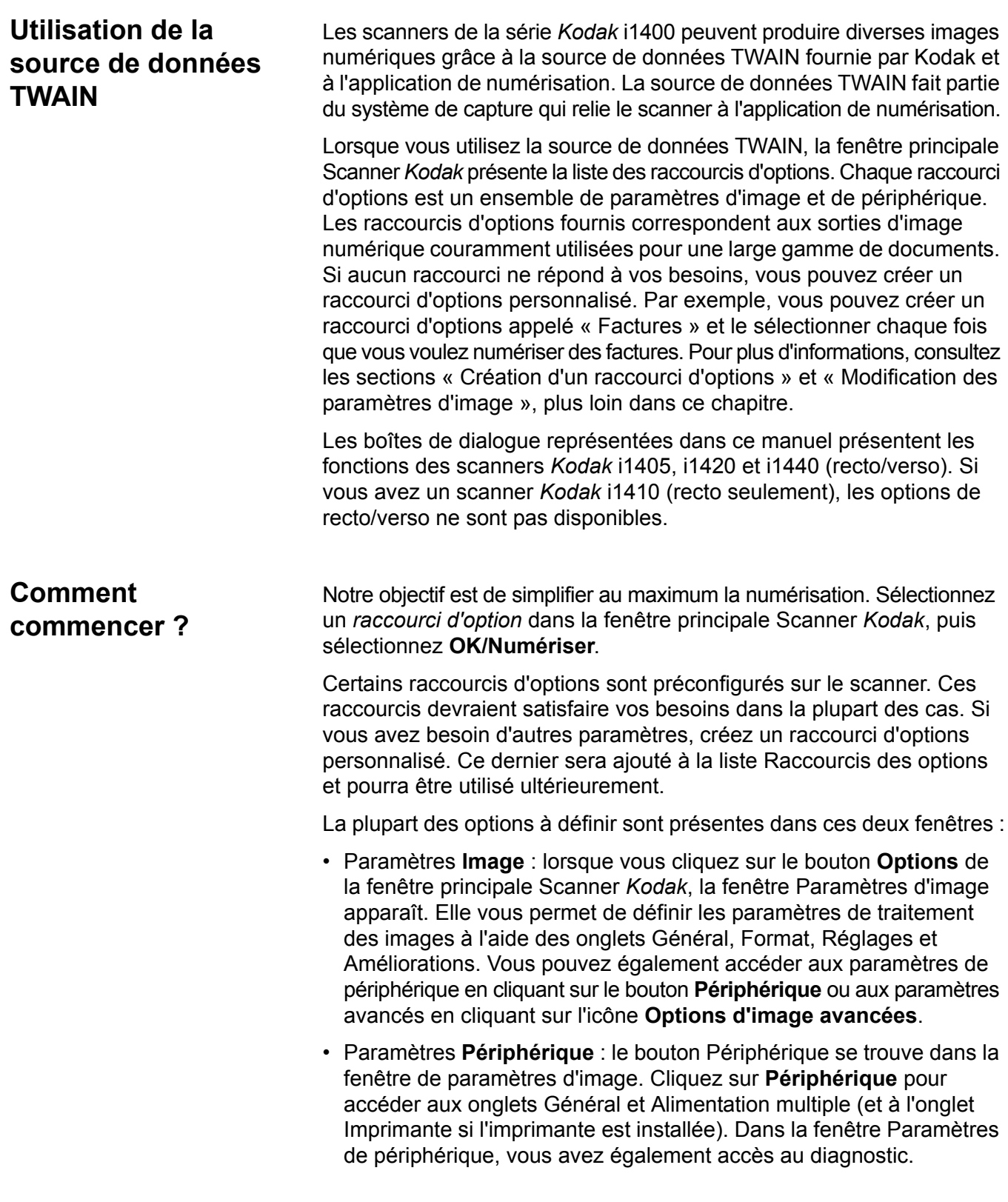

Les procédures qui suivent expliquent comment configurer un raccourci d'options personnalisé. Vous trouverez la description complète des fonctions et des options de la fenêtre principale Scanner *Kodak* dans la section « Fenêtre principale Scanner *Kodak* ».

REMARQUE : les paramètres peuvent parfois être redéfinis par l'application de numérisation. Dans ce cas, le raccourci appelé est affiché en italique dans la fenêtre principale Scanner *Kodak* et est suivi du mot < *Modifié* >. C'est normal avec une application qui n'utilise pas les raccourcis d'options et télécharge ses propres paramètres sur le scanner avant de donner accès à la source de données TWAIN.

> Quand vous cliquez sur **OK** pour commencer à numériser, un message vous propose d'enregistrer les paramètres modifiés. Si l'application n'utilise pas de raccourcis d'options, sélectionnez **Non** et continuez à numériser.

# <span id="page-7-0"></span>**Sélection des paramètres d'image**

### Dans la fenêtre principale Scanner *Kodak* :

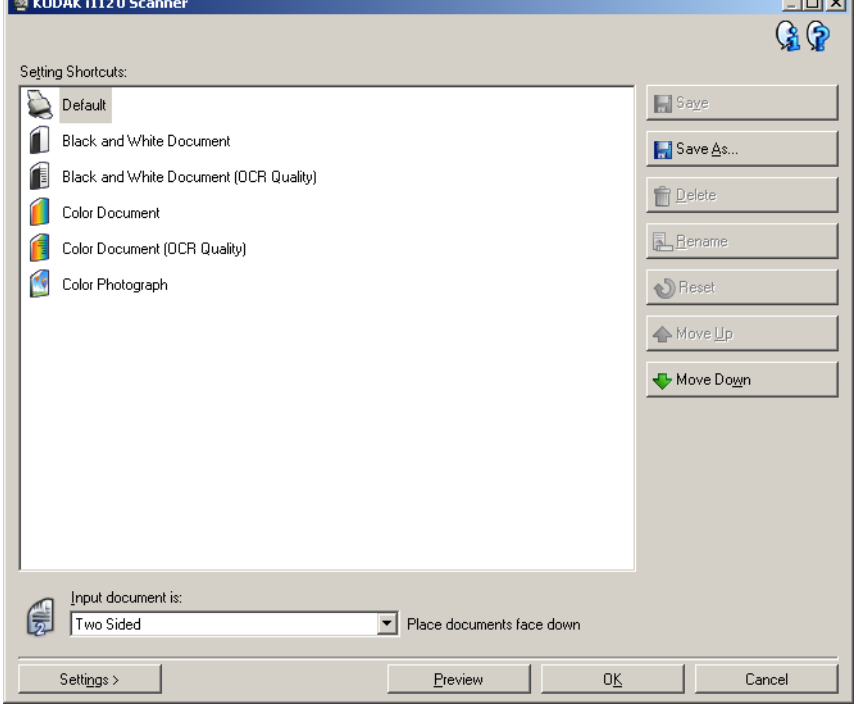

- 1. Sélectionnez un raccourci d'option prédéfini dans la liste Raccourcis des options. Choisissez un raccourci proche du type de sortie recherché.
- 2. Décidez si vous voulez créer une image numérique du recto du document, du verso ou des deux faces et choisissez l'option correspondante dans la liste déroulante *Document d'entrée*. Options disponibles :
	- **Recto-verso** Capture les deux faces du document.
	- **Recto** Ne capture que le recto.
	- **Verso** Ne capture que le verso.

أتصبحه

3. Placez un ou deux documents représentatifs sur le plateau d'entrée du scanner.

REMARQUE : si vous numérisez seulement un côté d'un document ou si vous utilisez un scanner i1410, orientez la face à numériser vers le plateau d'entrée.

4. Afin de visualiser le résultat des options de traitement des images sélectionnées et d'effectuer des modifications à l'écran, cliquez sur **Aperçu** pour visionner et modifier l'image.

REMARQUE : cette opération n'est nécessaire que si vous souhaitez apporter des modifications interactives aux options de traitement des images sélectionnées.

- 5. Si les options vous conviennent, rechargez le document si nécessaire et cliquez sur **OK/Numériser**.
	- Si les images sont acceptables, les paramètres de traitement des images sont corrects et vous n'avez pas besoin de cliquer sur le bouton Options pour modifier les valeurs des onglets Général, Format, Réglages ou Améliorations.
	- Si les images ne sont pas acceptables, vous pouvez sélectionner un autre raccourci d'options prédéfini correspondant mieux au résultat recherché ou vous pouvez continuer de modifier le même raccourci en apportant les changements nécessaires aux paramètres des onglets Général, Format, Réglages et Améliorations. Une fois les modifications effectuées, recommencez les étapes 3 à 5 jusqu'à ce que le résultat vous convienne.
- 6. Si vous apportez des modifications à un raccourci d'options prédéfini, cliquez sur **Enregistrer sous** dans la fenêtre principale Scanner *Kodak*. La boîte de dialogue Enregistrer sous apparaît.

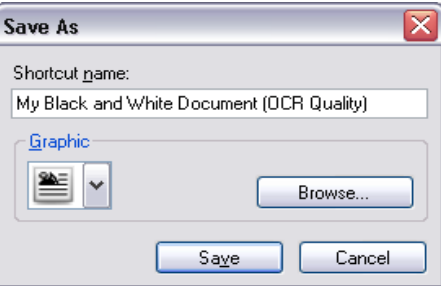

7. Indiquez un nom décrivant bien le nouveau raccourci et cliquez sur **Enregistrer**. Ce raccourci d'options personnalisé que vous avez créé et enregistré pourra être utilisé lors de prochaines opérations de numérisation.

# <span id="page-9-0"></span>**Sélection des paramètres de périphérique**

- 1. Sélectionnez le raccourci d'options que vous venez de créer.
- 2. Sélectionnez **Options** pour accéder à la fenêtre de paramètres d'image.
- 3. Sélectionnez **Périphérique**. La fenêtre de paramètres de périphérique apparaît.

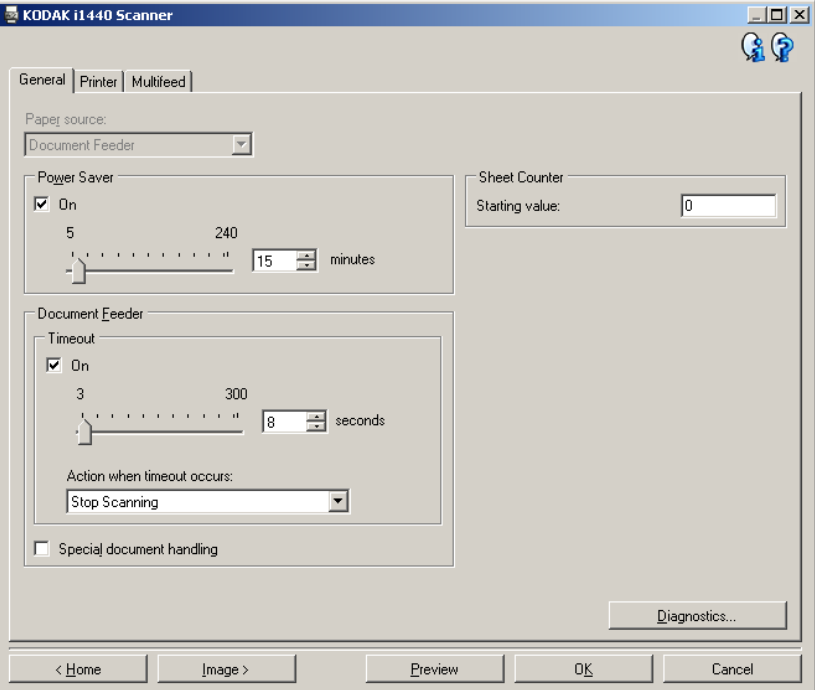

- 4. Avant de modifier les paramètres, cliquez sur les onglets pour déterminer les options proposées. Consultez la section « Fenêtre de paramètres de périphérique » pour plus d'informations sur ces fonctions.
- 5. Choisissez les fonctions à utiliser pendant la numérisation et sélectionnez l'onglet correspondant.
- 6. Sur chaque onglet, sélectionnez les options ou opérations que doit exécuter le scanner.
- 7. Lorsque vous avez terminé :
	- Cliquez sur **Accueil** pour revenir à la page principale Scanner *Kodak* et cliquez sur **Enregistrer** pour enregistrer les modifications apportées au raccourci d'options personnalisé, ou
	- Cliquez sur **Image** pour revenir à la fenêtre de paramètres d'image si vous avez besoin d'apporter d'autres modifications.

# <span id="page-10-0"></span>**Fenêtre principale Scanner** *Kodak*

La fenêtre principale Scanner *Kodak* est la fenêtre d'acceuil au centre de l'interface utilisateur du scanner. Pour numériser, sélectionnez un raccourci d'options, puis cliquez sur **OK/Numériser**.

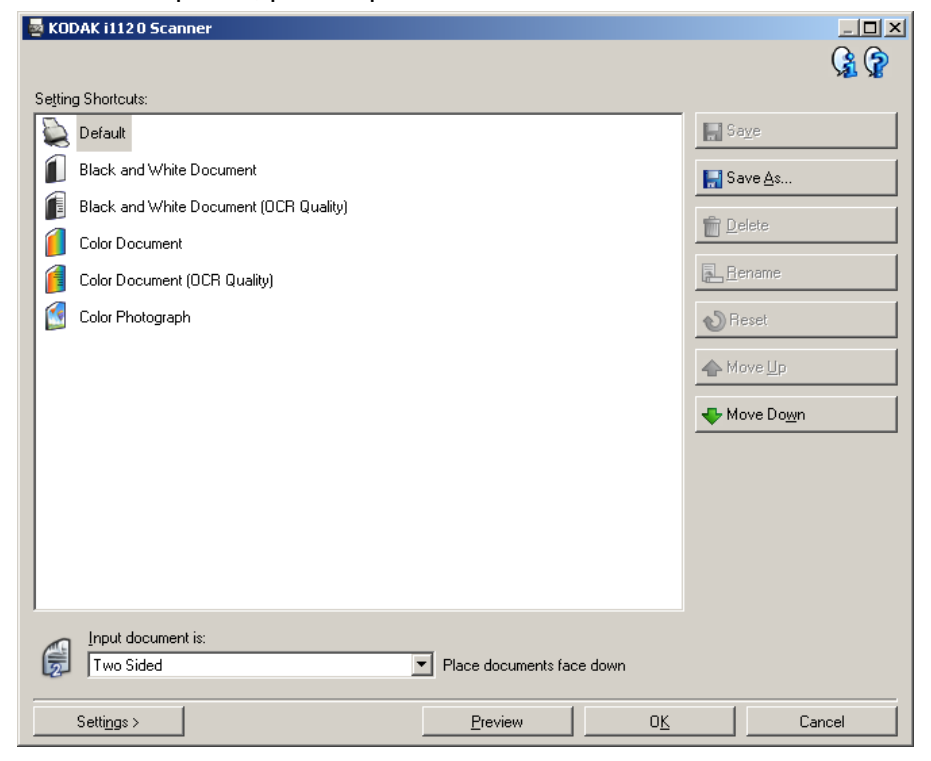

**Raccourcis des options** — Présente une liste des raccourcis d'options déjà configurés. Les raccourcis fournis sont :

- **Paramètre par défaut** Paramètres par défaut du scanner
- **Document noir et blanc**
- **Document noir et blanc (qualité OCR)**
- **Document couleur**
- **Document couleur (qualité OCR)**
- **Photo couleur**

REMARQUES :

- Sélectionnez un raccourci **qualité OCR** si vous souhaitez traiter les images numériques à l'aide d'un logiciel de reconnaissance des caractères.
- Ces raccourcis d'options, créés lors de l'installation, sont en lecture seule. Vous pouvez les utiliser comme modèles pour définir des raccourcis personnalisés, mais vous ne pouvez pas les modifier.

• Si vous avez modifié un raccourci d'options sans enregistrer les modifications, la mention < *modifié* > est ajoutée au nom du raccourci d'options, qui est affiché en italique (exemple : *\*Paramètre par défaut < modifié* >).

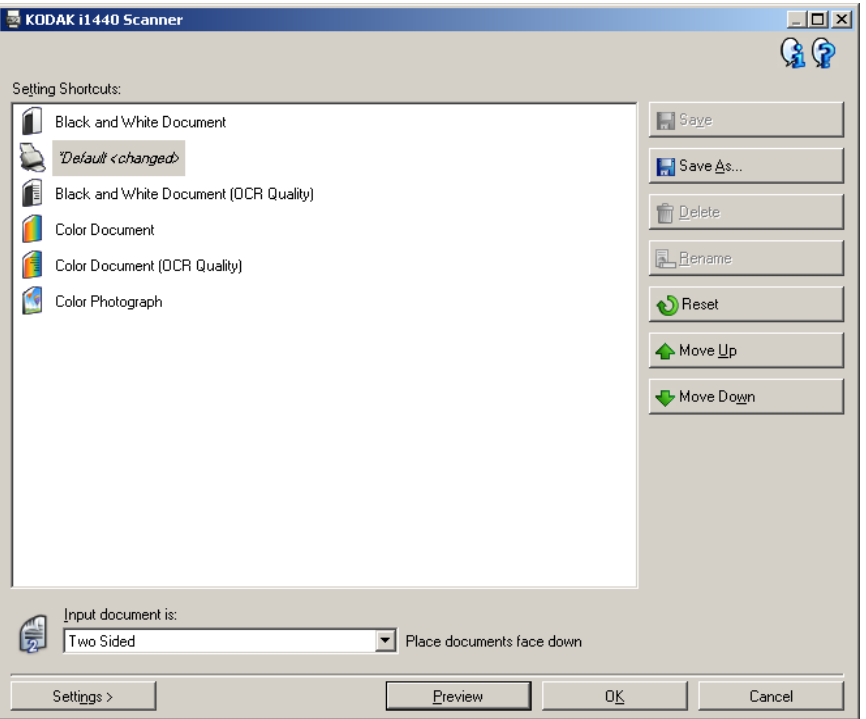

**Document d'entrée** — Permet de sélectionner les faces du document à numériser.

- **Recto-verso** : numérise le recto et le verso du document.
- **Recto** : ne numérise que le recto du document.
- **Verso** : ne numérise que le verso du document.

REMARQUES :

- Placez les documents recto vers le bas dans le plateau d'entrée.
- Les options *Recto-verso* et *Verso* ne sont disponibles qu'avec les scanners recto-verso.

**Enregistrer** — Enregistre les modifications apportées au raccourci d'options sélectionné.

**Enregistrer sous** — Affiche la fenêtre Enregistrer sous, qui permet d'enregistrer les paramètres en cours dans un nouveau raccourci d'options.

**Supprimer** — Supprime le raccourci d'options en cours ; un message demande de confirmer la suppression. Cette option n'est disponible que pour les raccourcis que vous avez créés.

**Renommer** — Permet de renommer le raccourci d'options sélectionné. Cette option n'est disponible que pour les raccourcis que vous avez créés.

**Réinitialiser** — Permet d'annuler toutes les modifications apportées au raccourci d'options sélectionné. Ce bouton n'est disponible que si vous avez modifié le raccourci (nom en italique, avec la mention < *modifié* >).

**Remonter** — Déplace le raccourci d'options sélectionné d'une place vers le haut dans la liste. Lorsque vous déplacez un raccourci, il conserve sa position jusqu'à ce que vous le déplaciez à nouveau.

**Descendre** — Déplace le raccourci d'options sélectionné d'une place vers le bas dans la liste. Lorsque vous déplacez un raccourci, il conserve sa position jusqu'à ce que vous le déplaciez à nouveau.

**Options** — Affiche la fenêtre Paramètres d'image, qui permet de modifier le raccourci d'options sélectionné. Elle permet également d'accéder aux fenêtres Paramètres de périphérique et Diagnostic.

**Aperçu** — Démarre une numérisation, puis affiche la fenêtre Paramètres d'image, dont la zone de prévisualisation présente l'image numérisée. L'image affichée est un échantillon fondé sur les options du raccourci actuel.

**OK/Numériser** — Quand vous sélectionnez cette option, un message vous propose d'enregistrer les modifications.

REMARQUE : si le libellé du bouton est **OK**, les modifications non enregistrées s'appliquent à la session de numérisation en cours.

**Annuler** — Ferme la fenêtre principale Scanner *Kodak* sans enregistrer les modifications.

### **Icônes d'information**

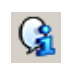

**A propos** : affiche des informations sur la version et le copyright du scanner.

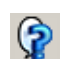

**Aide** : affiche de l'aide sur la fenêtre actuelle.

# <span id="page-13-0"></span>**Fenêtre de paramètres d'image**

Les onglets de cette fenêtre permettent de définir les options de traitement des images. Les paramètres de la fenêtre Paramètres d'image sont enregistrés dans le raccourci d'options sélectionné. La fenêtre Paramètres d'image comprend les onglets suivants : Général, Format, Réglages et Améliorations.

**Face** — Permet de sélectionner la face et l'image à configurer (exemple : Recto, Verso, Les deux : Couleurs (24 bits), etc.). Tous les paramètres seront appliqués à l'image sélectionnée.

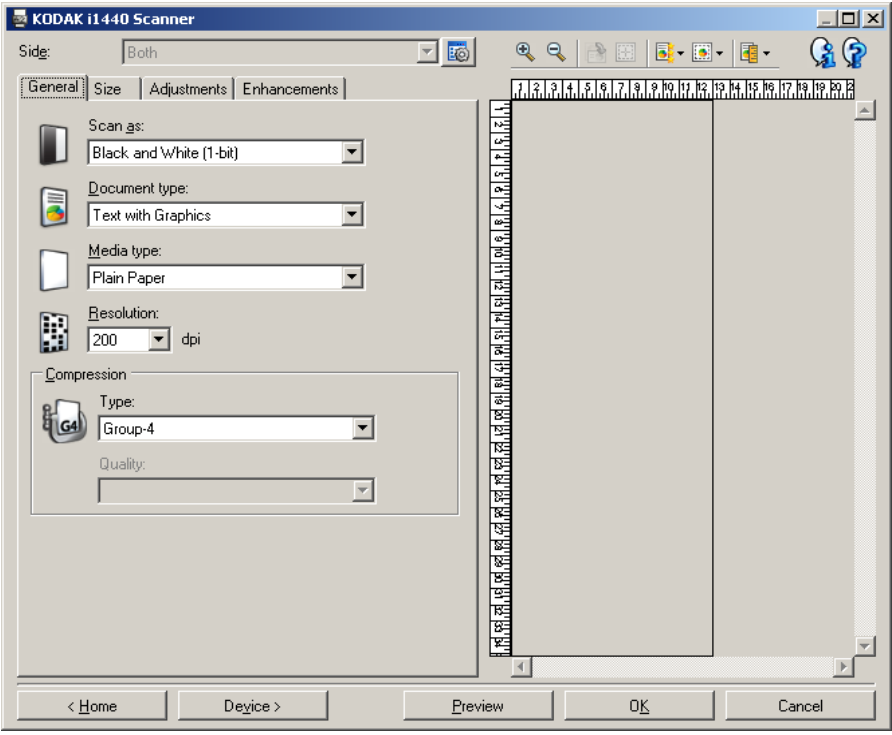

REMARQUES :

- L'option *Face* n'est disponible que si vous avez sélectionné les paramètres avancés sur l'onglet Avancé.
- Les options *Les deux* et *Verso* ne sont disponibles qu'avec les scanners recto-verso.

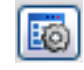

**Options d'image avancées** : affiche l'onglet Avancé.

### **Boutons de barre d'outils**

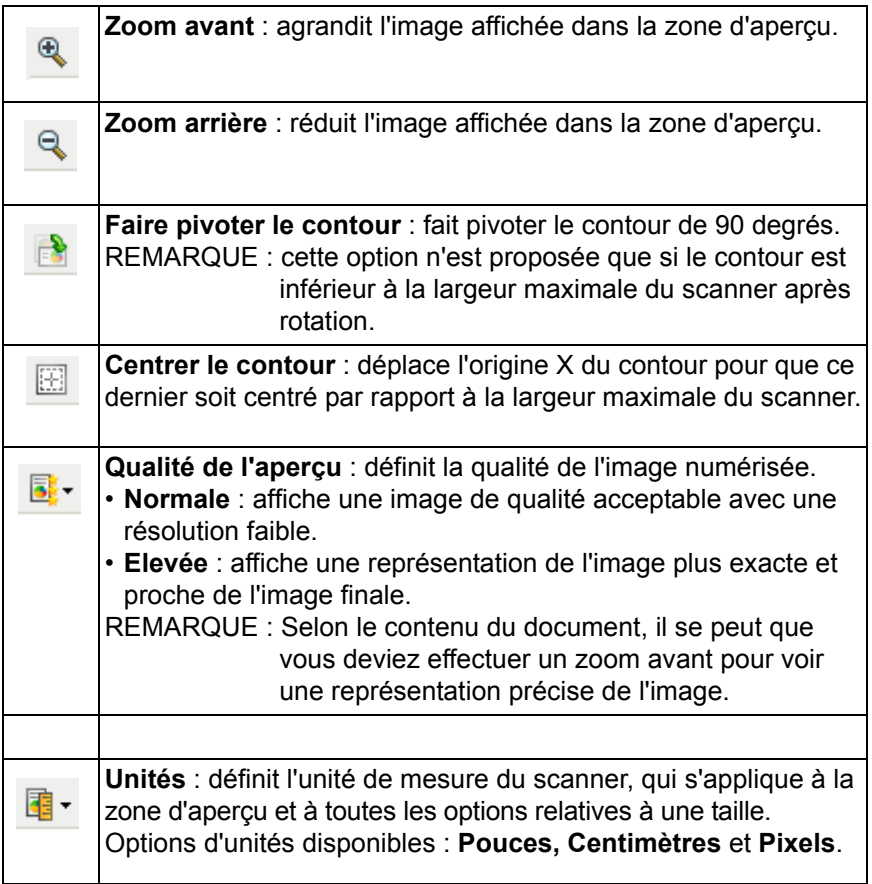

<span id="page-14-0"></span>**Zone d'aperçu** La principale fonction de la zone d'aperçu est d'afficher un échantillon d'image en fonction des paramètres du raccourci actuel. L'image est affichée dans cette zone après la prénumérisation. Dans la plupart des cas, les modifications se reflètent automatiquement sur l'image affichée, sans renumérisation du document. S'il est nécessaire de renumériser, un message vous demande de réinsérer le document.

> REMARQUE : si vous choisissez **Document : Sélection manuelle** ou **Image : Partie du document** sur l'onglet Format, la zone d'aperçu présente les options *Contour* actuelles.

**Accueil** — Réaffiche la fenêtre principale Scanner *Kodak*.

**Périphérique** — Affiche la fenêtre Paramètres de périphérique.

**Aperçu** — Démarre la numérisation et fait apparaître l'image dans la zone d'aperçu. L'image affichée est un échantillon fondé sur les options du raccourci actuel.

**OK/Numériser** — Quand vous sélectionnez cette option, un message vous propose d'enregistrer les modifications.

REMARQUE : si le libellé du bouton est **OK**, les modifications non enregistrées s'appliquent à la session de numérisation en cours.

**Annuler** — Ferme la fenêtre principale Scanner *Kodak* sans enregistrer les modifications.

<span id="page-15-0"></span>**Onglet Général** L'onglet Général contient les options d'image fréquemment utilisées. Il est rarement nécessaire de modifier les options d'autres onglets.

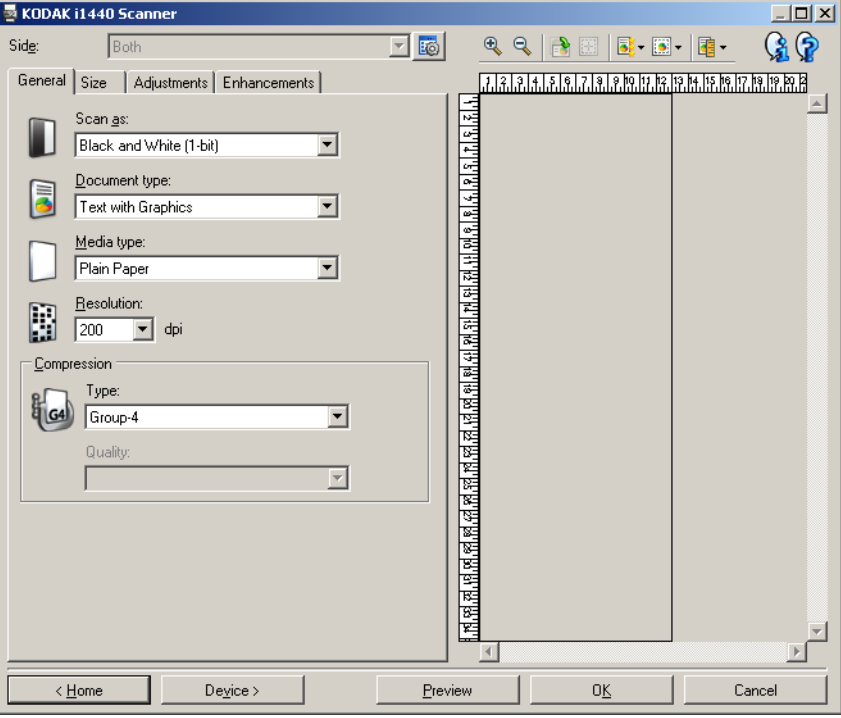

**Format de numérisation** — Permet de sélectionner le format de l'image numérisée.

- **Couleurs (24 bits)** : produit une version couleur du document.
- **Niveaux de gris (8 bits)** : produit une version en niveaux de gris du document.
- **Noir et blanc (1 bit)** : produit une version en noir et blanc du document.

REMARQUE : l'option *Format de numérisation* n'est disponible que si vous avez choisi **Images par face : Une** sur l'onglet Avancé.

**Type de document** — Permet de sélectionner le type de contenu des documents.

- **Texte avec images** : les documents contiennent un mélange de texte, de graphiques (histogrammes, camemberts, etc.) et de dessins.
- **Texte** : les documents contiennent principalement du texte.
- **Texte avec photos** : les documents contiennent un mélange de texte et de photos.

REMARQUE :Cette option n'est pas disponible sur tous les modèles.

• **Photos** : les documents contiennent principalement des photos.

**Type de support** — Sélectionnez une option en fonction de la texture et du grammage du papier numérisé. Options disponibles : **Papier standard, Papier fin, Papier brillant, Bristol** et **Magazine**.

**Résolution** — Permet de définir la résolution en points par pouce (dpi), qui détermine la qualité de l'image numérisée. Cette option peut ralentir la numérisation et augmenter la taille des images. Options disponibles : 75, 100, 150, 200, 240, 300, 400, 600 et 1200 dpi.

**Compression** — Permet de réduire la taille de l'image numérique.

- **Type** : le scanner produit une version couleur du document.
	- **(aucune)** : aucune compression. La taille de l'image est élevée.
	- **Groupe IV** : utilise la norme de compression du CCITT pour compresser une image en noir et blanc, et généralement l'enregistrer au format TIFF.
	- **JPEG** : utilise les techniques JPEG pour compresser une image en couleur/niveaux de gris.
- **Qualité** Si vous choisissez la compression JPEG, sélectionnez une option de qualité :
	- **Brouillon** : compression maximale produisant le format d'image le plus petit.
	- **Bon** : compression assez forte, mais conservant une qualité d'image acceptable.
	- **Meilleur** : compression légère produisant une qualité d'image correcte.
	- **Optimal** : compression faible produisant une très bonne qualité d'image.
	- **Supérieur** : compression minimale produisant des images de grande taille.

<span id="page-17-0"></span>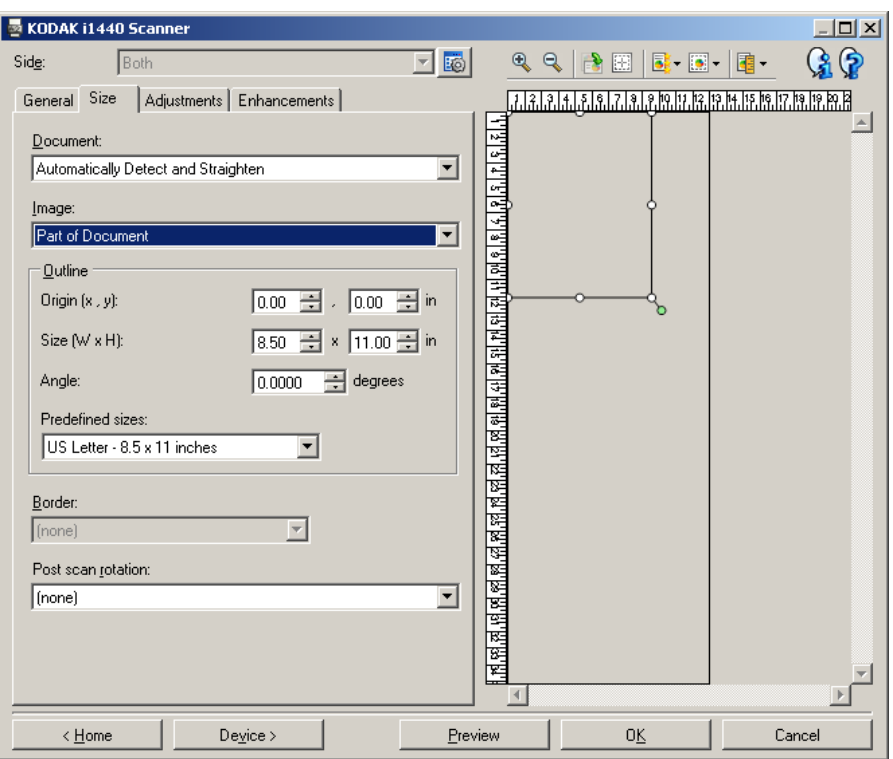

**Document** — Permet de définir le mode de détection du document tel qu'il a été positionné à son entrée dans le scanner.

- **Détection et redressement automatiques** : le scanner détecte automatiquement chaque document (quelle que soit sa taille) et le redresse s'il a été inséré de travers.
- **Détection automatique** : le scanner détecte automatiquement chaque document (quelle que soit sa taille). Si un document est inséré de travers, il n'est pas redressé.
- **Photo** : le scanner identifie la photo du document et produit une image ne contenant que cette photo. Une seule image est produite, même si le scanner détecte plusieurs photos. REMARQUE :Cette option n'est pas disponible sur tous les modèles.
- **Détection manuelle** : le scanner renvoie l'image de la zone définie à l'aide des options Contour. Il est conseillé de n'utiliser cette option que pour les tâches ne comprenant que des documents de taille identique.
- **Continu** : le scanner découpe le document en plusieurs images en fonction de la zone définie à l'aide des options Contour. Il est conseillé de sélectionner un contour qui couvre toute la largeur du document et une hauteur d'environ 297 mm.

REMARQUE :Cette option n'est pas disponible sur tous les modèles.

**Image** — Permet de sélectionner la partie du document à utiliser pour créer l'image numérique.

- **Document entier** :
	- Si vous choisissez **Document** : **Détection et redressement automatiques**, **Document** : **Détection automatique** ou **Document** : **Détection manuelle**, tout le document est sélectionné.
	- Si vous choisissez **Document** : **Photo**, la photo est recherchée dans tout le document.
- **Partie du document** :
	- Si vous choisissez **Document** : **Détection et redressement automatiques** ou **Document** : **Continu**, sélectionne la partie du document définie à l'aide des options Contour.
	- Si vous choisissez **Document** : **Photo**, la photo n'est recherchée que dans la partie du document définie à l'aide des options Contour.

**Contour** — Permet de sélectionner l'emplacement et le format de l'image numérique. La zone d'aperçu présente le contour.

- **Origine (x, y)** :
	- Si vous choisissez **Document** : **Détection et redressement automatiques** ou **Document** : **Photo**, (x) est la distance depuis le bord gauche du document et (y) est la distance depuis le bord supérieur de ce dernier.
	- Si vous choisissez **Document** : **Sélection manuelle** ou **Document** : **Continu**, (x) est la distance depuis le bord gauche du trajet de papier du scanner et (y) est la distance depuis le bord avant du papier détecté par le scanner.
- **Format (l x H)** :
	- Si vous choisissez **Document** : **Détection et redressement automatiques** ou **Document** : **Sélection manuelle**, il s'agit de la largeur et de la hauteur de l'image numérique.
	- Si vous choisissez **Document** : **Photo**, il s'agit de la largeur et de la hauteur de la zone du document dans laquelle la photo est recherchée.
	- Si vous choisissez **Document** : **Continu**, il s'agit de la largeur et de la hauteur de chaque image numérique.

REMARQUE : l'image numérique peut être plus courte que le contour défini si celui-si dépasse la taille du document numérisé.

- **Angle** : permet de sélectionner l'angle du contour.
- **Formats prédéfinis** : fourni une liste des formats de papier les plus communs. Sélectionnez un format dans la liste pour définir automatiquement ce format de papier comme contour. **Personnalisé** apparaît si le format de contour ne correspond à aucun des formats de la liste.

REMARQUE : Vous pouvez également ajuster le contour affiché dans la zone d'aperçu à l'aide de la souris.

**Marge** — Permet de sélectionner l'opération à effectuer sur les bords de l'image numérique.

- **(aucune)**
- **Ajouter** : ajoute au maximum 2,5 mm de bordure autour des bords de l'image.

REMARQUE : ce paramètre n'est disponible qu'avec les options suivantes : options **Document** : **Détection et redressement automatiques** et **Image** : **Partie du document** ; **Document** : **Détection automatique** ou **Document** : **Sélection manuelle**.

• **Supprimer** : produit une image ne contenant que le document en éliminant tout contour résiduel. La bordure résiduelle peut être due à des variations dans les bords du document (par exemple, si un document n'est pas parfaitement rectangulaire et/ou a été inséré de travers).

REMARQUES :

- Cette option ne permet pas de supprimer de grandes quantités de bordure, mais il est possible qu'une petite partie du document soit perdue.
- Cette option n'est disponible que lorsque **Document** : **Détection et redressement automatiques** et **Image** : **Document entier** sont sélectionnés.

**Rotation après numérisation** — Permet de sélectionner une rotation à appliquer à l'image après numérisation.

- **(aucune)**
- **Automatique** Le scanner analyse chaque document pour déterminer son orientation et applique la rotation adéquate à l'image.
- **90, 180, 270 degrés** Angle de rotation appliqué.

Les exemples suivants présentent un document inséré en orientation paysage :

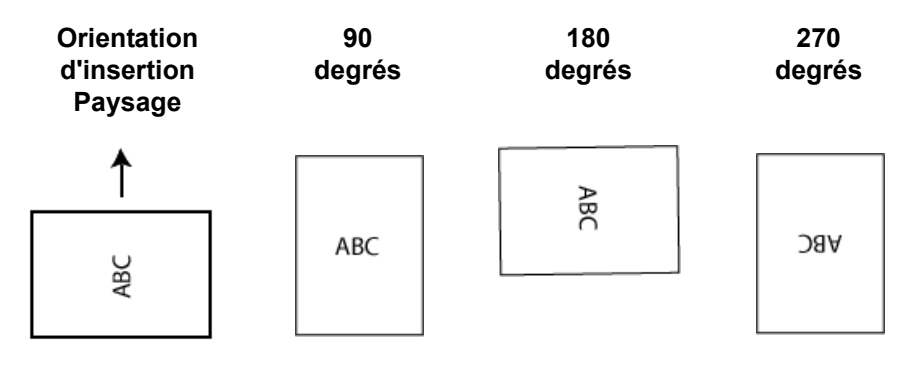

<span id="page-21-0"></span>**Onglet Réglages** : **noir et blanc**

Les options disponibles sur l'onglet Réglages dépendent du choix effectué dans la zone *Format de numérisation* de l'onglet Général. Les options suivantes apparaissent si vous avez choisi le *format de numérisation* **Noir et blanc**.

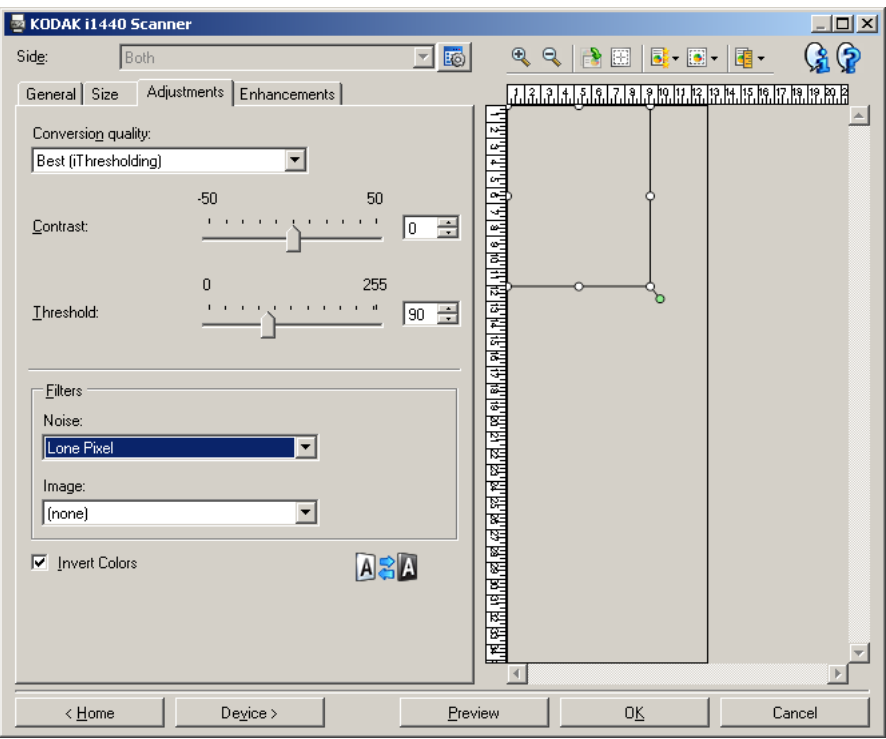

**Qualité de la conversion** — Paramètres affectant la manière dont le scanner analyse la version en niveaux de gris du document utilisée pour produire l'image numérique en noir et blanc.

- **Optimale (iThresholding)** : le scanner analyse chaque document pour produire une image de qualité optimale. Cette fonction permet de numériser des jeux de documents hétérogènes et de qualité variable (texte peu lisible, fonds ombrés ou colorés) tout comme des jeux homogènes.
- **Normale (ATP)** : permet de déterminer les paramètres optimaux pour obtenir la qualité d'image souhaitée. Cette option est particulièrement adaptée aux jeux de documents homogènes. Vous pouvez également utiliser cette option pour les documents difficiles pour lesquels vous ne parvenez pas à trouver un réglage de *contraste* en mode *Optimal* offrant la qualité recherchée.
- **Brouillon (fixe)** : permet de sélectionner le seuil de niveaux de gris déterminant si un pixel est noir ou blanc. Cette option convient particulièrement aux documents à contraste élevé.

**Contraste** — Permet de rendre une image plus tranchée ou plus douce. Si vous réduisez la valeur, l'image est plus douce et comporte moins de bruit. Si vous l'augmentez, l'image est plus claire et les informations de couleur claire sont plus visibles. Les valeurs peuvent être comprises entre **-50** et **50**. La valeur par défaut est 0.

REMARQUE : cette option n'est pas disponible pour le mode *Qualité de la conversion : Brouillon.*

**Seuil** — Contrôle le niveau à partir duquel un pixel est considéré comme noir ou blanc. Réduisez la valeur pour obtenir une image plus claire avec moins de bruit de fond. Augmentez la valeur pour obtenir une image plus sombre et mieux capturer les informations de couleur claire. Les valeurs sont comprises entre 0 et 255. La valeur par défaut est 90.

REMARQUE : cette option n'est pas disponible pour le mode *Qualité de la conversion : Optimal*.

## **Filtres**

- **Bruit**
	- (**aucun**)
	- **Pixels isolés** : réduit le bruit aléatoire en convertissant les pixels noirs entourés de blanc en pixels blancs, et inversement.
	- **Règle majoritaire** : définit chaque pixel en fonction des pixels qui l'entourent. Le pixel devient blanc si la majorité des pixels environnants sont blancs, et inversement.
- **Image**
	- (**aucun**)
	- **Suppression des demi-teintes** : améliore le texte et les images créés à l'aide de trames de demi-teintes (photos dans les journaux, par exemple).

**Inverser les couleurs** — Permet de choisir comment les pixels noirs sont enregistrés dans l'image. Par défaut, les pixels noirs sont enregistrés comme noirs, et les pixels blancs comme blancs. Activez cette option pour enregistrer les pixels noirs comme blancs et inversement.

REMARQUE : vous pouvez modifier cette option si l'application interprète mal les données d'image et produit des résultats inattendus.

# <span id="page-23-0"></span>**Onglet Réglages** : **couleur ou niveaux de gris**

Les options disponibles sur l'onglet Réglages dépendent du choix effectué dans la zone *Format de numérisation* de l'onglet Général. Les options suivantes apparaissent si vous avez choisi **Couleur** ou **Niveaux de gris** comme *format de numérisation*.

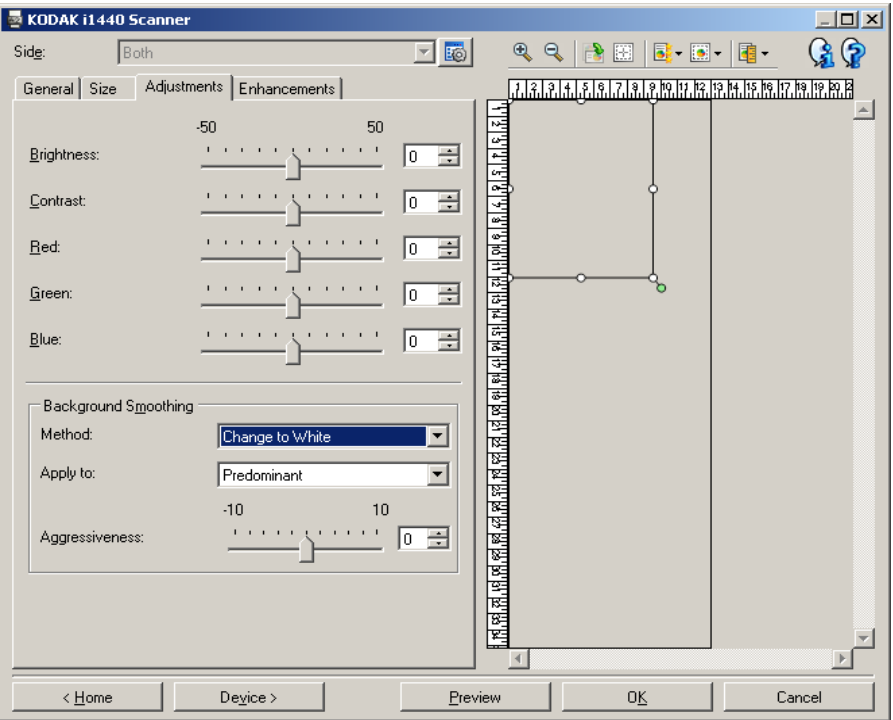

**Luminosité** — Modifie la quantité de blanc dans l'image en couleur ou en niveaux de gris. Les valeurs peuvent être comprises entre **-50** et **50**. La valeur par défaut est 0.

**Contraste** — Rend l'image plus tranchée ou plus douce. Les valeurs peuvent être comprises entre **-50** et **50**. La valeur par défaut est 0.

**Rouge** — Modifie la quantité de rouge dans l'image couleur. Les valeurs peuvent être comprises entre **-50** et **50**. La valeur par défaut est 0. *Ne s'applique pas aux images en niveaux de gris*.

**Vert** — Modifie la quantité de vert dans l'image couleur. Les valeurs peuvent être comprises entre **-50** et **50**. La valeur par défaut est 0. *Ne s'applique pas aux images en niveaux de gris*.

**Bleu** — Modifie la quantité de bleu dans l'image couleur. Les valeurs peuvent être comprises entre **-50** et **50**. La valeur par défaut est 0. *Ne s'applique pas aux images en niveaux de gris*.

**Lissage du fond** — Utilisez cette option pour donner un fond plus uni aux documents ou formulaires sur fond coloré. Cela améliore la qualité de l'image et peut réduire la taille des fichiers.

- **Méthode** :
	- **(aucune)** Aucun lissage n'est appliqué.
	- **Automatique** Lisse jusqu'à trois couleurs de fond.
	- **Mettre en blanc** Identifie jusqu'à trois couleurs de fond et les remplace par du blanc.
- **Appliquer à** :
	- **Couleur prédominante** Remplace la couleur de fond prédominante par du blanc.
	- **Couleur neutre** Remplace seulement la couleur neutre par du blanc et lisse deux autres couleurs de fond au maximum.
	- **Tous** Remplace la couleur neutre et deux autres couleurs de fond au maximum par du blanc.

REMARQUE : les options *Appliquer à* ne sont disponibles que pour **Méthode : Mettre en blanc**.

• **Agressivité** : permet de régler le niveau de lissage des fonds. Les valeurs peuvent être comprises entre **-10** et **10**. La valeur par défaut est 0.

<span id="page-25-0"></span>**Onglet Améliorations** Les options disponibles sur l'onglet Améliorations dépendent du choix effectué dans la zone *Format de numérisation* de l'onglet Général.

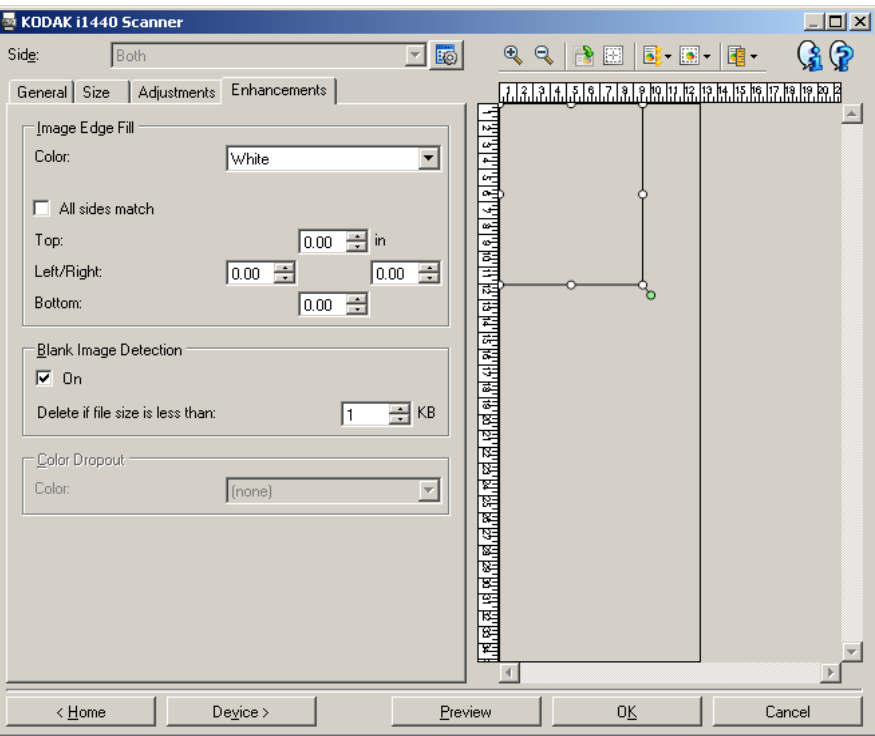

**Remplissage des bords** — Remplit les bords de l'image numérique en recouvrant la zone avec la couleur indiquée.

- **Couleur** : permet de sélectionner la couleur de remplissage des bords.
	- (aucune)
	- Blanc
	- Noir
- **Tous les côtés égaux** : activez cette option pour remplir de manière égale sur tous les côtés.
- **Haut** : définit le remplissage du bord supérieur.

REMARQUE : cette option est appliquée à tous les bords si l'option **Tous les côtés égaux** est activée.

- **Gauche/droite** : l'option de gauche détermine le remplissage du bord gauche, et celle de droite le remplissage du bord droit.
- **Bas** : définit le remplissage du bord inférieur.
	- REMARQUE : quand vous utilisez l'option **Remplissage des bords**, attention à ne pas indiquer une valeur trop élevée, pour ne pas recouvrir une partie de l'image que vous souhaitez conserver.

**Détection des images vides** — Permet de configurer le scanner afin de ne pas transmettre d'images vides à l'application de numérisation.

- **(aucune)** : toutes les images sont transmises à l'application de numérisation.
- **Selon le contenu du document** : les images seront considérées comme vides selon le contenu du document dans l'image.
	- Quantité de contenu : permet de sélectionner le contenu maximum de contenu que le scanner considère comme vide. Toute image dont le contenu est supérieur n'est pas considérée comme vide et est transmise à l'application de numérisation. Les valeurs peuvent être comprises entre **0** et **100**%.
	- La quantité de contenu est remplie avec la quantité de contenu dans l'aperçu. Si vous disposez d'un document vide représentatif (par exemple, une feuille vide avec en-tête), celui-ci peut être utilisé pour déterminer le paramètre *Quantité de contenu* (c'est-à-dire, effectuez une prénumérisation, cliquez sur ce bouton et réglez Quantité de contenu selon votre besoin). *Cette option n'est proposée que lorsqu'un aperçu est diponible.*
- **Selon la taille** : les images seront considérées comme vides selon la taille de l'image transmise à l'application de numérisation (c'est-à-dire, après l'application de tous les autres paramètres).
	- **Taille finale de l'image** : permet de sélectionner la taille au-dessus de laquelle le scanner considère qu'une image n'est pas vide. Toute image dont la taille est inférieure est considérée comme vide et n'est pas transmise à l'application de numérisation. Les valeurs sont comprises entre 1 à 1000 Ko (1 Ko égale 1024 octets).

**Suppression de couleur** — Permet d'éliminer le fond d'un formulaire pour que seules les données saisies soient incluses dans l'image numérisée (les traits et les cadres du formulaire sont supprimés). Pour les images en noir et blanc, ces paramètres affectent la version en niveaux de gris du document que le scanner analyse pour produire l'image numérique.

- **Couleur** : sélectionnez la couleur à supprimer.
	- **(aucune)**
	- **Rouge**
	- **Vert**
	- **Bleu**

REMARQUE : *scanner i1440 seulement* : si vous créez des couleurs de suppression personnalisées, elles seront également proposées dans la liste déroulante *Couleur*.

**Les options suivantes ne concernent que le scanner** *Kodak* **i1440.**

• **Les données du formulaire sont en couleur** : permet d'indiquer qu'une autre couleur que le noir ou le bleu foncé a été utilisée pour remplir le formulaire.

• **Configurer** : fait apparaître la fenêtre Configuration de la suppression de couleur, qui permet de créer et de modifier les couleurs de suppression personnalisées. Si vous avez apporté des modifications au raccourci de paramètres actuel, un message vous propose de les enregistrer.

REMARQUE : les options de suppression de couleur ne sont disponibles que si l'option sélectionnée dans *Format de numérisation* est **Noir et blanc** ou **Niveaux de gris**.

<span id="page-28-0"></span>**Définition de couleurs de suppression personnalisées à l'aide de la fenêtre Configuration de la suppression de couleur**

La fenêtre Configuration de la suppression de couleur permet de définir des couleurs de suppression personnalisées. Si les couleurs de suppression prédéfinies (le rouge, le vert et le bleu, par exemple) ne permettent pas de supprimer la couleur d'un formulaire, vous pouvez définir une couleur personnalisée adaptée à ce dernier. Pour ce faire, utilisez la fenêtre Configuration de la suppression de couleur. Si vous traitez un formulaire compliqué qui nécessite la suppression de plusieurs couleurs, vous pouvez créer une configuration personnalisée qui permet de supprimer trois couleurs au maximum.

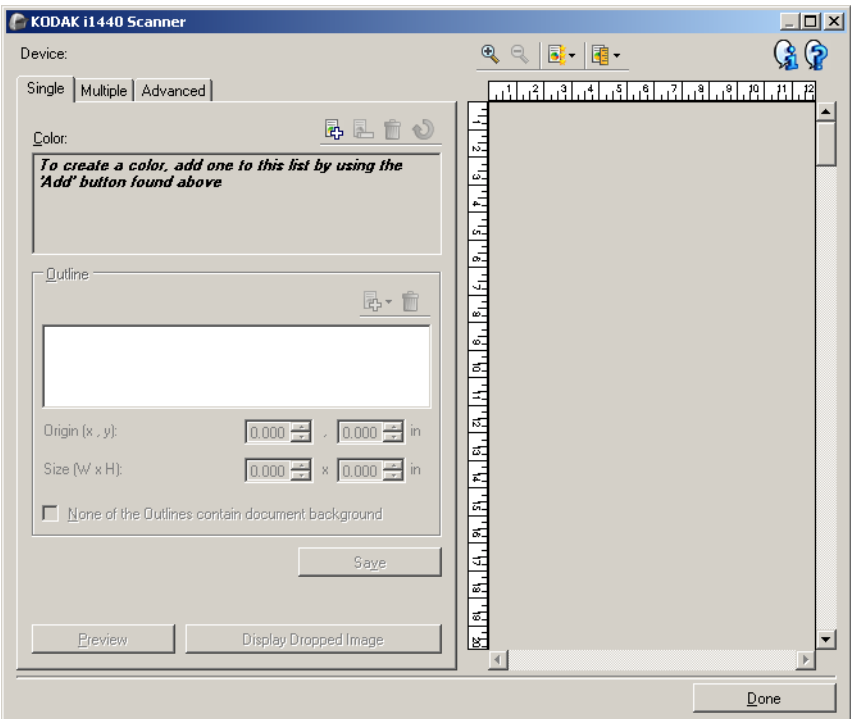

Pour afficher la fenêtre Configuration de la suppression de couleur, cliquez sur le bouton Configurer situé sur l'onglet Améliorations de la fenêtre Paramètres d'image. Cette fenêtre comprend les onglets suivants : **Simple, Multiple** et **Avancé**.

**Périphérique** — Permet de sélectionner le périphérique à configurer. Options disponibles : **Chargeur automatique** ou **Scanner à plat**.

REMARQUE : cette option n'est proposée que si un module de numérisation à plat est installé quand l'application de numérisation se connecte au scanner.

### **Boutons de barre d'outils**

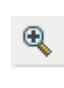

**Zoom avant** : agrandit l'image affichée dans la zone d'aperçu.

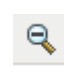

럃-

**Zoom arrière** : réduit l'image affichée dans la zone d'aperçu.

**Qualité de l'aperçu** : définit la qualité de l'image d'aperçu.

- **Normale** : affiche une image de qualité acceptable avec une résolution faible.
- **Elevée** : affiche une représentation de l'image plus exacte et proche de l'image finale.

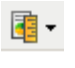

**Unités** : définit l'unité de mesure du scanner, qui s'applique à la zone d'aperçu et à toutes les options relatives à une taille. Options disponibles : **Pouces, Centimètres** et **Pixels**.

## **Zone d'aperçu**

La zone d'aperçu présente un échantillon de l'image après suppression des couleurs en fonction d'une partie des paramètres actuels du raccourci (exemple : *Noir et blanc : Qualité de la conversion, Contraste, Seuil*). L'image est affichée dans cette zone après la prénumérisation.

- **Contour** : quand l'onglet Simple est affiché, la zone d'aperçu présente également les options de *contour* actuelles. Si le contour n'est pas aligné sur la zone souhaitée de l'image d'aperçu, vous pouvez modifier sa taille et sa position à l'aide de la souris. Quand le pointeur de la souris passe au-dessus du contour, il change de forme pour signaler que vous pouvez modifier le contour en cliquant avec le bouton gauche.
	- **Déplacer** : place le pointeur de la souris dans l'aperçu pour permettre de déplacer ce dernier.
	- **Angle** : place le pointeur de la souris sur l'un des angles pour permettre de modifier deux côtés en même temps.

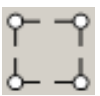

Côté : place le pointeur de la souris sur l'un des côtés pour permettre de modifier ce dernier.

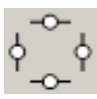

**Terminé** — Permet de revenir à l'onglet Améliorations. Quand vous sélectionnez cette option, un message vous propose d'enregistrer les modifications.

### **Icônes d'information**

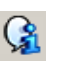

**A propos** : affiche des informations sur la version et le copyright du scanner.

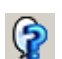

**Aide** : affiche de l'aide sur la fenêtre actuelle.

# <span id="page-30-0"></span>**Fenêtre Configuration de la suppression de couleur - Onglet Simple**

L'onglet Simple permet de définir une couleur de suppression personnalisée contenant des informations sur une seule couleur. Ces informations sont les données d'apprentissage et les options de création de la couleur.

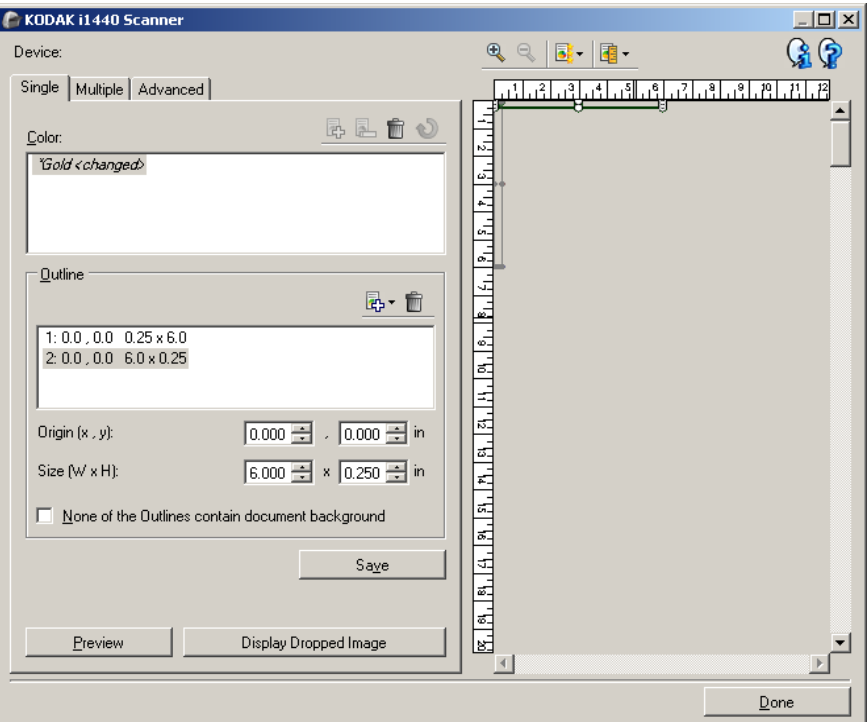

REMARQUE : il est impossible de sélectionner un autre onglet pendant la modification d'une couleur (nom en italique, avec la mention *< modifié >*).

**Couleur** — Indique la couleur de suppression personnalisée qui est configurée. Le nombre de couleurs de suppression est limité à 60.

Consultez la section « Création d'une couleur de suppression personnalisée pour supprimer plusieurs couleurs » pour plus d'informations sur la configuration d'une couleur de suppression personnalisée.

### **Boutons de barre d'outils**

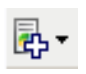

**Ajouter** : ajoute une couleur qui peut être configurée. Cette option n'est pas proposée si le nombre maximum de couleurs a été atteint ou si une couleur est en cours de modification. Quand vous sélectionnez cette option, la fenêtre Ajouter apparaît :

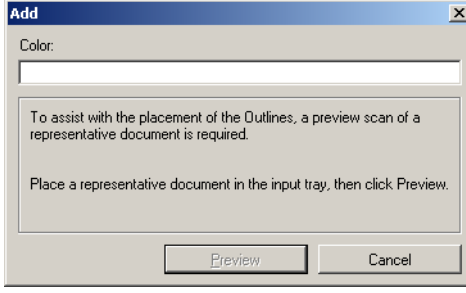

- **Couleur** : permet de donner un nom à la nouvelle couleur. Vous ne pouvez pas indiquer le nom d'une couleur simple, multiple ou prédéfinie.
- **Aperçu** : permet d'effectuer une prénumérisation et d'ajouter la couleur à la liste Couleur dans l'ordre alphabétique.
- REMARQUE : l'image d'aperçu présente automatiquement l'image couleur, car aucune couleur n'a encore été ajoutée.

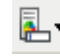

**Renommer** : permet de renommer la couleur sélectionnée. Cette option n'est pas proposée s'il n'existe aucune couleur multiple ou si une couleur est en cours de modification. Quand vous sélectionnez cette option, la fenêtre Renommer apparaît :

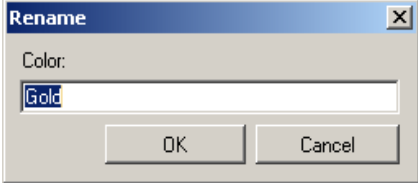

• **Couleur** : permet de donner un nom à la nouvelle couleur. Vous ne pouvez pas indiquer le nom d'une couleur simple, multiple ou prédéfinie. Quand vous cliquez sur **OK**, la couleur est enregistrée sous le nouveau nom.

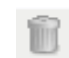

**Supprimer** : supprime la couleur sélectionnée. Cette option n'est pas proposée si aucune couleur simple n'est définie ou si la couleur simple fait partie d'une couleur multiple. Un message de configuration apparaît quand vous sélectionnez cette option.

REMARQUE : si vous supprimez toutes les couleurs simples, l'aperçu présente automatiquement l'image couleur.

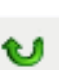

**Supprimer les informations apprises** : supprime toutes les informations apprises sur la couleur sélectionnée. Cette option n'est pas proposée pendant la modification d'une couleur. Un message de configuration apparaît quand vous sélectionnez cette option.

**Contours** — Permet de définir au maximum huit zones d'apprentissage sur le document. Vous pouvez sélectionner la position et la taille de chaque contour. La zone d'aperçu présente les contours.

REMARQUE : l'option *Contours* n'est pas proposée avec les couleurs dont l'apprentissage est terminé.

- **Origine**  $(x, y)$   $\rightarrow$   $(x)$  est la distance depuis le bord gauche du document et (y) est la distance depuis le bord supérieur de ce dernier.
- **Format (l, h)** Largeur et hauteur du contour.

REMARQUE :la taille minimum est de 6,35 mm.

• **Aucun des contours ne contient l'arrière-plan du document** — Permet d'indiquer que tous les contours se trouvent dans une zone de couleur unie. En général, l'un des contours au moins contient l'arrière-plan du document (par exemple, le contour englobe du texte). Dans ce cas, ne sélectionnez pas cette option.

## REMARQUES :

- ces options ne sont pas disponibles quand aucun *contour* n'est défini.
- Les informations de couleur sont réapprises quand vous modifiez l'une de ces options. Si l'aperçu contient une image déposée, cette dernière prend en compte l'apprentissage actualisé. Toutefois, si l'apprentissage n'est pas effectué correctement (par exemple, un contour n'est pas placé de manière appropriée), l'image n'est pas mise à jour et le bouton *Enregistrer* n'est pas disponible.
- Vous pouvez également ajuster le contour affiché dans la zone d'aperçu à l'aide de la souris.

## **Boutons de barre d'outils**

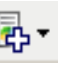

**Ajouter** : affiche la liste des formats de contour prédéfinis. Cette option n'est pas proposée si huit *contours* ont déjà été créés. Quand vous sélectionnez cette option, le contour apparaît à la fin de la liste Contour et dans la zone d'aperçu.

- 6,35 x 6,35 mm
- 6,35 x 152,4 mm
- 25,4 x 50,8 mm
- 50,8 x 25,4 mm
- 152,4 x 6,35 mm

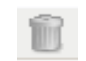

**Supprimer** : supprime le contour sélectionné. Cette option n'est pas disponible quand aucun *contour* n'est défini.

REMARQUE : si vous supprimez tous les *contours*, l'aperçu présente automatiquement l'image couleur.

**Enregistrer** — Enregistre les informations de couleur apprises.

REMARQUES :

- cette option n'est proposée que si la couleur actuelle est en cours de modification (nom en italique, avec la mention *< modifié >*) et comprend au moins un *contour*.
- Cette option n'est pas proposée lors que l'apprentissage n'est pas effectué avec succès après la modification d'une sélection.

**Aperçu** — Démarre la numérisation et fait apparaître l'image numérisée dans la zone d'aperçu. L'aperçu présente l'image après suppression ou l'image couleur. Cette option n'est proposée que s'il existe au moins une couleur simple.

**Afficher l'image déposée/Afficher l'image couleur** — Permet de changer d'image d'aperçu. Cette option ne modifie que l'image d'aperçu du premier onglet. Elle est conservée si vous changez d'onglet. Cette option n'est proposée que s'il existe au moins une couleur simple, si la couleur simple sélectionnée comporte au moins un *contour* et si une image d'aperçu est affichée.

<span id="page-33-0"></span>**Fenêtre Configuration de la suppression de couleur - Onglet Multiple** 

L'onglet Multiple permet de définir une couleur de suppression personnalisée contenant des informations sur trois couleurs simples au maximum.

REMARQUE : il est impossible de sélectionner un autre onglet pendant la modification d'une couleur (nom en italique, avec la mention *<modifié>*).

**Couleur** — Indique la couleur de suppression personnalisée qui est configurée. Le nombre de couleurs de suppression est limité à 60.

Consultez la section « Création d'une couleur de suppression personnalisée pour supprimer plusieurs couleurs » pour plus d'informations sur la configuration d'une couleur personnalisée.

# **Boutons de barre d'outils**

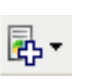

**Ajouter** : ajoute une couleur qui peut être configurée. Cette option n'est pas proposée si le nombre maximum de couleurs a été atteint ou si une couleur est en cours de modification. Quand vous sélectionnez cette option, la fenêtre Ajouter apparaît :

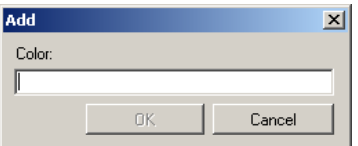

- **Couleur** : permet de donner un nom à la nouvelle couleur.
- REMARQUE : vous ne pouvez pas indiquer le nom d'une couleur simple, multiple ou prédéfinie.
- **OK** : ajoute la couleur à la liste *Couleur* dans l'ordre alphabétique.
- REMARQUE : l'image d'aperçu présente automatiquement l'image couleur, car aucune couleur n'a encore été ajoutée.

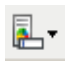

**Renommer** : permet de renommer la couleur sélectionnée. Cette option n'est pas proposée s'il n'existe aucune couleur multiple ou si une couleur est en cours de modification. Quand vous sélectionnez cette option, la fenêtre Renommer apparaît :

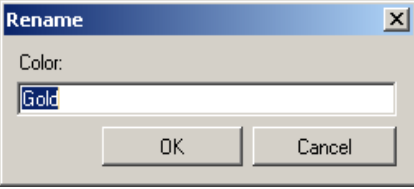

- **Couleur** : permet de donner un nom à la nouvelle couleur. REMARQUE : vous ne pouvez pas indiquer le nom d'une couleur simple, multiple ou prédéfinie.
- **OK** : enregistre le nouveau nom de la couleur.

**Supprimer** : supprime la couleur sélectionnée. Cette option n'est proposée que si des couleurs multiples sont définies. Un message de configuration apparaît quand vous sélectionnez cette option.

REMARQUE : si vous supprimez toutes les couleurs multiples, l'aperçu présente automatiquement l'image couleur.

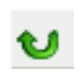

m

**Réinitialiser** : permet d'annuler les modifications apportées à la couleur sélectionnée. Cette option n'est proposée que pendant la modification d'une couleur.

REMARQUE : l'aperçu présente automatiquement l'image déposée.

**Simple** — Permet de définir trois couleurs simples au maximum qui seront déposées dans le cadre de la couleur multiple.

### REMARQUES :

- L'option *Simple* n'est proposée qu'après la création d'une couleur multiple.
- La zone d'aperçu ne présente pas les contours de chaque couleur.

## **Boutons de barre d'outils**

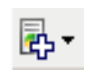

**Ajouter** : affiche la liste des couleurs simples (couleurs prédéfinies, suivies des couleurs personnalisées). Cette option n'est pas proposée si trois couleurs simples ont déjà été ajoutées. Quand vous sélectionnez cette option, la couleur apparaît à la fin de la liste *Couleur*.

REMARQUE : l'aperçu présente automatiquement l'image déposée.

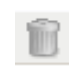

**Supprimer** : supprime la couleur sélectionnée. Cette option n'est proposée que si des couleurs simples sont définies. REMARQUE : si vous supprimez toutes les couleurs simples, l'aperçu présente automatiquement l'image couleur.

**Enregistrer** — Enregistre les couleurs simples.

REMARQUE : cette option n'est proposée que si la couleur actuelle a été modifiée (nom en italique, avec la mention *< modifié >*).

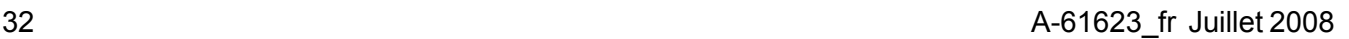

**Aperçu** — Démarre la numérisation et fait apparaître l'image numérisée dans la zone d'aperçu. L'aperçu présente l'image après suppression ou l'image couleur.

REMARQUE : cette option n'est proposée que s'il existe au moins une couleur multiple.

**Afficher l'image déposée/Afficher l'image couleur** — Permet de changer d'image d'aperçu. Cette option ne modifie que l'image d'aperçu de l'onglet Multiple. La plupart des options de cet onglet entraînent l'affichage d'une certaine image dans l'aperçu, cette modification n'est donc pas conservée.

REMARQUE : cette option n'est proposée que s'il existe au moins une couleur multiple, si la couleur multiple sélectionnée comporte au moins une couleur simple et si une image d'aperçu est affichée.
## **Fenêtre Configuration de la suppression de couleur - Onglet Avancé**

L'onglet Avancé permet d'importer et d'exporter une couleur de suppression personnalisée et d'actualiser une couleur de suppression pour traiter les variations entre les documents.

REMARQUE :aucune image d'aperçu n'apparaît.

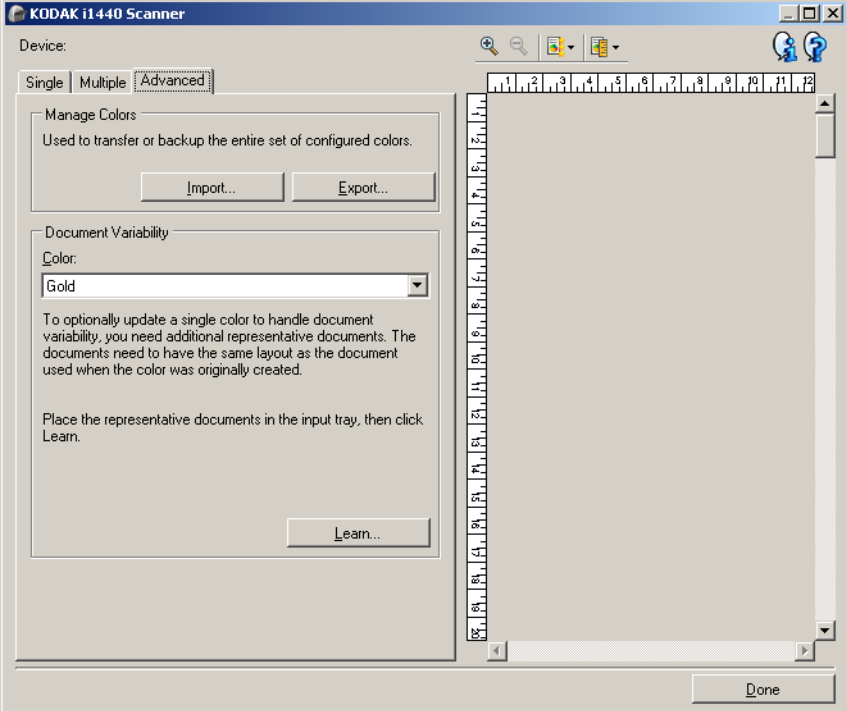

**Gestion des couleurs** — Permet de transférer et de sauvegarder les couleurs de suppression personnalisées. Les couleurs sont transférées collectivement.

• **Importer** — Importe un jeu de couleurs en remplaçant les couleurs personnalisées actuelles. Quand vous sélectionnez cette option, la fenêtre Ouvrir du système d'exploitation apparaît pour permettre de sélectionner un jeu de couleurs à importer.

REMARQUE : s'il existe déjà une couleur de suppression personnalisée, un message vous demande de confirmer l'opération avant que la fenêtre Ouvrir n'apparaisse.

• **Exporter** — Exporte collectivement les couleurs de suppression personnalisées actuelles. Quand vous sélectionnez cette option, la fenêtre Enregistrer du système d'exploitation apparaît pour permettre de définir le dossier cible et le nom du fichier du jeu de couleurs.

REMARQUES :

- cette option n'est proposée que s'il existe au moins une couleur personnalisée.
- Pour transférer des couleurs sur un autre ordinateur : sélectionnez **Exporter** sur l'ordinateur qui contient les couleurs personnalisées à transférer, puis **Importer** sur l'autre ordinateur.
- Pour ajouter une couleur au jeu actuel : sélectionnez **Importer**, créez une couleur personnalisée, puis remplacez le jeu de couleurs en sélectionnant **Exporter**.

**Variabilité des documents** — Permet d'optimiser une couleur de suppression personnalisée pour gérer les variations de couleur entre les documents. Par exemple, si des exemplaires d'un formulaire ont une couleur légèrement différente, vous pouvez utiliser cette fonction pour actualiser une couleur personnalisée afin de traiter la variation de couleur des formulaires.

- **Couleur** Permet de sélectionner la couleur de suppression personnalisée à optimiser.
- **Apprendre** Numérise des documents pour actualiser la couleur de suppression personnalisée. Si vous sélectionnez cette option, un message de confirmation apparaît avant la numérisation.

REMARQUES :

- L'option *Variabilité des documents* n'est proposée que si une couleur personnalisée au moins a été créée.
- Ne traitez que des documents de mêmes type et présentation que celui utilisé lors de la création de la couleur de suppression personnalisée.

# **Options d'image avancées**

**Onglet Avancé** L'icône Options d'image avancées est située en haut de la fenêtre Paramètres d'image, à côté de la liste déroulante *Face*.

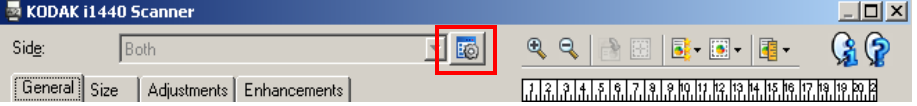

Cliquez sur l'icône Options d'image avancées pour afficher l'onglet Avancé.

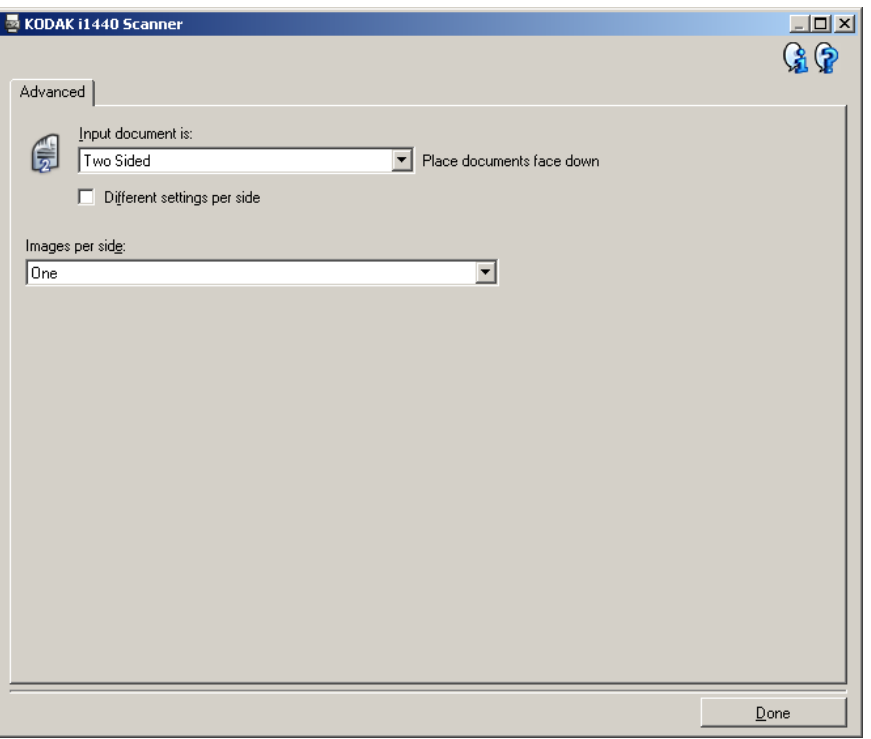

**Document d'entrée** — Sélectionnez **Recto-verso**, **Recto** ou **Verso**, selon la face à configurer.

REMARQUE : les options *Recto-verso* et *Verso* ne sont disponibles qu'avec les scanners recto-verso.

**Paramètres différents pour chaque face** — Par défaut, les paramètres sélectionnés sont appliqués aux deux faces de l'image. Activez cette option si vous voulez appliquer des paramètres de traitement des images différents à chaque face du document numérisé. Par exemple, si vous voulez numériser le recto en couleur et le verso en noir et blanc, vérifiez d'abord que vous avez choisi **Recto-verso** dans la liste déroulante *Document d'entrée*, puis cochez la case *Paramètres différents pour chaque face*.

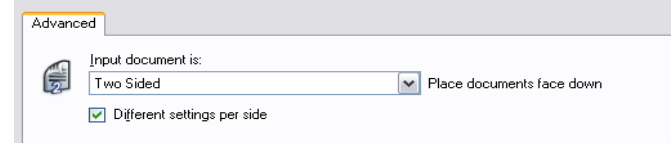

La liste déroulante *Face* de la fenêtre Paramètres d'image est alors accessible et vous pouvez sélectionner des paramètres différents pour chaque face. Maintenant que vous avez activé **Paramètres différents pour chaque face**, les sélections effectuées précédemment ne s'appliquent qu'au recto du document numérisé. Après avoir sélectionné les paramètres pour le recto, utilisez la liste déroulante *Face* pour sélectionner le verso et définir des paramètres.

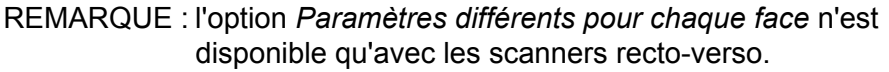

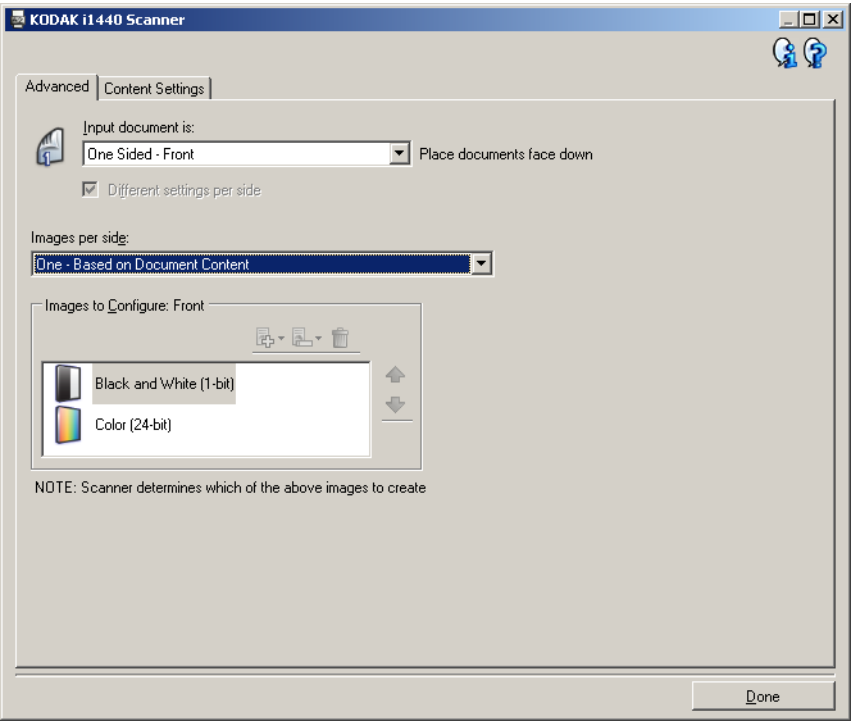

**Images par face** — Indique le nombre d'images que le scanner va créer pour une face, en fonction des paramètres sélectionnés.

- **Une** : le scanner crée une image.
- **Une Selon le contenu du document** : le scanner détecte automatiquement si le document est en couleur/niveaux de gris ou en noir et blanc.
- **Une Selon le patch de basculement** : un patch de basculement indique au scanner si le document est en couleur/niveaux de gris ou en noir et blanc.
- **Plusieurs** : le scanner crée plusieurs images.
- REMARQUE : si vous sélectionnez l'option **Une Selon le contenu du document** de la liste *Images par face*, l'onglet Paramètres de contenu apparaît.

**Images à configurer** — Définit les images numériques à configurer.

REMARQUE : cette option est disponible si vous sélectionnez une autre option que **Une** dans la liste *Images par face*. Pour plus d'informations sur la configuration des options avancées, consultez les sections suivantes :

- *Création d'images en couleur/niveaux de gris ou en noir et blanc selon le contenu des documents - Exemple 1.*
- *Création de plusieurs images pour chaque face d'un document - Exemple 2.*
- *Création de paramètres différents pour chaque face d'un document - Exemple 3.*

Si possible, utilisez les boutons fléchés pour sélectionner l'ordre dans lequel les images sont transmises du scanner à l'application de numérisation.

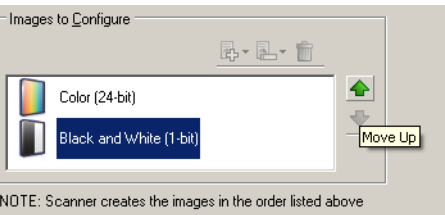

## **Boutons de barre d'outils :**

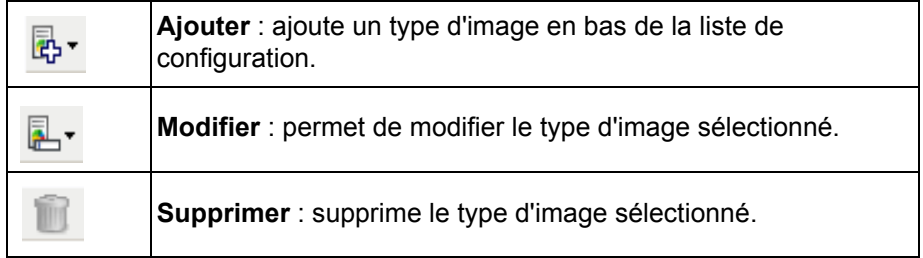

**Terminé** — Permet de revenir à la fenêtre Paramètres d'image.

# **Onglet Paramètres de contenu**

Les options de l'onglet Paramètres de contenu peuvent être utilisées pour les tâches recto ou recto-verso.

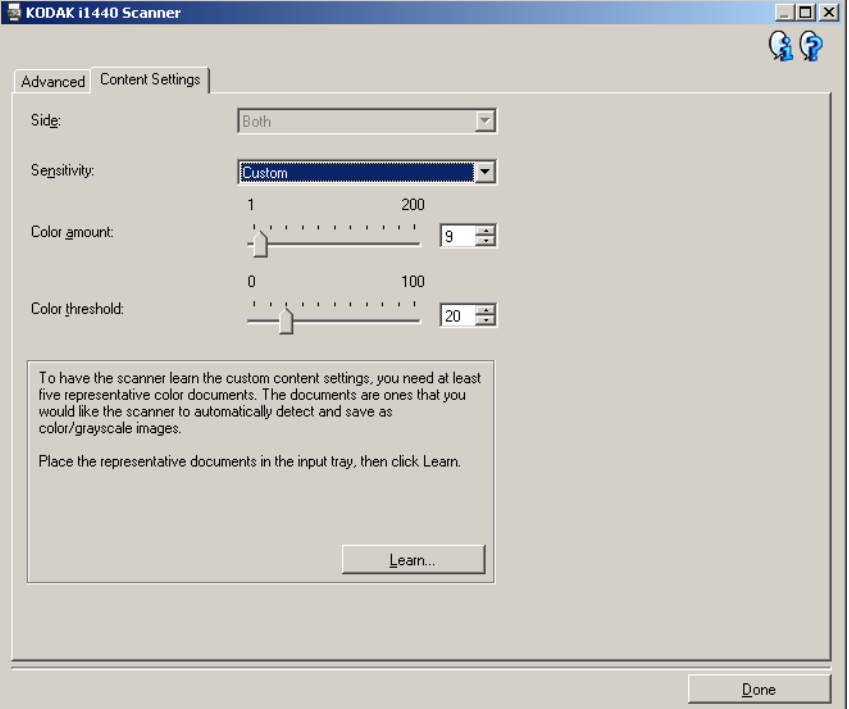

**Face** — Détermine à quelle face les paramètres de sensibilité sont appliqués. Cette option n'est disponible que si vous avez coché la case **Paramètres différents pour chaque face** sur l'onglet Avancé.

## **Sensibilité**

- **Faible** : documents ne nécessitant qu'une petite quantité de couleur pour être enregistrés en couleur ou en niveaux de gris. Utilisé pour la capture de documents qui sont généralement du texte noir avec de petits logos ou qui contiennent de petites quantités de texte surlignés ou des petites photos.
- **Moyenne** : documents nécessitant plus de couleur qu'avec l'option Faible pour être enregistrés sous la forme d'images en couleur ou en niveaux de gris.
- **Elevée** : documents nécessitant plus de couleur qu'avec l'option Moyenne pour être enregistrés sous la forme d'images en couleur ou en niveaux de gris. Option permettant de distinguer les documents contenant des photos colorées moyennes ou grandes du texte noir simple. Pour capturer correctement les photos aux tons neutres, il peut être nécessaire de régler les paramètres *Seuil de couleur* et *Quantité de couleur*.
- **Personnalisé** : permet de régler manuellement les paramètres *Quantité de couleur* et/ou *Seuil de couleur*.
	- REMARQUE : lorsque vous définissez les valeurs de sensibilité, il est conseillé de commencer par l'option **Moyenne** et de numériser un lot de documents typique. Si trop de documents sont numérisés en couleur/niveaux de gris plutôt qu'en noir et blanc, choisissez **Elevée** et relancez la tâche. Si trop peu de documents sont numérisés en couleur/niveaux de gris plutôt qu'en noir et blanc, choisissez **Faible** et relancez la tâche. Si aucune de ces options n'offre le résultat souhaité, sélectionnez **Personnalisé** pour régler manuellement la quantité de couleur et le seuil de couleur. L'option **Personnalisé** permet également d'accéder au mode *Apprendre*, dans lequel le scanner analyse les documents et recommande des paramètres.

**Quantité de couleur** — Quantité de couleur nécessaire dans un document pour qu'il soit enregistré en couleur ou en niveaux de gris. Plus la valeur augmente, plus il faut de pixels de couleur. La valeur doit être comprise entre **1** et **200**.

**Seuil de couleur** — Seuil de couleur ou saturation (c'est-à-dire la différence entre bleu pâle et bleu foncé) à partir desquels une couleur donnée est incluse dans le calcul de la quantité de couleur. Plus la valeur est élevée, plus la couleur doit être intense. La valeur doit être comprise entre **0** et **100**.

**Apprendre** — Mode qui permet de calculer les paramètres à partir de la numérisation de documents couleur représentatifs. Avant de sélectionner cette option, placez au moins cinq documents couleur représentatifs sur le plateau d'entrée. Les documents sont numérisés et analysés pour calculer la *quantité de couleur* conseillée.

REMARQUE : les paramètres Quantité de couleur et Seuil de couleur sont modifiés automatiquement. Si ces valeurs ne fournissent pas les résultats attendus lors de tâches courantes, il peut être nécessaire de modifier manuellement le paramètre *Seuil de couleur*.

**Création d'images en couleur/niveaux de gris ou en noir et blanc selon le contenu des documents - Exemple 1**

Vous voulez par exemple paramétrer une session de numérisation pour un lot hétérogène de documents couleur et noir et blanc recto-verso. Vous souhaitez que le scanner détecte les pages en couleur et génère automatiquement des images couleur ou noir et blanc.

- 1. Sélectionnez un **raccourci d'options** proche de la sortie souhaitée dans la fenêtre principale Scanner *Kodak*.
- 2. Sélectionnez **Options** pour afficher la fenêtre Paramètres d'image.
- 3. Cliquez sur l'icône **Options d'image avancées** de la fenêtre Paramètres d'image pour afficher l'onglet Avancé.
- 4. Sélectionnez **Document d'entrée** : **Recto-verso.**
- 5. Sélectionnez **Images par face** : **Une Selon le contenu du document**.

REMARQUE : La zone *Images à configurer*, qui apparaît sur l'onglet Avancé, contient une image couleur et une image noir et blanc. L'onglet Paramètres de contenu est également affiché.

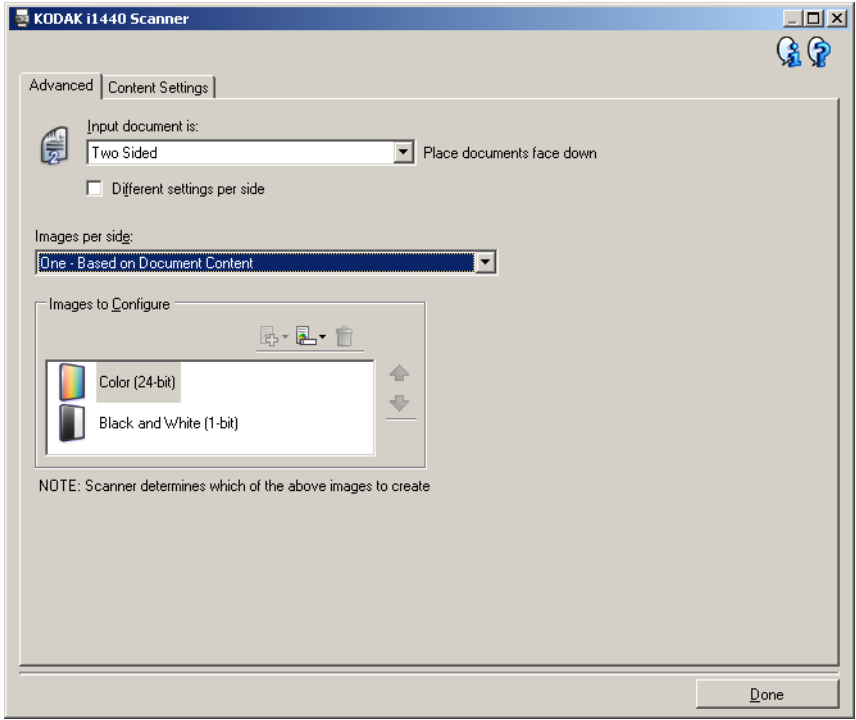

- 6. Pour générer une image en niveau de gris au lieu d'une image couleur quand suffisamment de couleur est détectée dans le document :
	- Sélectionnez l'option *Couleurs (24 bits)*.
	- Sélectionnez **Modifier** pour afficher une liste d'options.
	- Sélectionnez **Niveaux de gris**.

7. Affichez l'onglet **Paramètres de contenu**.

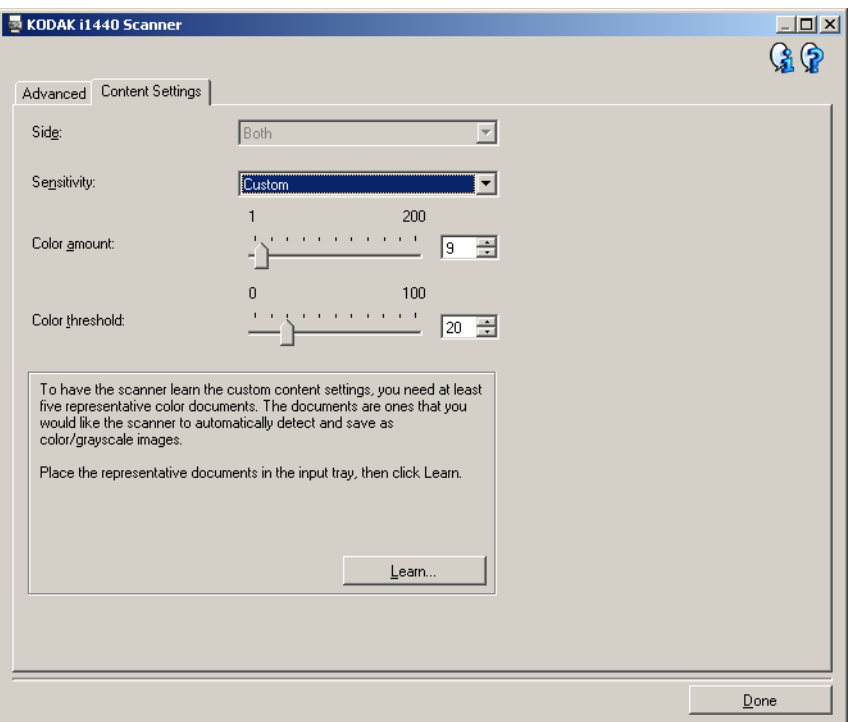

- 8. Dans la liste **Sensibilité**, sélectionnez une option.
- 9. Sélectionnez **Terminé** pour revenir à la fenêtre Paramètres d'image.

REMARQUE : l'option *Face* comporte désormais deux entrées : **Les deux** : **Couleurs (24 bits)** et **Les deux** : **Noir et blanc (1 bit)**.

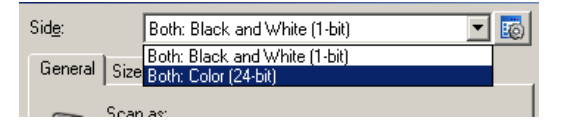

10.Sélectionnez **Côtés** : **Les deux** : **Noir et blanc (1 bit).**

REMARQUE : apportez les autres modifications nécessaires aux paramètres de noir et blanc sur les autres onglets de la fenêtre Paramètres d'image.

11. Quand vous avez terminé, cliquez sur **Accueil** pour revenir à la fenêtre principale Scanner *Kodak* et cliquez sur **Enregistrer** pour enregistrer les modifications apportées au raccourci.

**Création de plusieurs images pour chaque face d'un document - Exemple 2**

Vous voulez par exemple définir une session de numérisation pour des documents recto-verso afin de produire une image en couleur et une image en noir et blanc de chaque face des documents.

- 1. Sélectionnez un **raccourci d'options** proche de la sortie souhaitée dans la fenêtre principale Scanner *Kodak*.
- 2. Sélectionnez **Options** pour afficher la fenêtre Paramètres d'image.
- 3. Cliquez sur l'icône **Options d'image avancées** de la fenêtre Paramètres d'image pour afficher l'onglet Avancé.
- 4. Sélectionnez **Document d'entrée** : **Recto-verso.**
- 5. Sélectionnez **Images par face** : **Plusieurs.**

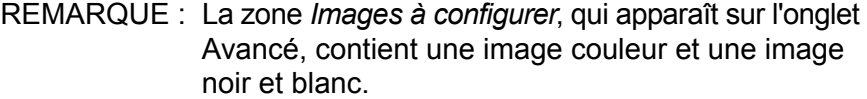

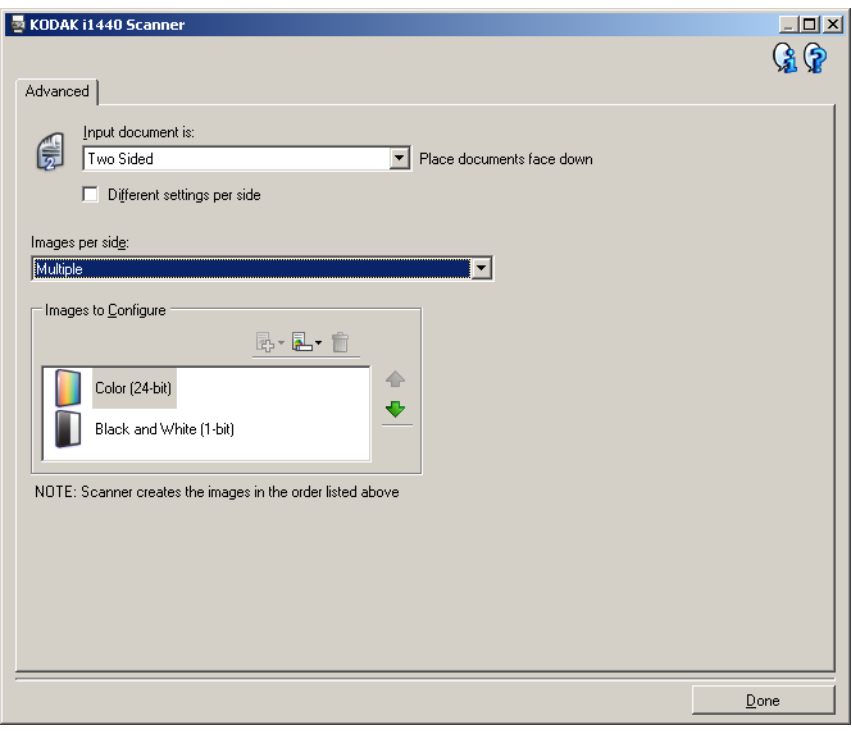

- 6. Pour générer une image en niveau de gris au lieu d'une image couleur quand suffisamment de couleur est détectée dans le document :
	- Sélectionnez l'option *Couleurs (24 bits)*.
	- Sélectionnez **Modifier** pour afficher une liste d'options.
	- Sélectionnez **Niveaux de gris**.
- 7. Par défaut, le scanner génère d'abord l'image en couleur/niveaux de gris et la transmet à l'application de numérisation, puis il génère et transmet celle en noir et blanc. Si vous préférez que l'image en noir et blanc soit produite et transmise en premier :
	- Sélectionnez l'option *Noir et blanc (1 bit)*.
	- Sélectionnez **Remonter** pour placer l'image en noir et blanc en première position dans la liste.

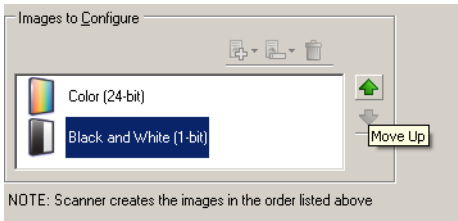

8. Sélectionnez **Terminé** pour revenir à la fenêtre Paramètres d'image.

REMARQUE : l'option *Face* comporte désormais deux entrées : **Les deux** : **Couleurs (24 bits)** et **Les deux** : **Noir et blanc (1 bit)**.

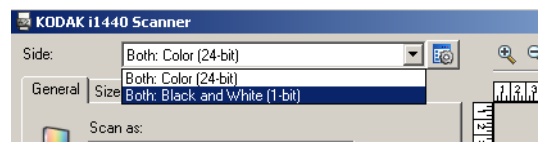

9. Sélectionnez **Côtés** : **Les deux** : **Couleurs (24 bits)**.

REMARQUE : apportez les autres modifications nécessaires aux paramètres de couleur sur les autres onglets de la fenêtre Paramètres d'image.

10.Sélectionnez **Côtés** : **Les deux** : **Noir et blanc (1 bit)**.

REMARQUE : apportez les autres modifications nécessaires aux paramètres de noir et blanc sur les autres onglets de la fenêtre Paramètres d'image.

11. Quand vous avez terminé, cliquez sur **Accueil** pour revenir à la fenêtre principale Scanner *Kodak* et cliquez sur **Enregistrer** pour enregistrer les modifications apportées au raccourci.

## **Création de paramètres différents pour chaque face d'un document - Exemple 3**

Dans cet exemple, vous voulez configurer la numérisation recto-verso d'un lot de documents professionnels dont le recto est en couleur et le verso en noir et blanc.

- 1. Si l'onglet Avancé n'est pas affiché :
	- Sélectionnez un **raccourci d'options** proche de la sortie souhaitée dans la fenêtre principale Scanner *Kodak*.
	- Sélectionnez **Options** pour afficher la fenêtre Paramètres d'image.
	- Cliquez sur l'icône **Options d'image avancées** de la fenêtre Paramètres d'image pour afficher l'onglet Avancé.
- 2. Sélectionnez **Document d'entrée** : **Recto-verso.**
- 3. Activez l'option **Paramètres différents pour chaque face**.
- 4. Sélectionnez **Images par face** : **Une.**

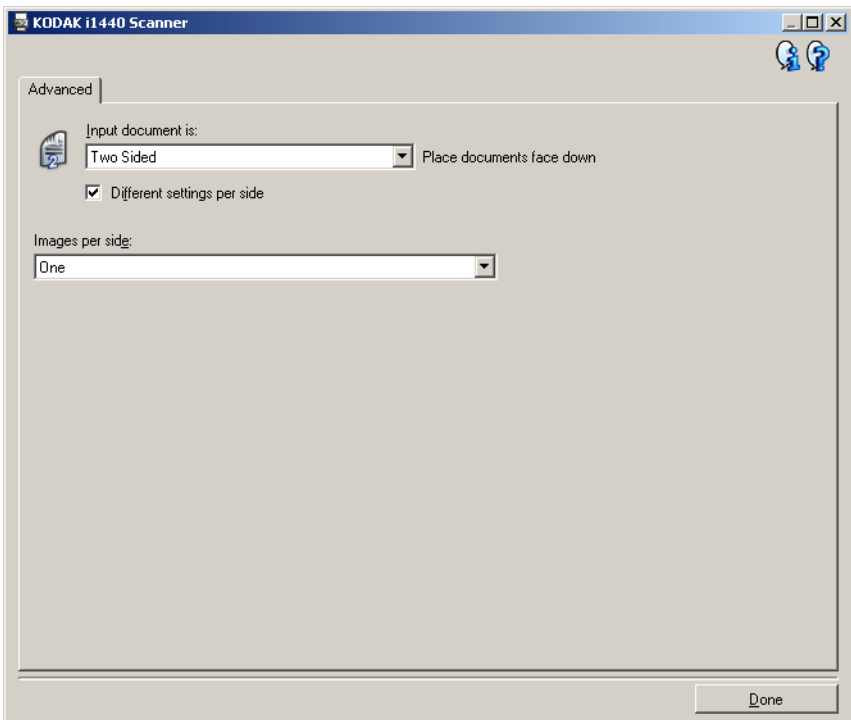

5. Sélectionnez **Terminé** pour revenir à la fenêtre Paramètres d'image.

REMARQUE : l'option *Face* comporte désormais deux entrées : **Recto** et **Verso**.

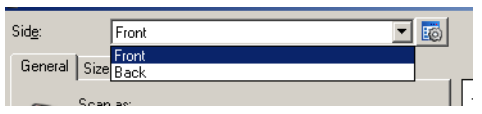

- 6. Sélectionnez **Côtés** : **Recto**.
- 7. Sélectionnez **Couleurs (24 bits)** pour l'option *Format de numérisation* de l'onglet Général.
	- REMARQUE : apportez les autres modifications nécessaires aux paramètres de recto sur les autres onglets de la fenêtre Paramètres d'image.
- 8. Sélectionnez **Côtés** : **Verso.**
- 9. Sélectionnez **Noir et blanc (1 bit)** pour l'option *Format de numérisation* de l'onglet Général.
	- REMARQUE : apportez les autres modifications nécessaires aux paramètres de verso sur les autres onglets de la fenêtre Paramètres d'image.
- 10.Quand vous avez terminé, cliquez sur **Accueil** pour revenir à la fenêtre principale Scanner *Kodak* et cliquez sur **Enregistrer** pour enregistrer les modifications apportées au raccourci.
- REMARQUE : les étapes 2 et 3 ne concernent que les scanners recto-verso.

# **Création d'un raccourci d'options**

1. Dans la fenêtre principale Scanner *Kodak*, sélectionnez un raccourci d'options dans la liste. Sélectionnez le raccourci le plus proche de la sortie désirée.

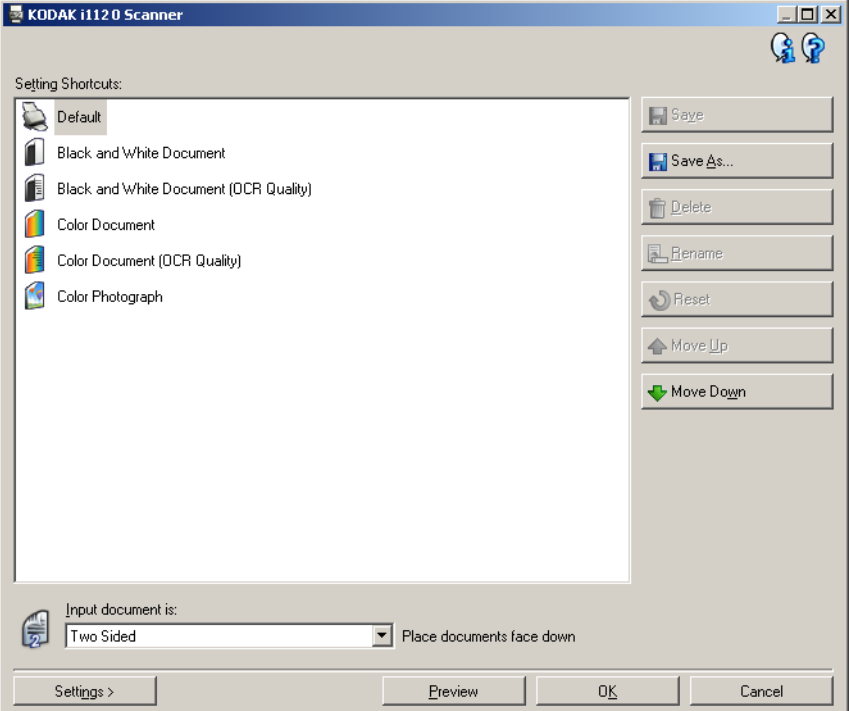

- 2. Décidez si vous voulez créer une image numérique du recto du document, du verso ou des deux faces et choisissez l'option correspondante dans la liste déroulante *Document d'entrée*.
- 3. Sélectionnez **Options** dans la fenêtre principale Scanner *Kodak*. L'onglet Général de la fenêtre Paramètres d'image apparaît.

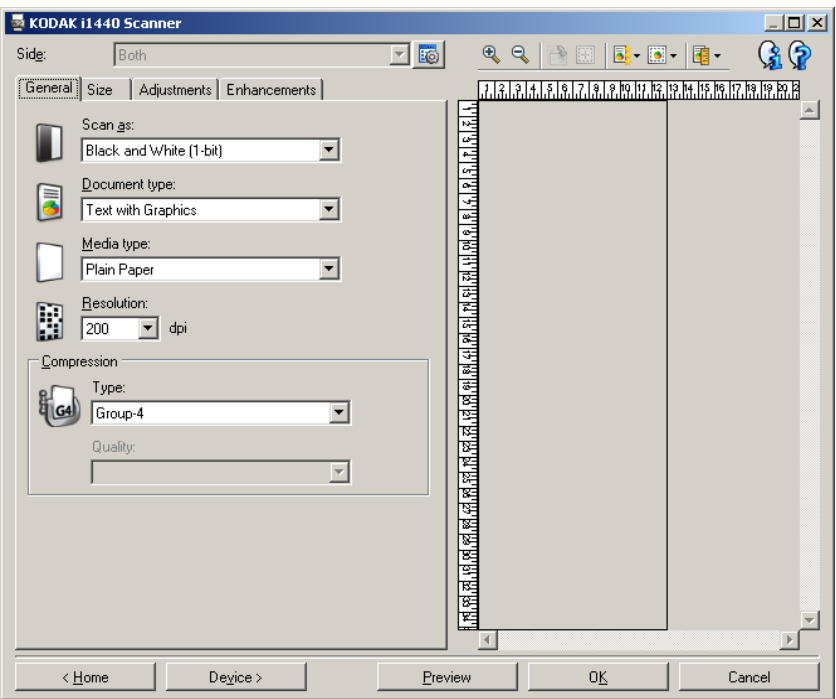

4. Sélectionnez des options sur l'onglet Général.

REMARQUE : vérifiez les paramètres des autres onglets et modifiez-les si nécessaire.

- 5. Placez un document représentatif sur le plateau d'entrée du scanner.
- 6. Sélectionnez **Aperçu** pour afficher l'image produite.

REMARQUE : si les images sont décevantes, sélectionnez un autre raccourci d'options prédéfini ou modifiez des paramètres sur les autres onglets de la fenêtre Paramètres d'image.

7. Pour définir des paramètres de périphérique, cliquez sur le bouton **Périphérique** de la fenêtre Paramètres d'image pour afficher la fenêtre Paramètres de périphérique.

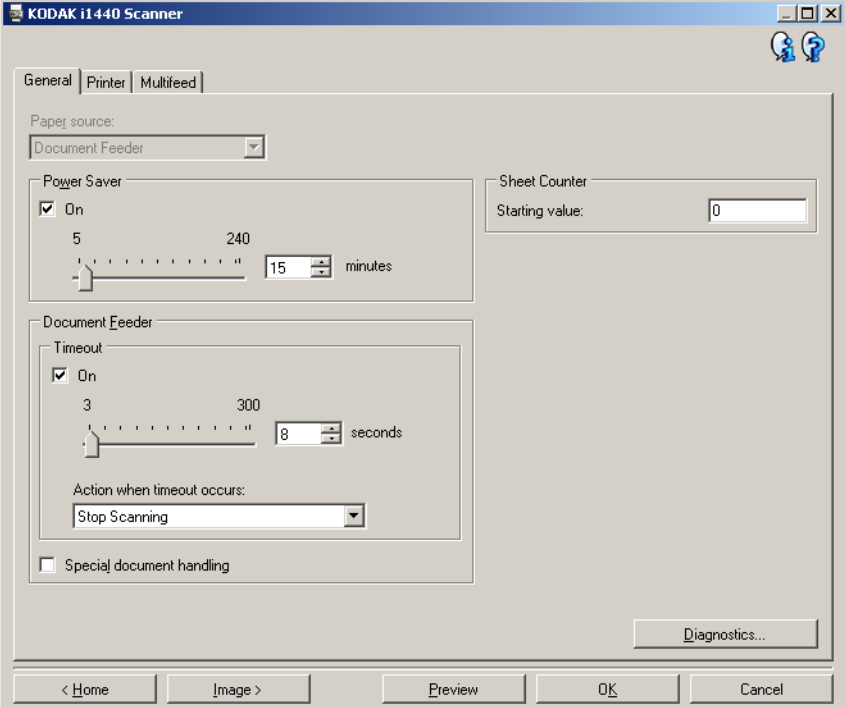

- 8. Sur chaque onglet, sélectionnez les options ou opérations que doit exécuter le scanner.
- 9. Sélectionnez **Accueil** pour revenir à la fenêtre principale Scanner *Kodak*.
- 10.Sélectionnez **Enregistrer sous** pour afficher la fenêtre Enregistrer sous.

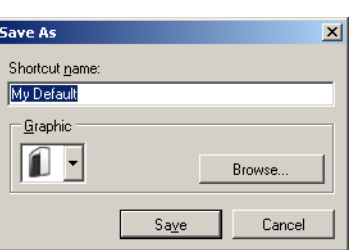

11. Indiquez un nom décrivant bien le nouveau raccourci et sélectionnez **Enregistrer**.

# **Modification des paramètres d'image**

- 1. Sélectionnez un raccourci d'options proche de la sortie souhaitée dans la fenêtre principale Scanner *Kodak*.
- 2. Sélectionnez une option dans la liste *Document d'entrée* de la fenêtre principale Scanner *Kodak*.
- 3. Sélectionnez **Options** pour afficher la fenêtre Paramètres d'image.

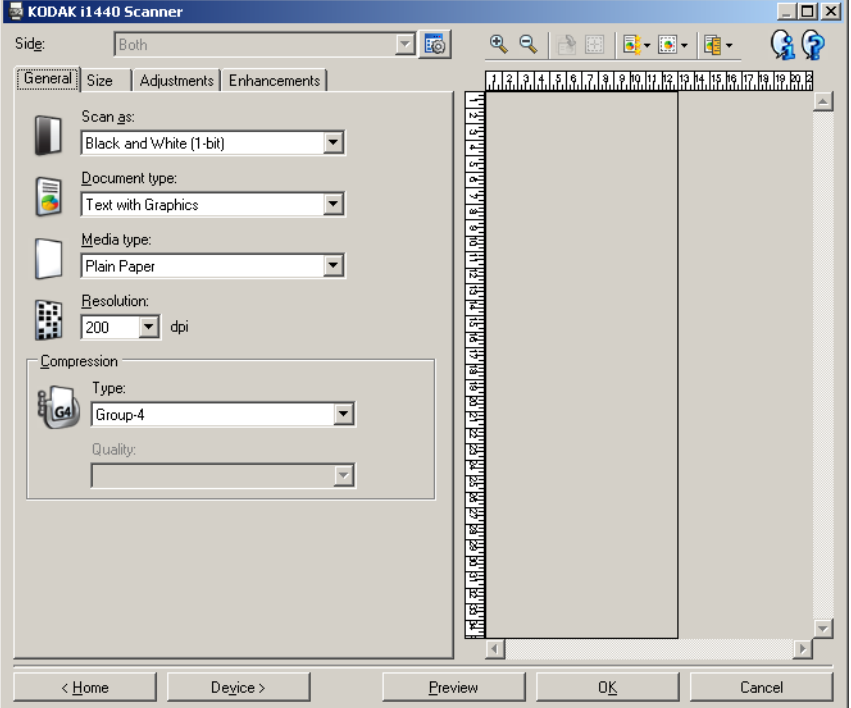

- 4. Avant de modifier les paramètres, parcourez les onglets pour identifier les options proposées.
- 5. Pour chaque option, sélectionnez les propriétés du scanner.
- 6. Pour voir l'effet des options sélectionnées :
	- Placez un document représentatif sur le plateau d'entrée du scanner.
	- Sélectionnez **Aperçu** pour démarrer une prénumérisation.
	- REMARQUE : si les images sont décevantes, sélectionnez un autre raccourci d'options ou continuez avec le raccourci actuel en vérifiant chaque option de la fenêtre Paramètres d'image. Recommencez cette étape plusieurs fois si nécessaire.
- 7. Quand vous avez terminé, cliquez sur **Accueil** pour revenir à la fenêtre principale Scanner *Kodak* et cliquez sur **Enregistrer** pour enregistrer les modifications apportées au raccourci.

**Création d'une couleur de suppression personnalisée pour supprimer une seule couleur**

Vous voulez par exemple définir une couleur de suppression personnalisée pour supprimer une couleur d'un document.

1. Sélectionnez un **raccourci d'options** proche de la sortie souhaitée dans la fenêtre principale Scanner *Kodak*.

REMARQUE : le raccourci devra comprendre une image en noir et blanc (1 bit) ou en niveaux de gris (8 bits).

- 2. Sélectionnez **Options** pour afficher la fenêtre Paramètres d'image.
- 3. Sélectionnez l'option **Noir et blanc (1 bit)** ou **Niveaux de gris (8 bits)** sur l'onglet Général.
- 4. Sélectionnez **Configurer** dans la zone *Suppression de couleurs* de l'onglet Améliorations.
- 5. Sélectionnez l'onglet **Simple**.
- 6. Sélectionnez l'icône *Ajouter* de la **couleur** pour afficher la fenêtre Ajouter.

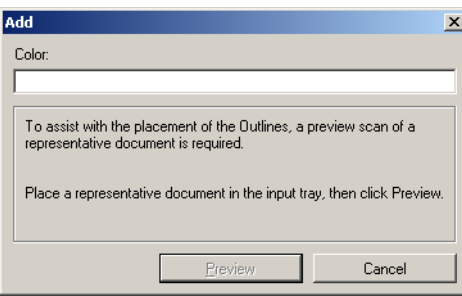

- 7. Entrez le nom de la couleur personnalisée.
- 8. Placez un document représentatif sur le plateau d'entrée du scanner.
- 9. Sélectionnez **Aperçu** pour effectuer une prénumérisation et ajoutez la couleur.
- 10. Sélectionnez un contour prédéfini à l'aide de l'icône *Ajouter* du **contour**.
- 11. Ajustez le contour en le plaçant sur une zone du document contenant la couleur à supprimer (zone d'apprentissage).

REMARQUE : certains documents contiennent plusieurs nuances d'une même couleur. Dans ce cas, il est conseillé de commencer en plaçant le contour sur la zone contenant la nuance la plus sombre.

12.Sélectionnez **Afficher l'image déposée** pour visualiser les effets de l'apprentissage.

Si la couleur n'est pas entièrement supprimée, répétez les étapes ci-dessous jusqu'à l'obtention du résultat souhaité :

- sélectionnez **Afficher l'image couleur** ;
- placez un autre contour sur une zone non traitée ;
- sélectionnez **Afficher l'image déposée** pour visualiser les effets de l'apprentissage actualisé.
- 13.Sélectionnez **Enregistrer** pour enregistrer les informations apprises.

**Création d'une couleur de suppression personnalisée pour supprimer plusieurs couleurs**

Vous voulez par exemple définir une couleur de suppression personnalisée pour supprimer plusieurs couleurs d'un document.

1. Sélectionnez un **raccourci d'options** proche de la sortie souhaitée dans la fenêtre principale Scanner *Kodak*.

REMARQUE : le raccourci devra comprendre une image en noir et blanc (1 bit) ou en niveaux de gris (8 bits).

- 2. Sélectionnez **Options** pour afficher la fenêtre Paramètres d'image.
- 3. Sélectionnez l'option **Noir et blanc (1 bit)** ou **Niveaux de gris (8 bits)** sur l'onglet Général.
- 4. Sélectionnez **Configurer** dans la zone Suppression de couleur de l'onglet Améliorations.
- 5. Sélectionnez l'onglet **Multiple**.
- 6. Sélectionnez l'icône *Ajouter* de la **couleur** pour afficher la fenêtre Ajouter.
- 7. Entrez le nom de la couleur de suppression personnalisée et cliquez sur **OK**.
- 8. Sélectionnez trois couleurs au maximum avec l'icône *Ajouter* de la zone **Simple**.
- 9. Pour voir l'effet de la suppression des couleurs :
	- placez un document représentatif sur le plateau d'entrée du scanner ;
	- sélectionnez **Aperçu** pour effectuer une prénumérisation ;
	- sélectionnez **Afficher l'image couleur** pour visualiser l'image en couleur.
- 10.Choisissez **Enregistrer**.

# **Fenêtre de paramètres de périphérique**

Les onglets de cette fenêtre permettent de définir les options du scanner et d'utiliser les fonctions de diagnostic. Les paramètres de la fenêtre Paramètres de périphérique sont enregistrés dans le raccourci d'options sélectionné. La fenêtre Paramètres de périphérique comprend les onglets suivants : Général, Imprimante et Alimentation multiple.

REMARQUE : l'onglet Imprimante n'apparaît que si le scanner est équipé d'une imprimante.

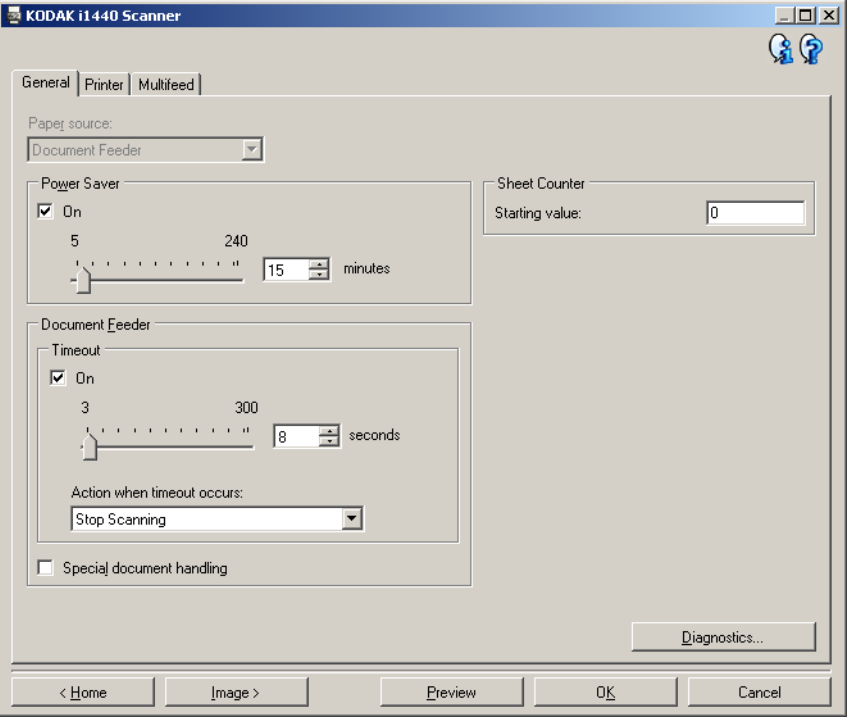

**Accueil** — Réaffiche la fenêtre principale Scanner *Kodak*.

**Image** — Affiche la fenêtre Paramètres d'image.

**Aperçu** — Démarre une numérisation, puis affiche la fenêtre Paramètres d'image, dont la zone de prévisualisation présente l'image numérisée. L'image affichée est un échantillon fondé sur les options du raccourci actuel.

**OK/Numériser** — Quand vous sélectionnez cette option, un message vous propose d'enregistrer les modifications.

REMARQUE : si le libellé du bouton est *OK*, les modifications non enregistrées s'appliquent à la session de numérisation en cours.

**Annuler** — Ferme la fenêtre principale Scanner *Kodak* sans enregistrer les modifications.

#### **Icônes d'information**

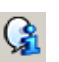

**A propos** : affiche des informations sur la version et le copyright du scanner.

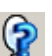

**Aide** : affiche de l'aide sur la fenêtre actuelle.

## **Onglet Périphérique - Général**

L'onglet Général permet de définir les options du scanner et d'accéder aux fonctions de diagnostic de l'appareil.

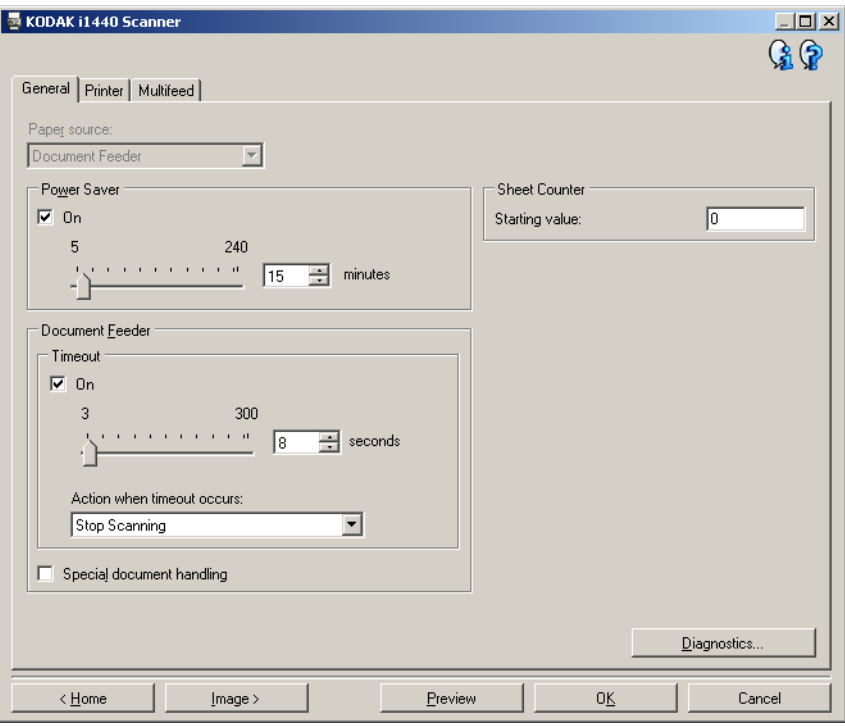

# **Position départ papier**

REMARQUE : les options de numérisation à plat ne sont proposées que si le scanner est équipé du module de numérisation à plat A3 de la série *Kodak* i1400.

- **Automatique** : recherche d'abord les documents dans le chargeur automatique. S'il n'y en a pas, le scanner numérise les documents du scanner à plat.
- **Chargeur automatique** : le scanner ne numérise que les documents du plateau d'entrée.
- **Scanner à plat** : le scanner numérise les documents du scanner à plat.

**Economies d'énergie** — Permet de définir le délai d'inactivité du scanner avant l'activation du mode d'économie d'énergie. Vous pouvez **désactiver** cette option ou définir un délai compris entre **5** et **240** minutes.

### **Chargeur automatique**

- **Délai** : définit le délai d'attente du scanner quand le dernier document est entré dans le chargeur. Le délai est compris entre **1** et **300** secondes.
- **Action après expiration du délai** : définit l'action effectuée quand le délai du chargeur de document a expiré.
	- **Arrêter la numérisation** : la numérisation s'arrête et l'application de numérisation reprend la main (fin de la tâche).

**Traitement spécial des documents** — Permet de numériser les documents de forme irrégulière (pages découpées ou perforées, par exemple) qui peuvent provoquer des bourrages ou produire des images tronquées.

REMARQUES :

- Cette option n'est pas disponible sur tous les modèles.
- L'utilisation de cette option peut réduire le débit.

**Compteur de feuilles** — Indiquez la valeur associée au compteur de documents pour le document suivant qui entre dans le scanner. Cette valeur est incrémentée par le scanner et est enregistrée dans l'en-tête des images.

**Diagnostics** — Affiche l'onglet Diagnostics.

## **Onglet Périphérique - Imprimante**

L'imprimante permet d'imprimer verticalement et prend en charge les caractères alphanumériques, la date, l'heure, le numéro de document et un message personnalisé.

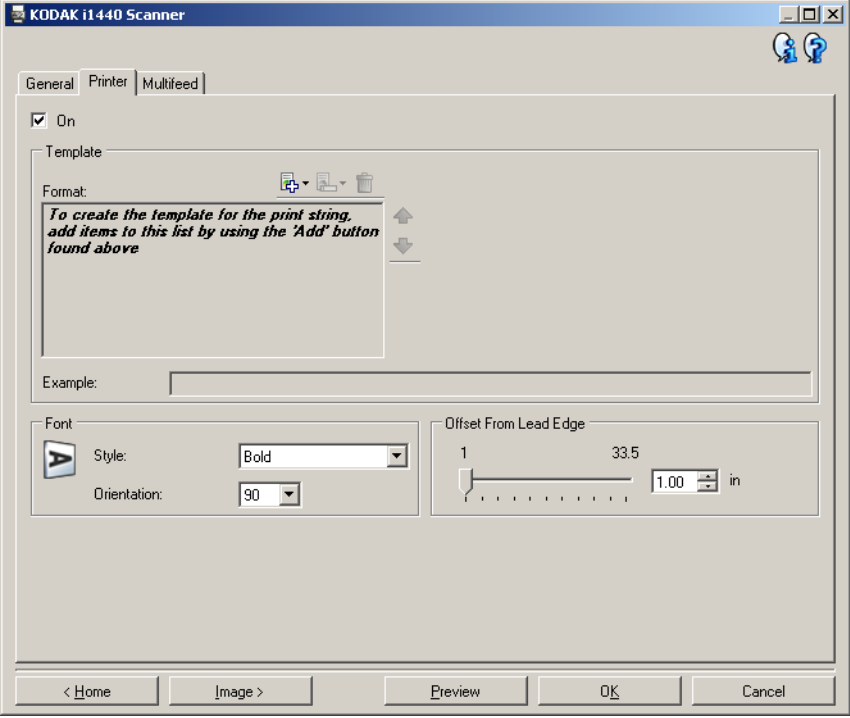

**Activé** — Active l'impression et rend accessible les autres options de cet onglet.

**Modèle** : **Format** — Permet de définir une chaîne d'impression. La longueur maximum de la chaîne d'impression est de 40 caractères (espaces compris).

## **Boutons de barre d'outils**

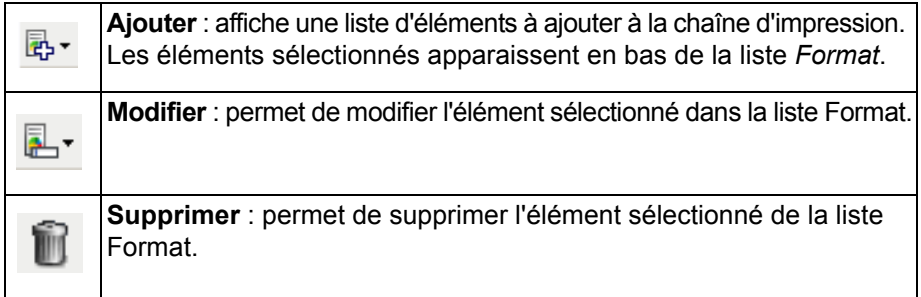

REMARQUE : pendant la création de la chaîne d'impression, seuls les éléments compatibles avec la limite de 40 caractères sont proposés dans les listes *Ajouter* et *Modifier*.

**Eléments** — Quand un élément est sélectionné, les options connexes sont affichées à droite de la liste Format**.**

- **Compteur** : nombre de documents de la session de numérisation. Cette valeur est incrémentée par le scanner et est enregistrée dans l'en-tête des images.
	- **Valeur de départ** : permet de définir le numéro du document suivant à numériser.
	- **Largeur du champ** : permet de définir le nombre de chiffres du compteur (1 à 9). Cependant, si 6 caractères seulement sont disponibles dans la chaîne d'impression, le champ est limité à 6 chiffres.
	- **Zéros au début** : permet de définir le format du compteur quand la valeur est inférieure au nombre de caractères du champ (par exemple, champ de 3 caractères et compteur à 4). Options disponibles : **Afficher** : « 004 » **Ne pas afficher** : « 4 »

**Afficher sous forme d'espaces** : « 4 »

- **Date**
	- **Format** :

**MMJJAAAA JJMMAAAA AAAAMMJJ JJJ (Julien) AAAAJJJ (Julien)**

**- Séparateur** : (les exemples sont au format AAAAMMJJ)

**Aucun Barre oblique** : 2006/12/03 **Trait d'union** : 2006-12-03 **Point** : 2006.12.03 **Espace** : 2006 12 03

- **Date particulière** : permet de sélectionner une date si vous ne voulez pas utiliser la date courante du scanner.
- **Heure**
	- **Heure particulière** : permet de sélectionner une heure si vous ne voulez pas utiliser l'heure courante du scanner.
- **Message** : permet de définir le texte personnalisé à inclure dans la chaîne d'impression. Le nombre maximal de caractères est de 20.
	- REMARQUE : pour afficher correctement les caractères japonais, vous devez disposer du jeu de caractères MS Gothic. Installez « Microsoft Global IME 5.01 for Japanese » avec le pack de langue anglais téléchargeable à l'adresse http://www.microsoft.com/msdownload/ iebuild/ime5\_win32/en/ime5\_win32.htm.
- **Exemple de modèle** Présente un échantillon de la chaîne d'impression. Quand vous sélectionnez des éléments dans la liste Format, la partie correspondante est mise en évidence dans l'exemple.
- **Police** Sélectionnez l'orientation d'impression des informations.
	- **Style** : styles de caractère disponibles : **Normal** et **Gras**.
	- **Orientation** : les caractères sont imprimés verticalement (à partir du bord avant du document). Cette option permet de sélectionner l'orientation de la chaîne d'impression. Options disponibles : **0, 90, 180, 270**.

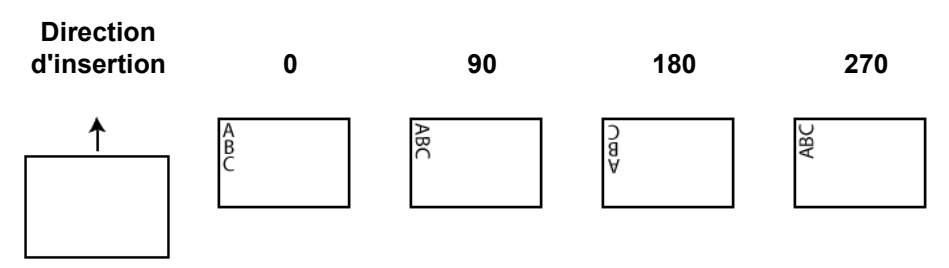

**Décalage par rapport au bord avant** — Sélectionnez une valeur comprise entre **0,89** et **85,09** cm pour définir la position d'impression par rapport au bord avant du document.

REMARQUE : l'impression s'arrête automatiquement à 6,3 mm du bord arrière du document, même si toutes les informations ne sont pas imprimées.

# **Onglet Périphérique - Alimentation multiple**

La détection de l'alimentation multiple facilite le traitement des documents en détectant ceux qui se chevauchent lorsqu'ils passent dans le module d'alimentation. Les doubles peuvent être provoqués par la présence d'agrafes ou d'étiquettes sur les documents ou par l'électricité statique accumulée dans ces derniers.

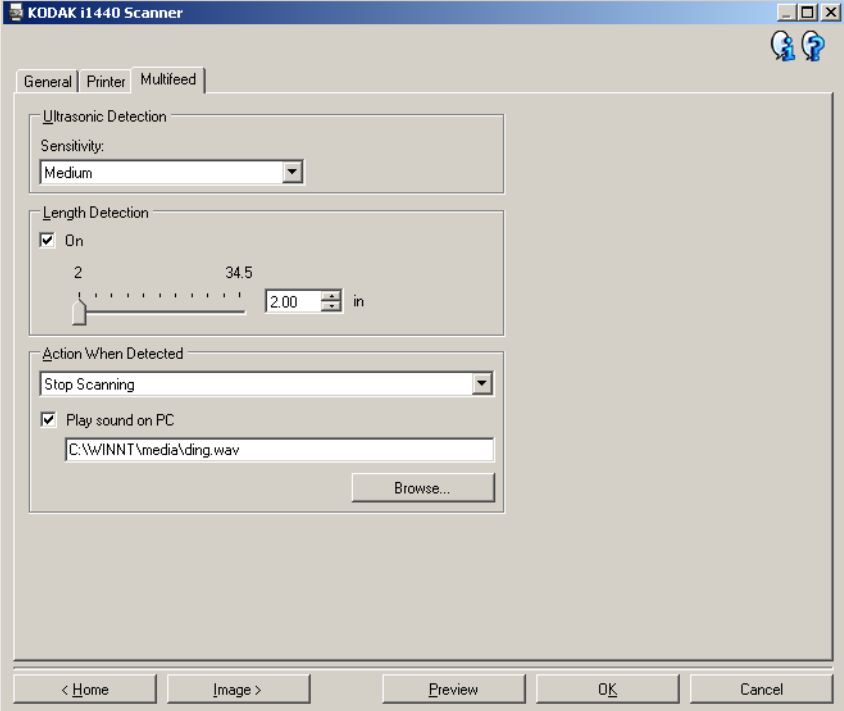

### **Détection par ultrasons**

**Sensibilité** — Définit la sensibilité du scanner pour la détection des documents qui se chevauchent. Les doubles sont détectés par la présence de poches d'air entre les documents. Vous pouvez ainsi utiliser cette fonction lorsque les lots à numériser comportent des documents d'épaisseurs différentes.

- (aucune)
- **Faible** : paramètre le moins sensible. Il est peu probable qu'il signale les étiquettes et les documents de mauvaise qualité, épais ou froissés comme des doubles.
- **Moyenne** : la sensibilité moyenne convient si l'application comporte des documents d'épaisseurs diverses et des étiquettes collées aux documents. Selon le papier de l'étiquette, la plupart des documents dotés d'une étiquette ne devraient pas être signalés comme des doubles.
- **Elevée** : réglage le plus sensible. Convient si tous les documents sont en papier de 75 g/m² au maximum.

REMARQUE : quel que soit le paramètre, les notes autocollantes peuvent être considérées comme des doubles.

**Détection de la longueur** — Permet de définir la longueur maximum des documents du lot. Si le scanner détecte un document d'une longueur supérieure ou égale à cette valeur, il considère qu'un double s'est produit. Vous pouvez **désactiver** cette option ou définir une longueur (valeur maximale : **87,6** cm).

**Action en cas de détection** — Sélectionnez la réaction du scanner lorsqu'un double est détecté. Quelle que soit l'option, l'erreur est enregistrée sur le scanner.

- **Arrêter la numérisation** : la numérisation s'arrête et l'application de numérisation reprend la main (fin de la tâche). Vérifiez que le trajet du papier est vide et relancez la session de numérisation depuis l'application.
- **Arrêter la numérisation le papier reste en place** : la numérisation s'arrête immédiatement (le trajet du papier n'est pas vidé) et l'application de numérisation reprend la main (fin de la tâche). Videz les documents du trajet du papier avant de redémarrer la session de numérisation à partir de l'application.
- **Continuer à numériser** : le scanner continue à numériser.

**Signal sonore sur l'ordinateur** — Cochez cette option pour que l'ordinateur émette un signal sonore lorsqu'il détecte un double. Cliquez sur le bouton **Parcourir** pour sélectionner un fichier .wav.

REMARQUE : le signal sonore peut retentir un peu après la détection du double par le scanner.

# **Modification des paramètres de périphérique**

- 1. Sélectionnez un raccourci d'options proche de la sortie souhaitée dans la fenêtre principale Scanner *Kodak*.
- 2. Sélectionnez **Options** pour afficher la fenêtre Paramètres d'image.

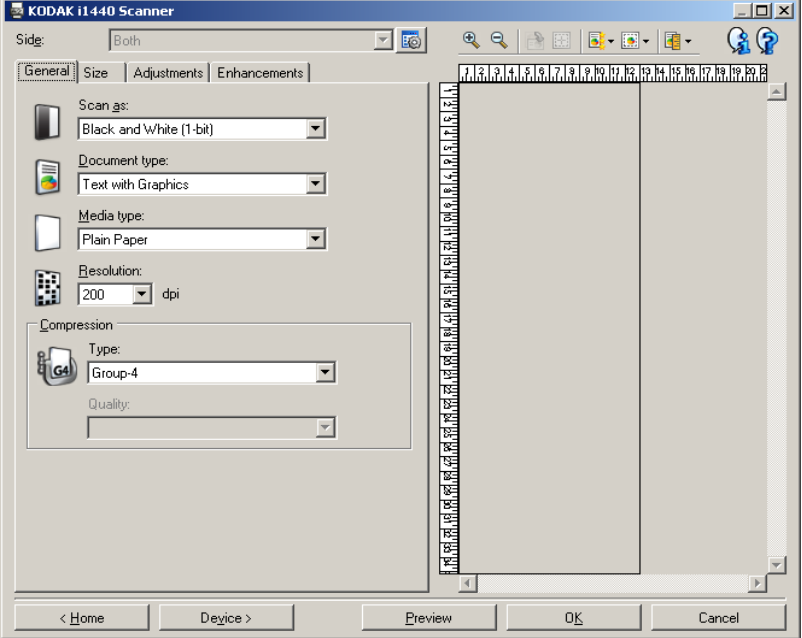

3. Sélectionnez **Périphérique** pour afficher la fenêtre Paramètres de périphérique.

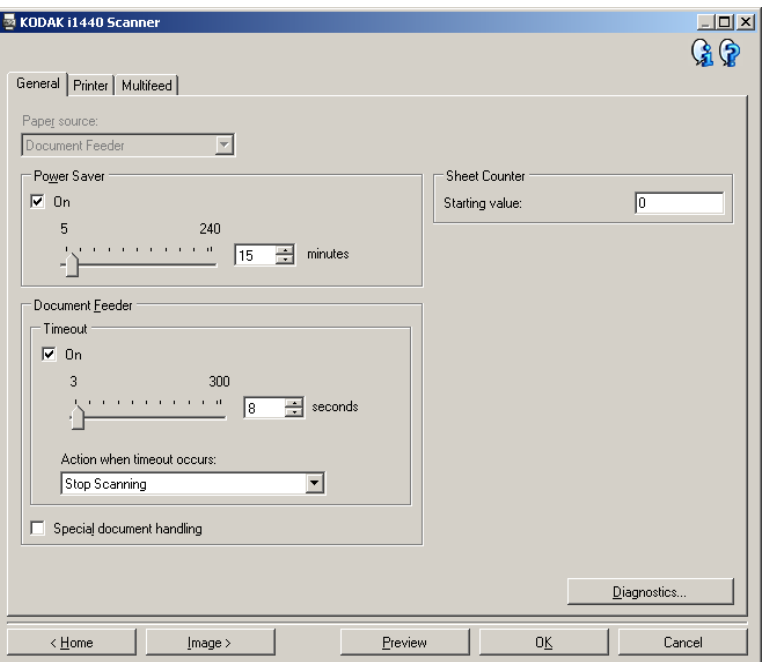

- 4. Avant de modifier les paramètres, parcourez les onglets pour identifier les options proposées.
- 5. Pour chaque option, sélectionnez les propriétés du scanner.
- 6. Quand vous avez terminé, cliquez sur **Accueil** pour revenir à la fenêtre principale Scanner *Kodak* et cliquez sur **Enregistrer** pour enregistrer les modifications apportées au raccourci.

Fenêtre Diagnostics Cette fenêtre permet d'accéder aux fonctions de diagnostic du scanner. La fenêtre Diagnostics comprend les onglets suivants : Général, Débogage et Journaux. Pour afficher la fenêtre Diagnostics, cliquez sur le bouton Diagnostics situé sur l'onglet Général de la fenêtre Paramètres de périphérique.

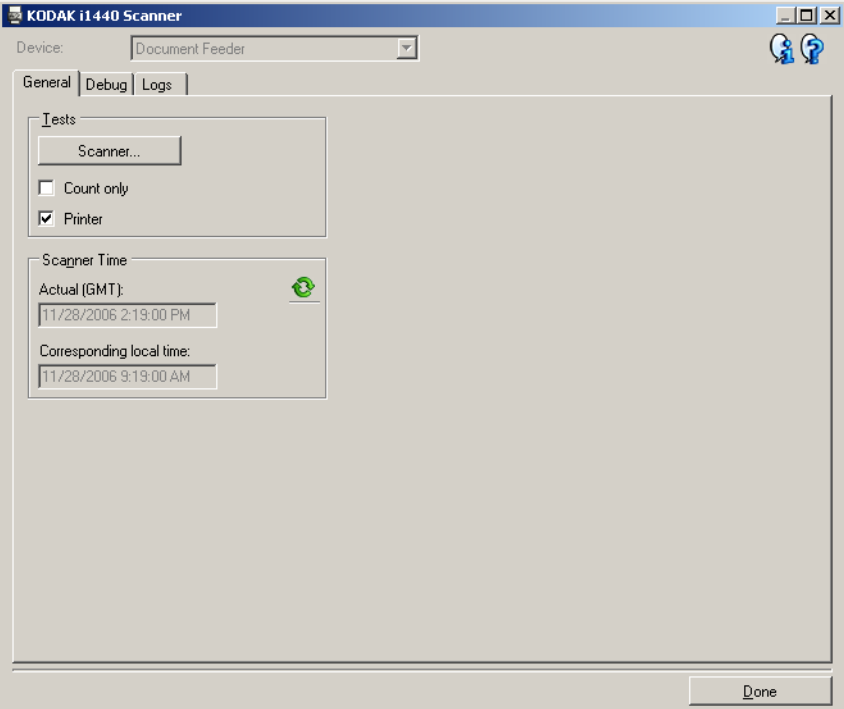

**Périphérique** — Permet de sélectionner le périphérique concerné par le diagnostic. Options disponibles : **Chargeur automatique** ou **Scanner à plat**.

- REMARQUE : cette option n'est proposée que si un module de numérisation à plat est installé quand l'application de numérisation se connecte au scanner.
- **Terminé** Permet de revenir à la fenêtre Paramètres de périphérique.

**Onglet Diagnostics - Général** L'onglet Général permet d'exécuter un test sur le scanner et d'afficher l'heure du scanner.

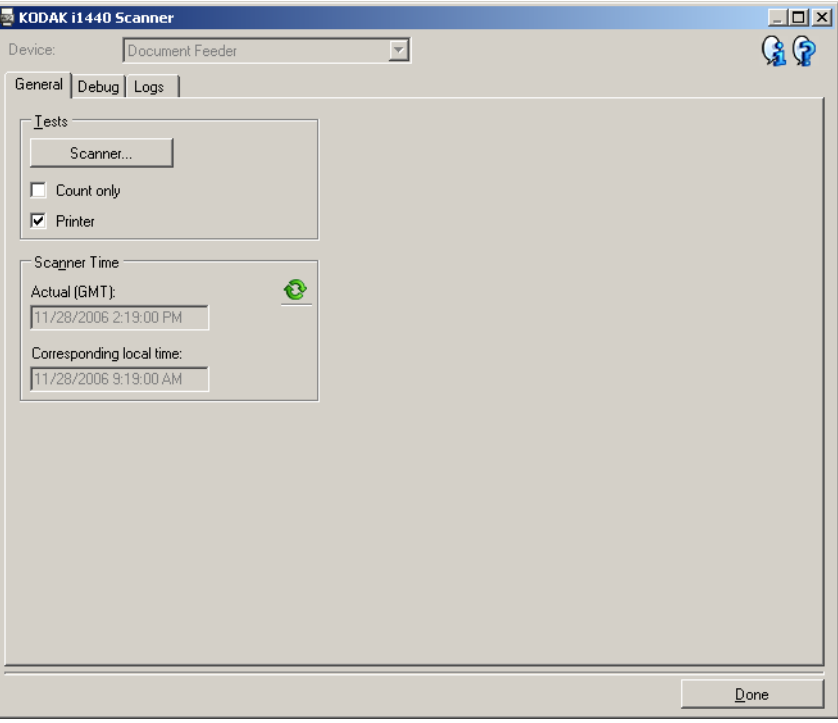

# **Tests**

- **Scanner** : similaire au test interne de démarrage, mais plus complet. Sélectionnez cette option pour effectuer une série de vérifications afin de déterminer si tous les composants matériels du scanner fonctionnent correctement.
- **Comptage seulement** Permet de compter le nombre de documents qui pénètrent dans le scanner sans transmettre d'images à l'application de numérisation. Si cette option est activée, ce test est effectué lors de toutes les sessions de numérisation.

REMARQUE : ce test est automatiquement désactivé quand l'application de numérisation se déconnecte du scanner. • **Imprimante** : teste les fonctions de l'imprimante (vérification des jets d'encre). Si cette option est activée, ce test est effectué lors de toutes les sessions de numérisation.

REMARQUE : ce test est automatiquement désactivé quand l'application de numérisation se déconnecte du scanner.

# **Heure du scanner**

- **Heure réelle (GMT)** : affiche l'heure du scanner en temps universel.
- **Heure locale** : affiche l'heure du scanner dans le fuseau horaire de l'ordinateur.

: **Rafraîchir** : actualise l'heure affichée sur le scanner.

# **Onglet Diagnostics - Débogage**

L'onglet Débogage permet d'enregistrer les communications entre le scanner et une application de numérisation, ainsi que les images, dans un fichier qui peut être consulté ultérieurement par les techniciens Kodak.

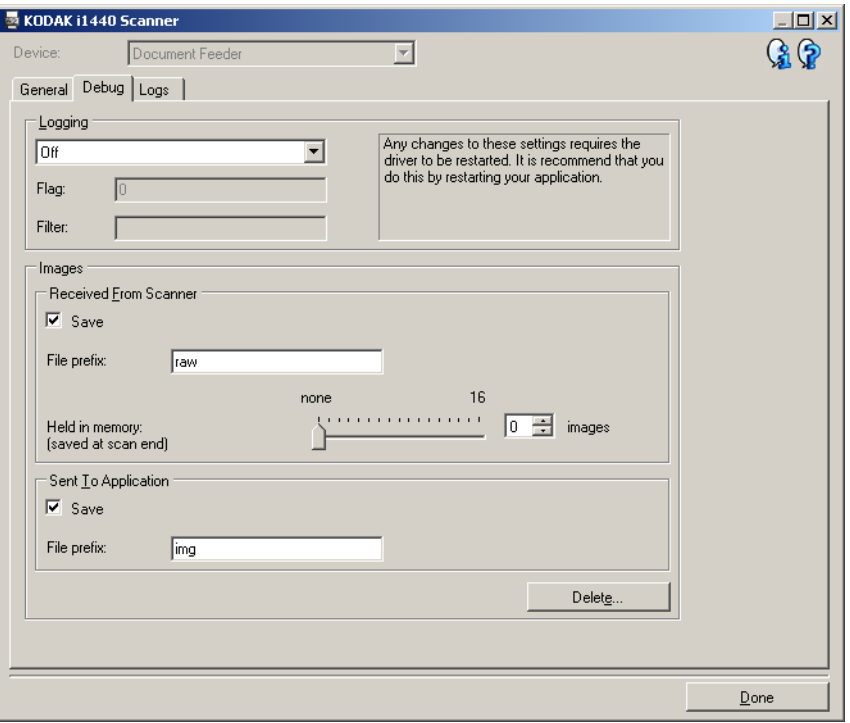

**Journalisation** — Enregistre les communications entre le scanner et une application de numérisation. Options disponibles : **Désactivé** (valeur par défaut), **Activé** et **Personnalisé**. Il est déconseillé d'utiliser le paramètre *Personnalisé*, sauf si un technicien Kodak vous le demande.

REMARQUES :

- Les options **Indicateur** et **Filtre** ne concernent que l'option Personnalisé ; ne les modifiez que si un technicien Kodak vous le demande.
- Redémarrez l'application pour que les modifications soient appliquées.

### **Images**

- **Reçues du scanner** : en général, il n'est pas nécessaire d'enregistrer les images transmises à l'ordinateur par le scanner. Nous conseillons de n'activer cette option que si un technicien Kodak vous le demande.
	- **Enregistrer** : en général, il n'est pas nécessaire d'enregistrer les images transmises à l'ordinateur par le scanner. Nous conseillons de n'activer cette option que si un technicien Kodak vous le demande.
	- **Préfixe des fichiers** : le scanner insère le texte saisi au début de chaque fichier créé. Cette fonction facilite la recherche et le tri des images enregistrées.
	- **En mémoire** : si vous numérisez une tâche volumineuse et souhaitez n'enregistrer que les dernières images, activez cette option en sélectionnant le nombre d'images à enregistrer. REMARQUE : cette option augmente la mémoire utilisée sur l'ordinateur.
- **Envoyé à l'application** : en général, il n'est pas nécessaire d'enregistrer les images transmises à l'application de numérisation par le scanner. Nous conseillons de n'activer cette option que si un technicien Kodak vous le demande.
	- **Enregistrer** : en général, il n'est pas nécessaire d'enregistrer les images transmises à l'application de numérisation par le scanner. Nous conseillons de n'activer cette option que si un technicien Kodak vous le demande.
	- **Préfixe des fichiers** : le scanner insère le texte saisi au début de chaque fichier créé. Cette fonction facilite la recherche et le tri des images enregistrées.

**Supprimer** — Supprime les images de débogage créées pendant les sessions de numérisation précédentes.

# **Onglet Diagnostics - Journaux**

L'onglet Journaux permet d'afficher des informations sur le scanner.

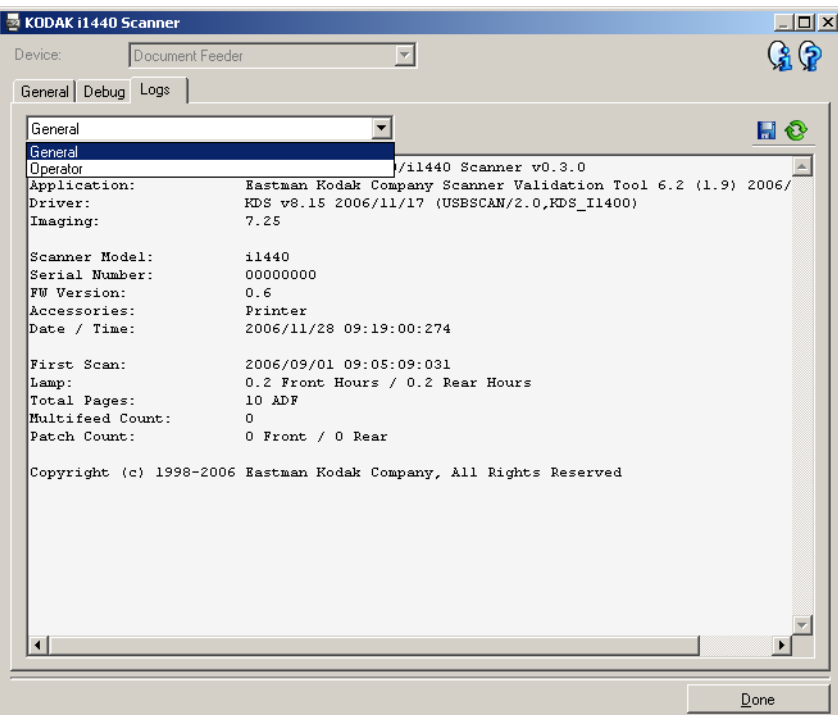

## **Journaux**

- **Général** : affiche des informations sur le scanner : version, numéro de série, accessoires connectés/installés, compteurs, etc.
- **Utilisateur** : affiche le journal du scanner. Les données de ce journal ne peuvent être supprimées que par un technicien Kodak.
- **Débogage** : affiche les communications entre le scanner et l'application de numérisation. Cette option est disponible si l'option **Journalisation** est activée sur l'onglet Débogage. Les données de ce journal sont supprimées chaque fois que l'application de numérisation se connecte au scanner.

### **Boutons de barre d'outils**

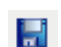

o

**Enregistrer sous** : enregistre tous les journaux pour permettre à un technicien Kodak de les consulter. Si vous sélectionnez cette option, vous devrez sélectionner le répertoire d'enregistrement des journaux et pourrez inclure les images de débogage.

**Rafraîchir** : actualise le journal affiché.

# **Utilisation du pilote ISIS**

Le pilote ISIS est un logiciel qui communique avec le scanner. Il a été créé et est mis à jour par EMC Captiva et est fourni par Kodak avec le scanner. De nombreuses applications prennent en charge les pilotes ISIS, et ce pilote peut communiquer avec elles.

Cette section décrit les options des onglets de la fenêtre principale d'ISIS et explique comment les configurer.

Dans ce manuel, toutes les illustrations représentent les fonctions disponibles sur les scanners *Kodak* i1420/i1440. Si vous avez un scanner *Kodak* i1410, les options de recto/verso ne sont pas disponibles.

Pour accéder à la fenêtre principale du pilote ISIS, consultez la section Ouverture de l'outil Scan Validation Tool plus haut dans ce chapitre.

# **Fenêtre principale du pilote ISIS**

La fenêtre principale du pilote ISIS comporte 9 onglets. Vous pouvez sélectionner chacun de ces onglets et y effectuer les choix nécessaires en fonction de vos besoins de numérisation. Les boutons en bas de la fenêtre s'appliquent à tous les onglets.

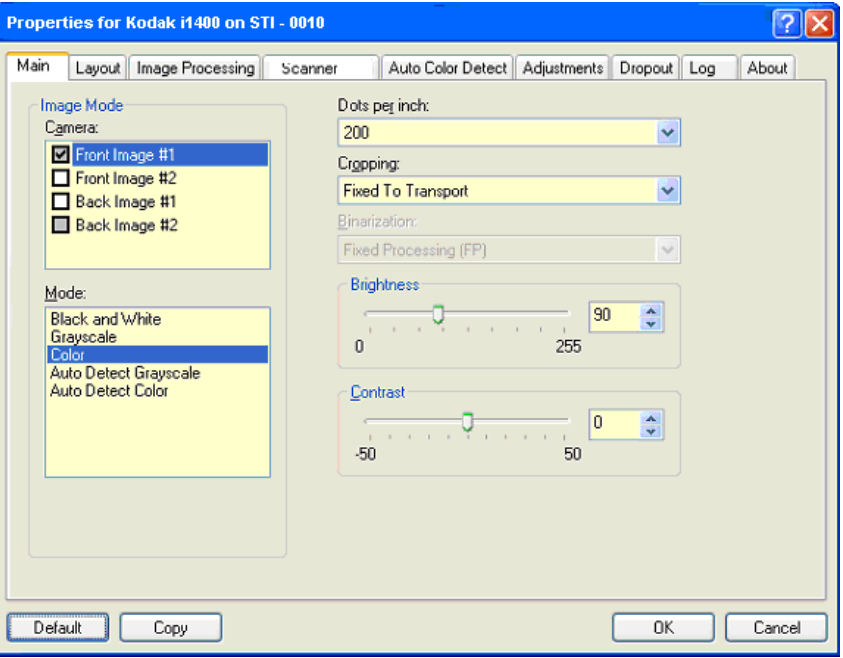

**Par défaut** — Cliquez sur ce bouton pour rétablir les valeurs par défaut.

**Copier** — Cette fonction n'est disponible qu'en mode Recto-verso. Ce bouton permet de configurer facilement les paramètres d'image (couleur, niveaux de gris ou noir et blanc) d'une face du document et de les appliquer à l'autre. Par exemple, si vous sélectionnez et configurez **Image recto n° 1**, vous pouvez cliquer sur Copier pour appliquer ces paramètres à **Image verso n° 2**.

**OK** — Enregistre les valeurs définies sur tous les onglets.

**Annuler** — Ferme la fenêtre sans enregistrer les modifications.

**Onglet Principal** L'onglet Principal contient les options suivantes :

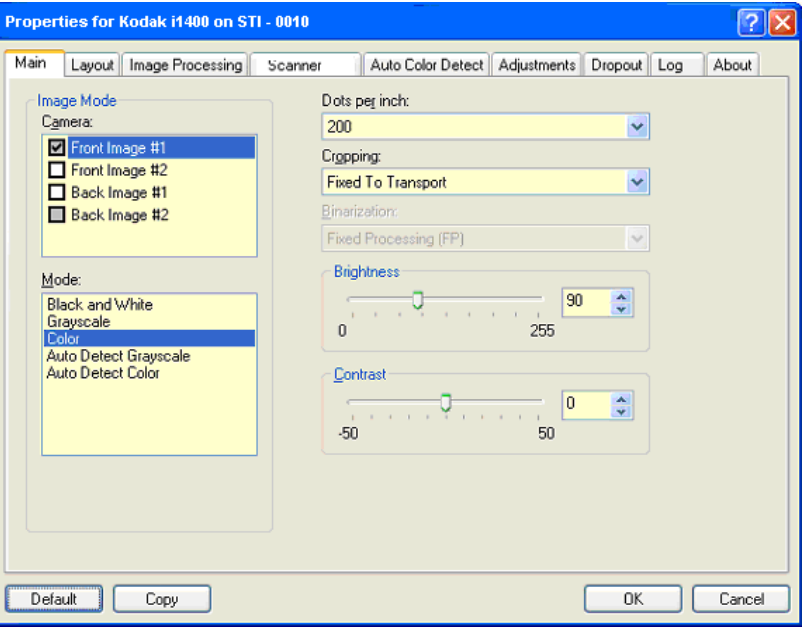

## **Mode d'image**

**Capteur** — Les options de la liste Capteur représentent les côtés disponibles d'un document (recto et verso) permettant de définir des valeurs de traitement différentes. Les options proposées sont **Image recto n° 1, Image recto n° 2, Image verso n° 1** et **Image verso n° 2**.

Les pilotes *Kodak* permettent de définir indépendamment le paramétrage de ces capteurs. Certains paramètres ne s'appliquent qu'aux images noir et blanc, d'autres aux images en couleur/niveaux de gris. En sélectionnant le type de capteur et le mode d'image, vous pouvez contrôler les images produites par le scanner.

#### **Mode**

- **Noir et blanc** : pour que tous les éléments de l'image numérique soient noirs ou blancs.
- **Niveaux de gris** : pour obtenir une image comportant des nuances de gris, du noir au blanc.
- **Couleur** : pour obtenir une image numérique en couleur.
- **Détecter automatiquement les niveaux de gris** : active la détection automatique des couleurs pour générer des images en niveaux de gris. Pour plus d'informations, consultez la section « Onglet Détection automatique des couleurs ».
- **Détecter automatiquement les couleurs** : active la détection automatique des couleurs pour générer des images en couleur. Pour plus d'informations, consultez la section « Onglet Détection automatique des couleurs ».

**Points par pouce** (dpi) ou résolution — Définit la résolution de numérisation et détermine dans une large mesure la qualité de l'image numérisée. Plus la résolution est élevée, meilleurs sont les résultats à la reproduction. Cependant, numériser à haute résolution ralentit l'opération et augmente la taille des fichiers.

Sélectionnez une résolution dans la liste déroulante. La valeur par défaut est 200 dpi. Résolutions disponibles : 75, 100, 150, 200, 240, 300, 400, 600 et 1200 dpi.

**Recadrage** — Permet de capturer une partie du document numérisé. Toutes les options de recadrage conviennent aux images en couleur et en niveaux de gris comme au noir et blanc. Le recadrage du recto et du verso sont indépendants ; toutefois, si la sortie simultanée (double flux) est activée, le recadrage doit être le même pour l'image en couleur/ niveaux de gris et l'image en noir et blanc d'une même face. Une seule option de recadrage peut être définie par image.

- **Automatique** : règle dynamiquement la fenêtre de recadrage en fonction des formats de document en s'adaptant aux contours de l'image.
- **Automatique Fin** : élimine toute bordure noire restant sur les bords de l'image. Cette option risque toutefois de supprimer une partie des données d'image sur les bords du document.
- **Fixe par rapport à l'alimentat**. : (pour traiter les lots de documents de même format) permet de définir la zone à numériser. Ce mode de recadrage est associé à un format de papier et à une mise en page. Il nécessite le centrage des documents insérés. Si les documents ne sont pas centrés dans le chargeur, cliquez sur l'onglet Disposition pour définir la zone à numériser. Consultez la section « Onglet Disposition », plus loin dans ce chapitre.
- **Par rapport au document** : (traitement par zone) : (utilisé avec les lots de documents de même format) — Ce mode utilise une fenêtre de recadrage (appelée zone) de taille fixe et de position flottante définie par rapport à l'angle supérieur gauche du document. Cette méthode permet de sélectionner une zone du document à transmettre en couleur/niveaux de gris ou en noir et blanc (il est possible de définir des zones différentes pour la sortie en noir et blanc et en couleur/ niveaux de gris). Des paramètres distincts peuvent être définis pour le recto et le verso du document.

Cette option peut être associée au recadrage automatique pour numériser une zone lorsque des zones différentes sont configurées pour la sortie en couleur/niveaux de gris et en noir et blanc. Elle est utile pour numériser de manière homogène des documents comportant une photo, une signature, un gaufrage ou un cachet (vous pouvez par exemple numériser cette zone en couleur/niveaux de gris et le reste en noir et blanc). Pour définir une zone, cliquez sur l'onglet Disposition.

**Mode binaire** — Ces options transforment des images en niveaux de gris en images noir et blanc. Elles permettent de séparer les informations du premier plan de celles du fond, même quand ce dernier comporte des couleurs et des ombrages variés et que les données de premier plan sont plus ou moins foncées et colorées. Divers types de documents peuvent être numérisés à l'aide des mêmes paramètres de traitement et offrir d'excellents résultats.
- **iThresholding** : le scanner analyse chaque document pour calculer le seuil permettant de produire des images de qualité optimale. Vous pouvez ainsi numériser des lots de documents hétérogènes et de qualité variable (texte peu lisible, fonds ombrés ou colorés) avec le même paramétrage, ce qui évite de trier les documents. Avec l'option iThresholding, seul le contraste est réglable.
- **Traitement fixe (FP)** : utilisé pour les documents en noir et blanc et autres documents à contraste élevé. Si cette option est sélectionnée, vous ne pouvez régler que la luminosité.
- **Seuil adaptatif (ATP)** : sépare les informations de premier plan (texte, images, traits, etc.) de celles du fond (fond blanc ou coloré du papier). Avec l'option Seuil adaptatif, la luminosité et le contraste sont réglables.

**Luminosité** — Modifie la quantité de blanc dans l'image en couleur ou en niveaux de gris. Utilisez le curseur pour sélectionner une valeur entre 0 et 255. La valeur par défaut est 90.

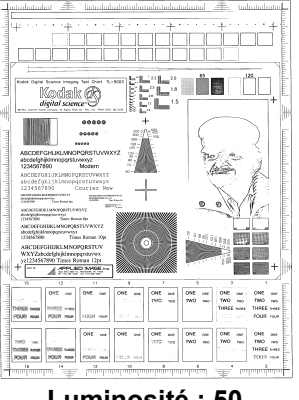

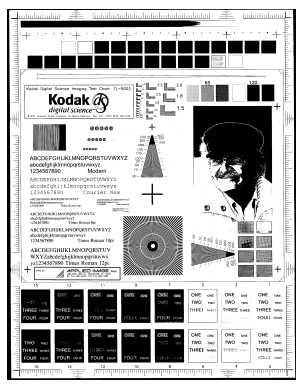

 **Luminosité : 50 Luminosité : 127**

**Contraste** — Règle la différence entre les blancs et les noirs, ce qui rend l'image plus tranchée ou plus douce.

Quand le contraste est faible, les zones claires et sombres sont peu tranchées, ce qui adoucit l'image. Quand le contraste est élevé, les zones claires et sombres sont bien marquées, ce qui rend l'image plus nette. Sélectionnez une valeur comprise entre 1 et 100. La valeur par défaut est 50.

**Onglet Disposition** L'onglet Disposition contient les options suivantes :

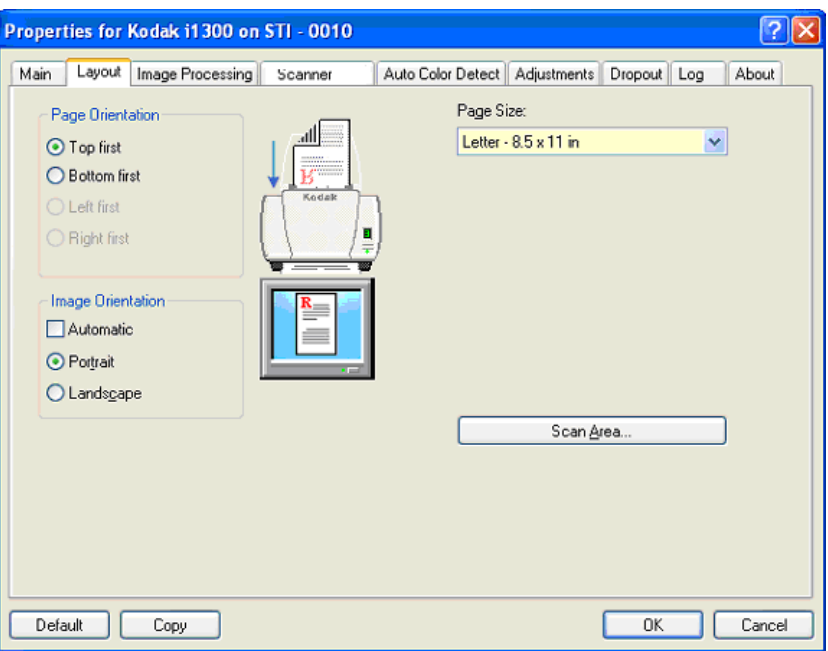

**Orientation de page** — Permet de sélectionner la manière dont les documents sont insérés dans le scanner, **Haut d'abord, Bas d'abord, Gauche d'abord** ou **Droite d'abord**. Avec les scanners *Kodak* i1400, sélectionnez **Haut d'abord**.

### **Orientation des images**

- **Automatique** : si vous sélectionnez **Automatique**, les options Orientation de page ne sont pas disponibles.
- **Portrait** : orientation de l'image où la hauteur est plus grande que la largeur.
- **Paysage** : orientation de l'image où la largeur est plus grande que la hauteur.

**Format de page** — Le format de page par défaut est défini lors de la sélection du scanner. Vous pouvez choisir un autre format dans la liste déroulante.

**Zone de numérisation** — Affiche la boîte de dialogue Zone de numérisation. Les options de zone de numérisation ne sont disponibles que si l'option de recadrage est **Fixe par rapport à l'alimentat.** ou **Par rapport au document**. Pour plus d'informations, consultez la section « Boîte de dialogue Zone de numérisation », plus loin dans ce chapitre.

# **Onglet Traitement des images**

L'onglet Traitement des images propose les options Mode d'image et Mode présentées plus haut. Consultez la section « Onglet Principal du pilote ISIS », plus haut dans ce chapitre, pour lire leur description.

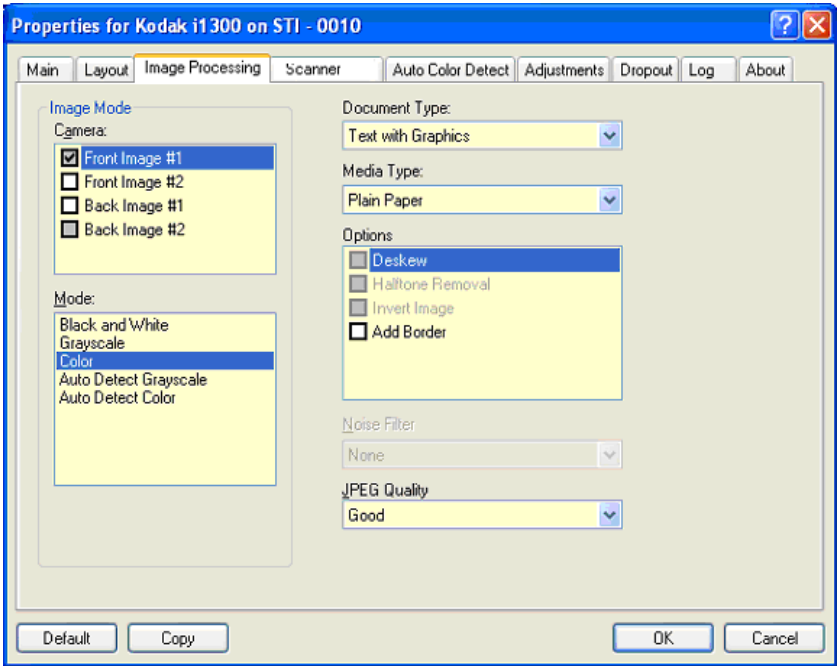

# **Type de document**

- **Texte** : les documents à numériser sont principalement constitués de texte.
- **Texte avec images** : les documents contiennent un mélange de texte, de graphiques (histogrammes, camemberts, etc.) et de dessins.
- **Photos** : les documents à numériser sont principalement constitués de photos.
- **Texte avec photos** : les documents à numériser contiennent un mélange de texte et de photos.

**Type de support** — Sélectionnez une option en fonction de la texture et du grammage du papier numérisé. Options disponibles : **Papier standard, Papier fin, Papier brillant, Bristol, Magazine.**

### **Options**

• **Redresser** — Redresse automatiquement les documents, dans la limite de ± 0,3 degré par rapport au bord avant du document. Le redressement peut détecter une inclinaison jusqu'à 45 degrés et corriger une inclinaison atteignant 24 degrés à 200 dpi ou 10 degrés à 300 dpi. Cette option n'est pas disponible si l'option de recadrage **Fixe par rapport à l'alimentat.** ou **Par rapport au document** est sélectionnée.

REMARQUE : pour éviter les pertes de données, les quatre coins du document doivent rester dans la zone de numérisation.

- **Suppression des demi-teintes** Améliore les images contenant du texte créé par une imprimante matricielle et/ou des images comportant un fond ombré ou coloré composé de trames de demi-teinte, et élimine de manière efficace le bruit créé par la trame de demi-teinte.
- **Inverser l'image** Permet de choisir comment les pixels noirs sont enregistrés dans l'image. Par défaut, les pixels noirs sont enregistrés comme noirs, et les pixels blancs comme blancs. Activez cette option pour enregistrer les pixels noirs comme blancs et inversement.

REMARQUE : vous pouvez modifier cette option si l'application interprète mal les données d'image et produit des résultats inattendus.

• **Ajout de bordures** — Permet d'ajouter une quantité donnée de marge à gauche, à droite, en haut et en bas de l'image.

# **Filtre de bruit**

- (**aucun**)
- **Pixels isolés** : réduit le bruit aléatoire en convertissant les pixels noirs entourés de blanc en pixels blancs, et inversement.
- **Règle majoritaire** : définit chaque pixel en fonction des pixels qui l'entourent. Le pixel devient blanc si la majorité des pixels environnants sont blancs, et inversement.

**Qualité JPEG** — Si vous choisissez la compression JPEG, sélectionnez une option de qualité :

- **Brouillon** : compression maximale produisant le format d'image le plus petit.
- **Bon** : compression assez forte, mais conservant une qualité d'image acceptable.
- **Meilleur** : compression légère produisant une qualité d'image correcte.
- **Optimal** : compression faible produisant une très bonne qualité d'image.
- **Supérieur** : compression minimale produisant des images de grande taille.

**Onglet Scanner** L'onglet Scanner contient les options suivantes :

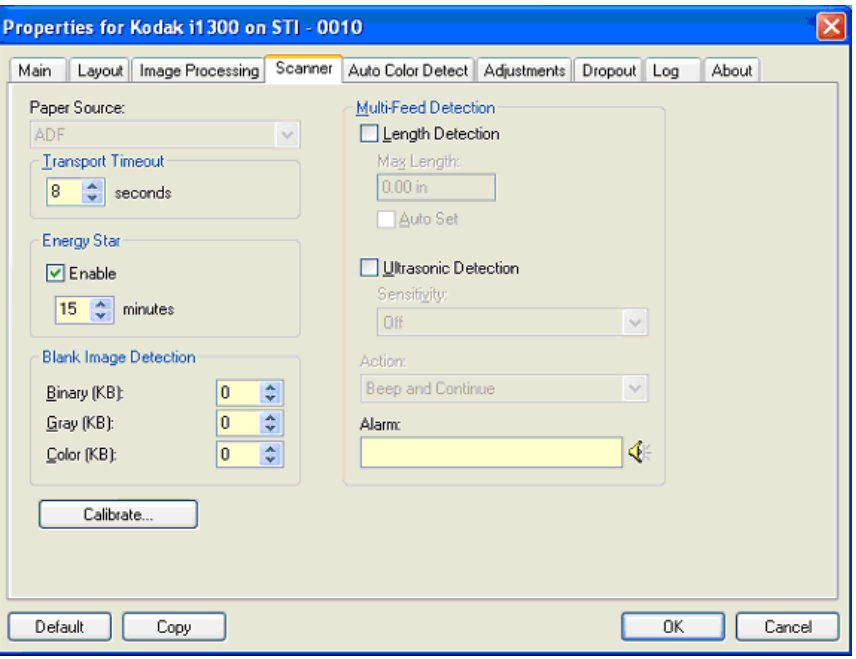

### **Position départ papier**

REMARQUE : les options de numérisation à plat ne sont proposées que si le scanner est équipé du module de numérisation à plat A3 de la série *Kodak* i1400.

- **Chargeur** : lorsque vous numérisez les documents se trouvant dans le plateau d'entrée.
- **Scanner à plat** : lorsque vous utilisez le scanner à plat.

**Désactivation du transport** — Définissez le délai après lequel, si aucun document n'est entré dans le système de transport, l'opération configurée est effectuée. Le délai est compris entre **1** et **300** secondes.

**Energy Star** — Permet de définir le délai d'inactivité avant la mise en veille du scanner. Options proposées : **0** à **60** minutes.

**Détection des images vides** — Définit la taille en Ko de l'image en dessous de laquelle cette dernière est considérée comme vide. Les images dont la taille est inférieure à la valeur indiquée ne sont pas générées. Si vous utilisez cette option, vous devez définir une taille pour tous les formats de sortie (**Noir et blanc**, **Niveaux de gris** et **Couleur**) à supprimer. Si vous n'indiquez rien dans ces champs, toutes les images sont conservées.

# **Options de détection des doubles**

- **Détection de la longueur** Permet d'activer et de désactiver (état par défaut) cette option. Si elle est activée, sélectionnez la longueur minimale à partir de laquelle le double est détecté. La détection de la longueur est utilisée lors de la numérisation de documents de même taille pour identifier ceux qui se chevauchent. Par exemple, si vous numérisez des documents au format A4 en mode portrait, vous pouvez indiquer une valeur de 28,57 cm dans le champ *Longueur maximale*. La valeur maximale est de 35,56 cm.
- **Réglage automatique** : cochez cette case pour que la longueur maximale soit automatiquement supérieure d'1,27 cm à la longueur du format de page sélectionné.

**Détection par ultrasons** — Cochez cette case pour activer la détection des doubles.

- **Sensibilité** Définit la sensibilité du scanner pour la détection des documents qui se chevauchent dans le système de transport. Les doubles sont détectés par la présence de poches d'air entre les documents. Vous pouvez ainsi utiliser cette fonction lorsque les lots à numériser comportent des documents d'épaisseurs différentes.
	- **Faible** : paramètre le moins sensible. Il est peu probable qu'il signale les étiquettes et les documents de mauvaise qualité, épais ou froissés comme des doubles.
	- **Moyenne** : la sensibilité moyenne convient si l'application comporte des documents d'épaisseurs diverses et des étiquettes collées aux documents. Selon le papier de l'étiquette, la plupart des documents dotés d'une étiquette ne devraient pas être signalés comme des doubles.
	- **Elevée** : réglage le plus sensible. Convient si tous les documents sont en papier bureautique de même grammage.
- **Action** Indiquez l'action que doit effectuer le scanner lorsqu'il détecte un double.
	- **Signaler et continuer** : si vous sélectionnez cette option, le scanner émet un signal sonore, affiche le problème, mais continue la numérisation.
	- **Fin de tâche** : si cette option est sélectionnée, le scanner note le problème et arrête le module d'alimentation et le transport (le scanner est désactivé).
- **Alarme** Sélectionnez cette option pour que le scanner émette un signal sonore lorsqu'il détecte un double. Vous pouvez cliquer sur l'icône de haut-parleur pour afficher la boîte de dialogue Ouvrir. Sélectionnez-y un fichier .wav et cliquez sur **OK**.

# **Onglet Détection automatique des couleurs**

L'onglet Détection automatique des couleurs contient les options suivantes :

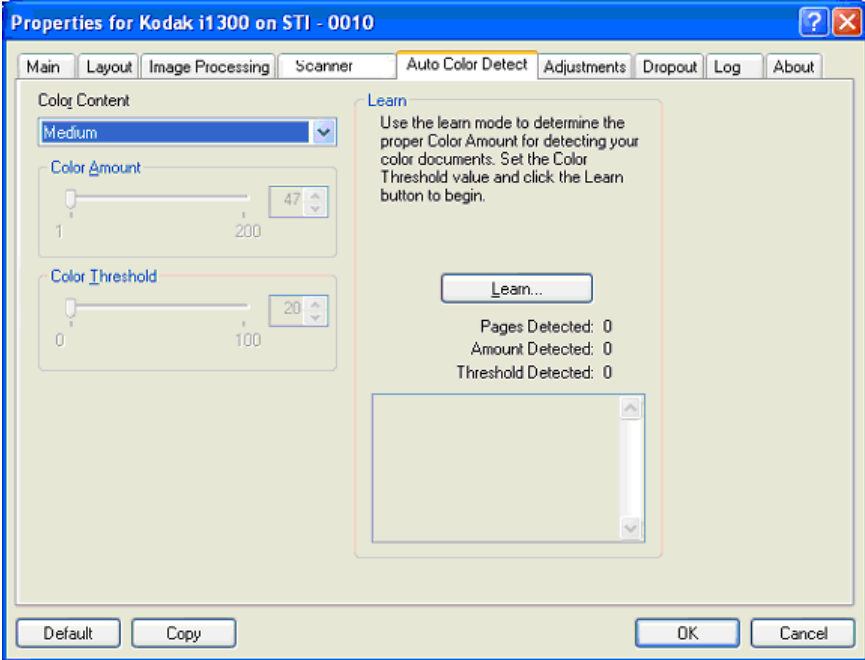

### **Contenu couleur**

- **Aucun**
- **Faible** : documents ne nécessitant qu'une petite quantité de couleur pour être enregistrés en couleur ou en niveaux de gris. Utilisé pour la capture de documents qui sont généralement du texte noir avec de petits logos ou qui contiennent de petites quantités de texte surlignés ou des petites photos.
- **Moyenne** : documents nécessitant plus de couleur qu'avec l'option Faible pour être enregistrés sous la forme d'images en couleur ou en niveaux de gris.
- **Elevée** : documents nécessitant plus de couleur qu'avec l'option Moyenne pour être enregistrés sous la forme d'images en couleur ou en niveaux de gris. Option permettant de distinguer les documents contenant des photos colorées moyennes ou grandes du texte noir simple. Les photos aux tons neutres peuvent nécessiter le réglage des paramètres Seuil de couleur et Quantité de couleur pour être capturées correctement.
- **Personnalisé** : permet d'accéder aux options **Quantité de couleur** et/ou **Seuil de couleur**.
	- REMARQUE : lorsque vous définissez les valeurs de détection automatique des couleurs, il est conseillé de commencer par l'option **Moyenne** et de numériser un lot de documents typique. Si trop de documents sont numérisés en couleur/niveaux de gris plutôt qu'en noir et blanc, choisissez **Elevée** et relancez la tâche. Si trop peu de documents sont numérisés en couleur/ niveaux de gris plutôt qu'en noir et blanc, choisissez **Faible** et relancez la tâche. Si aucune de ces options n'offre le résultat souhaité, sélectionnez l'option **Personnalisé** pour régler manuellement la quantité de couleur et le seuil de couleur.

**Quantité de couleur** : quantité de couleur nécessaire dans un document pour qu'il soit enregistré en couleur ou en niveaux de gris. Plus la valeur augmente, plus il faut de pixels de couleur. La valeur doit être comprise entre 1 et 200.

Seuil de couleur : seuil de couleur ou intensité (c'est-à-dire la différence entre bleu pâle et bleu foncé) à partir desquels une couleur donnée est incluse dans le calcul de la quantité de couleur. Plus la valeur est élevée, plus la couleur doit être intense. La valeur doit être comprise entre 0 et 100.

**Apprendre** — Si le résultat des options **Faible, Moyenne** et **Elevée** ne vous conviennent pas, utilisez l'option **Apprendre**.

- 1. Cliquez sur **Apprendre** et suivez les instructions.
- 2. Placez au moins cinq documents couleur représentatifs sur le plateau d'entrée et cliquez sur **OK**. Ces documents sont analysés pour établir la quantité de couleur qui vous convient.
- 3. Notez les valeurs **Quantité de couleur** et **Seuil de couleur** affichées dans la boîte de dialogue, car vous devrez utiliser ces paramètres dans l'application.
- REMARQUE : ces paramètres ont été calculés en fonction des documents couleur numérisés. Si ces valeurs ne fournissent pas les résultats attendus pour les tâches habituelles, il peut être nécessaire de modifier manuellement le paramètre **Seuil de couleur**.

**Onglet Réglages** L'onglet Réglages contient les options suivantes :

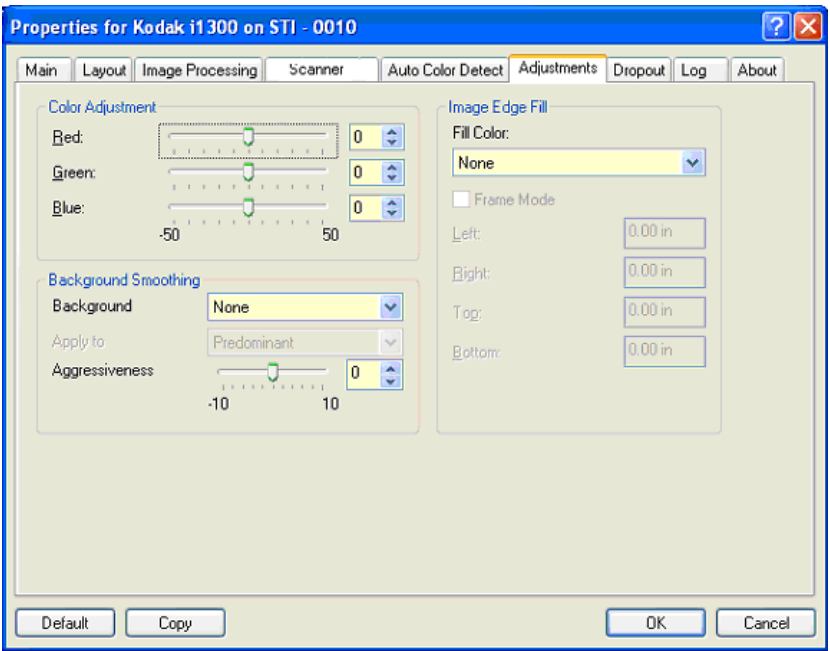

### **Réglage des couleurs**

**Rouge** — Modifie la quantité de rouge dans l'image couleur.

**Vert** — Modifie la quantité de vert dans l'image couleur.

**Bleu** — Modifie la quantité de bleu dans l'image couleur.

• Réglez ces paramètres en déplaçant le curseur vers la gauche ou la droite, en saisissant une valeur dans la zone de texte ou à l'aide des boutons fléchés.

**Lissage du fond** — Utilisez cette option pour donner un fond plus uni aux documents ou formulaires sur fond coloré.

- **Arrière-plan** : sélectionnez l'une des options suivantes :
	- **Aucun** Aucun lissage n'est appliqué.
	- **Automatique** Lisse jusqu'à trois couleurs de fond.
	- **Mettre en blanc** Identifie jusqu'à trois couleurs de fond et les remplace par du blanc.
- **Appliquer à** :
	- **Couleur prédominante** Remplace la couleur de fond prédominante par du blanc.
	- **Couleur neutre** Remplace seulement la couleur neutre par du blanc et lisse deux autres couleurs de fond au maximum.
	- **Tous** Remplace la couleur neutre et deux autres couleurs de fond par du blanc.

REMARQUE : les options *Appliquer à* ne sont disponibles que pour **Méthode** : **Mettre en blanc**.

• **Agressivité** : permet de régler le niveau de lissage des fonds. Les valeurs peuvent être comprises entre **-10** et **10**. La valeur par défaut est 0.

**Remplissage des bords** — Remplit les bords de l'image numérique en recouvrant la zone avec la couleur indiquée. Cette opération est effectuée une fois toutes les autres options de traitement des images exécutées.

**Mode d'encadrement** — Ajoute une quantité égale de la couleur sélectionnée dans la liste déroulante *Remplissage des bords* sur les quatre côtés de l'image. Vous pouvez également définir une valeur pour les champs **Haut, Gauche, Droite et/ou Bas** pour remplir les bords de l'image numérisée.

Attention à ne pas indiquer une valeur trop élevée, pour ne pas recouvrir une partie de l'image que vous souhaitez conserver.

**Onglet Suppression** L'onglet Suppression propose les options Mode d'image et Mode présentées plus haut. Consultez la section « Onglet Principal du pilote ISIS », plus haut dans ce chapitre, pour lire leur description.

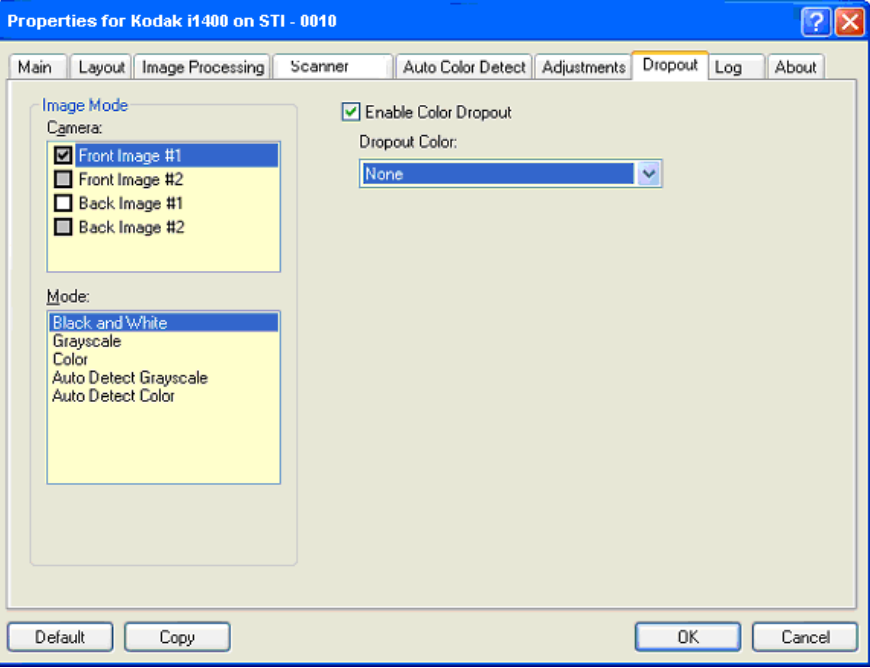

L'onglet Suppression permet d'éliminer le fond d'un formulaire pour que seules les données saisies soient incluses dans l'image numérisée (les traits et les cadres du formulaire sont supprimés). Pour les images en noir et blanc, ces paramètres affectent la version en niveaux de gris du document que le scanner analyse pour produire l'image numérique.

**Activer la suppression de couleur** — Les scanners de la série i1400 peuvent supprimer le rouge, le vert ou le bleu. **Aucun** est la valeur par défaut.

**Onglet Journal** L'onglet Journal affiche la liste des erreurs survenues.

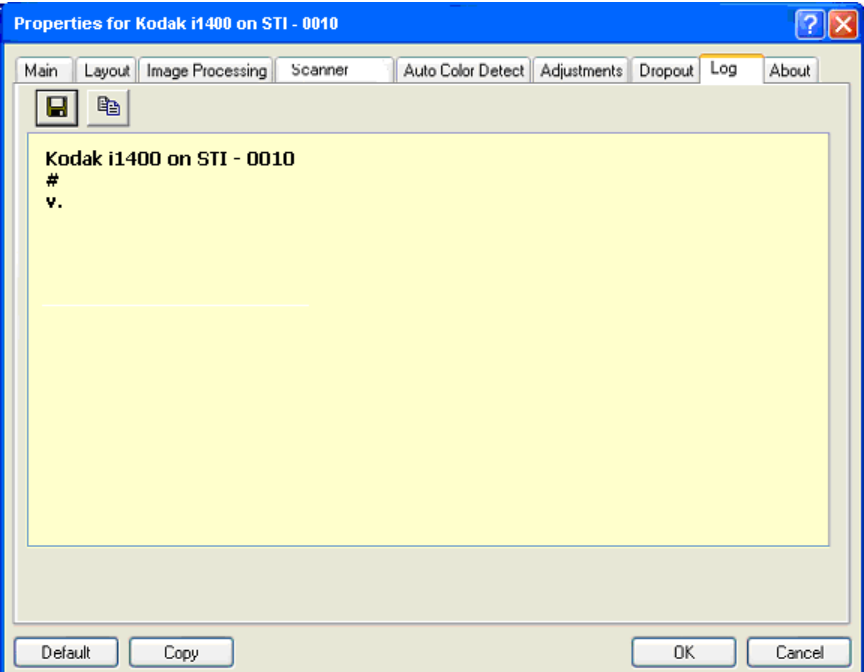

Vous pouvez enregistrer ces informations en cliquant sur l'icône Enregistrer ou les imprimer.

**Onglet A propos** Affiche des informations sur le scanner et le pilote.

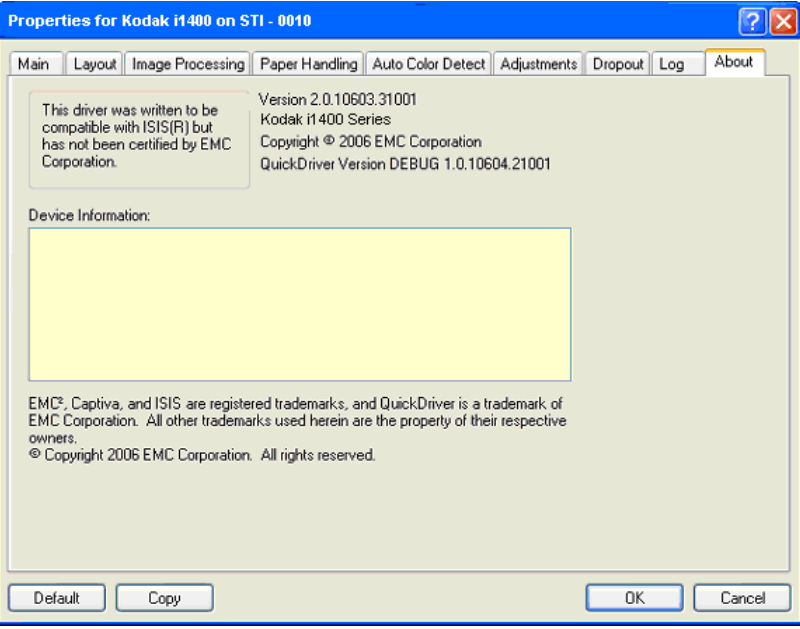

# **Boîte de dialogue Zone de numérisation**

La boîte de dialogue Zone de numérisation permet de définir la quantité de données d'image à transmettre à l'ordinateur. Cette zone peut être définie à l'aide des champs **Pixels**, **Pouces** ou **Centimètres**.

REMARQUE : sélectionnez la face et l'image à définir en sélectionnant **Image recto n° 1, Image recto n° 2**, etc., selon l'option de recadrage sélectionnée pour chacune dans la fenêtre principale du pilote ISIS. Les zones de numérisation définies pour chaque capteur sont indépendantes.

Pour afficher la boîte de dialogue Zone de numérisation, cliquez sur le bouton **Zone de numérisation** de l'onglet Disposition.

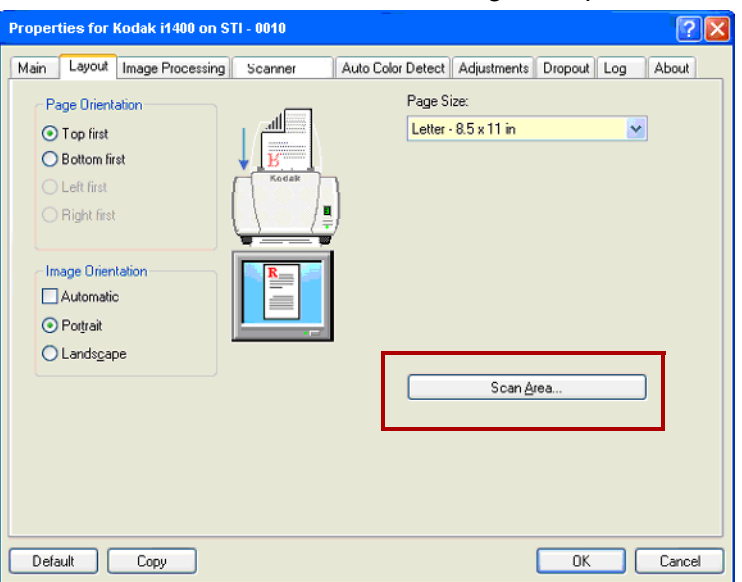

REMARQUE : la boîte de dialogue Zone de numérisation n'est disponible que si le recadrage **Fixe par rapport à l'alimentat.** ou **Par rapport au document** est activé dans la boîte de dialogue Paramétrage du scanner.

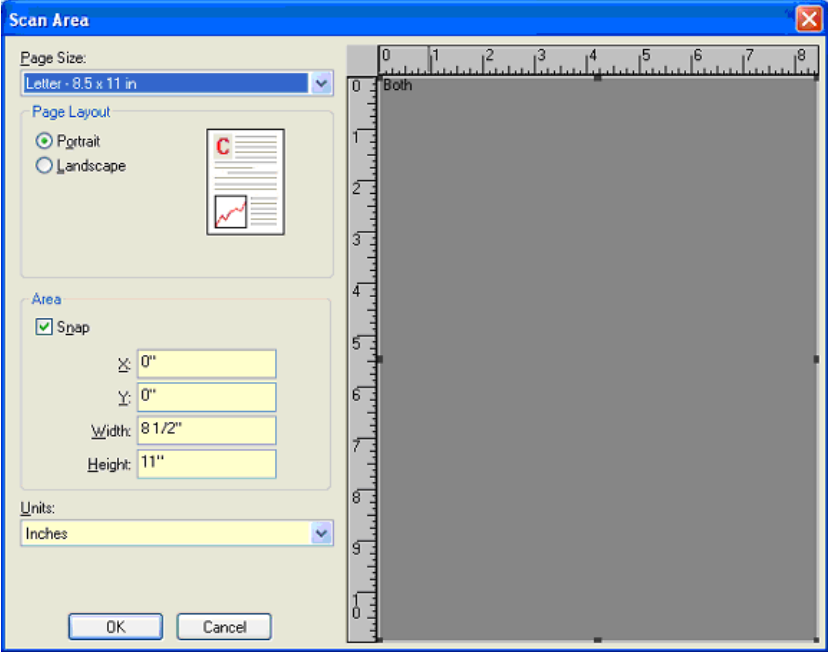

**Format de page** — Le format de page par défaut est défini lors de la sélection du scanner. Vous pouvez choisir un autre format dans la liste déroulante.

REMARQUE : les options Format de page et Mise en page apparaissent également dans l'onglet Disposition. Si vous modifiez une valeur dans la boîte de dialogue Zone de numérisation, elle change dans l'onglet Disposition, et inversement.

# **Mise en page**

- **Portrait** : orientation de l'image où la hauteur est plus grande que la largeur.
- **Paysage** : orientation de l'image où la largeur est plus grande que la hauteur.

# **Zone**

- **Magnétique** Activez cette option pour régler les dimensions de la zone de numérisation par incréments de 3,175 mm. Cette option est indisponible en mode **Pixels**.
- **X** : distance séparant le côté gauche du document du côté gauche de la zone de numérisation.
- **Y** : distance séparant le haut du document du haut de la zone de numérisation.
- **Largeur** : largeur de la zone de numérisation.
- **Hauteur** : hauteur de la zone de numérisation.

**Unités** — Indiquez si vous voulez définir la zone en **Pixels**, **Pouces** ou **Centimètres**.

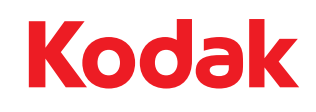

Eastman Kodak Company 343 State Street Rochester, NY 14650, Etats-Unis © Kodak, 2008. Tous droits réservés. Marque déposée : Kodak